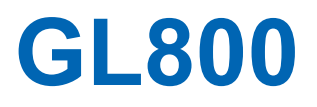

# midi LOGGER

# **MANUEL UTILISATEUR**

#### **ANKERSMIT France**

M. NGUYEN 22 Les Charmilles

01390 MIONNAY

Tél : +33 (0)4 72 26 59 09 Fax : +33 (0)4 72 26 59 10 Email : dnguyen@acquisitionpc.com

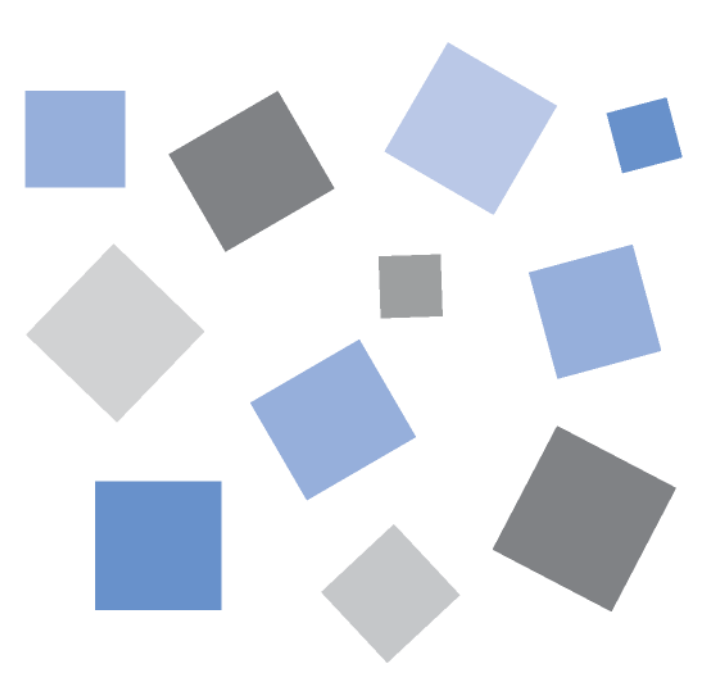

# **GRAPHTEC**

### **Introduction**

Nous vous remercions d'avoir choisi le midi LOGGER GL800. Veuillez lire attentivement ce manuel avant d'essayer d'utiliser ce nouveau produit afin de vous assurer une utilisation correcte au maximum de sa capacité.

#### **Remarques sur l'utilisation**

Lisez attentivement les paragraphes suivants avant d'utiliser le midi LOGGER GL800.

#### **1. Remarques sur le marquage CE**

Le GL200 répond aux normes EN61326 (1997+A1:1998+A2:2001 Classe A) standard basé sur la directive CEM (89/336/EMC). Il est aussi conforme à la norme EN61010-1 (1993/A2:1995) standard basé sur la directive BT (72/73/EEC).

Bien que cet appareil réponde aux normes mentionnées ci-dessus, attention à l'utiliser selon les instructions décrites dans ce manuel.

Par conséquent, l'utilisation de procédures incorrectes peut endommager le GL800.

#### **2. Attention**

C'est un produit de Classe A selon la directive CEM. Dans un environnement domestique, ce produit pourrait causer des interférences radios. Dans ce cas, l'utilisateur doit prendre des mesures adéquates.

#### **3. Précautions d'utilisation**

- (1) Utilisez l'adaptateur AC fourni par Graphtec. Dans un environnement bruité ou si l'alimentation est instable, nous vous recommandons de mettre le GL800 à la terre.
- (2) Lorsque vous connectez un signal de haute tension sur les entrées, évitez de toucher les câbles afin de prévenir les chocs électriques dus à une forte tension.
- (3) Vérifiez que l'alimentation puisse facilement être déconnectée.

#### **4. Fonctions et performances**

- (1) Connectez le châssis à une alimentation AC ou DC conforme. Une tension d'alimentation non conforme peut endommager l'enregistreur.
- (2) Ne bouchez pas les aérations. Si vous laissez l'appareil fonctionner trop longtemps sans ventilation, cela peut causer une panne.
- (3) N'utilisez pas le GL800 aux endroits suivants :
	- Endroits sujets à de hautes températures et haut taux d'humidité, à la lumière directe du soleil ou près d'un appareil d'air conditionné. (Température de fonctionnement : 0 à 45°C (15 à 40°C lorsque vous utilisez la batterie interne), Humidité : 30 à 80% HR)
	- Endroits sujets aux sels, fumées provenant de gaz ou solvants corrosifs.
	- Endroits très poussiéreux.
	- Endroits sujets aux chocs et vibrations.
	- Endroits sujets aux surtensions et interférences électromagnétiques.
- (4) Si le GL800 est sale, essuyez-le avec un chiffon sec. L'utilisation de solvants organiques cause des détériorations et décolorations des parties externes.
- (5) N'utilisez pas le GL800 à proximité d'autres appareils sensibles aux interférences électromagnétiques.
- (6) Les résultats de mesures peuvent ne pas être conformes aux caractéristiques si le GL800 est utilisé dans un environnement sujet à de fortes interférences électromagnétiques.
- (7) Dans la mesure du possible, placez les câbles d'entrées du signal du GL800 loin d'autres câbles qui peuvent être affectés par des interférences électromagnétiques.
- (8) Pour une mesure stable, faites chauffer le GL800 au moins 30 minutes après sa mise sous tension.

### **POUR UNE UTILISATION CORRECTE ET SANS DANGER**

- Pour s'assurer d'une utilisation du GL800 en toute sécurité, lisez attentivement ce manuel auparavant.
- Après lecture de ce manuel, conservez-le dans un endroit accessible à tout utilisateur éventuel.
- Ne pas laisser les enfants toucher au GL800.
- Observer strictement les points importants suivants pour une utilisation sans danger.

#### *Conventions utilisées dans ce manuel*

Pour utiliser cet appareil correctement et sans danger et prévenir les blessures et dommages matériels, les précautions d'usages sont classées en cinq catégories décrites ci-dessous. Comprenez bien les différences entre les catégories.

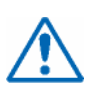

#### **DANGER**

Cette catégorie fournit des informations qui, ignorées, pourraient faire subir un préjudice sérieux ou fatal à l'opérateur.

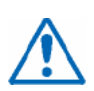

#### **ATTENTION**

Cette catégorie fournit des informations qui, ignorées, pourraient causer des dommages à cet enregistreur.

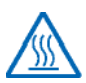

#### **HAUTE TEMPERATURE**

Cette catégorie fournit des informations qui, ignorées, pourraient causer des brûlures ou autres blessures à l'opérateur par un contact avec de hautes températures.

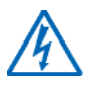

#### **CHOC ELECTRIQUE**

Cette catégorie fournit des informations qui, ignorées, exposeraient l'opérateur à un choc électrique.

#### *Description des symboles de sécurités*

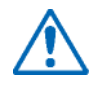

Le symbole indique des informations qui nécessitent beaucoup d'attention (incluant des avertissements).

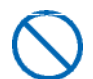

Le symbole indique que cette action est interdite.

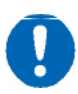

Le symbole indique que cette action doit être effectuée.

### **AVERTISSEMENT**

#### **Connecter correctement le cordon d'alimentation.**

- Après avoir vérifié que le bouton Marche/Arrêt est sur Arrêt, connecter la fiche femelle du cordon d'alimentation dans l'enregistreur puis la fiche mâle dans une prise.
- L'utilisation du GL800 avec un câble d'alimentation sans prise de terre pourrait provoquer des chocs électriques dûs aux courants de fuite.
- Avant d'utiliser le GL800 avec une alimentation DC, reliez la terre à la borne de masse avec un fil de 0,75 mm<sup>2</sup> de diamètre minimum. Si la mise à la masse n'est pas possible, la tension à mesurer ne devra pas être supérieure à 50 V (DC ou rms).

**Si le GL800 produit de la fumée, est trop chaud, émet une odeur étrange ou toute autre anomalie, éteignez-le et débranchez-le de la prise électrique.** 

- L'utilisation du GL800 dans cet état peut provoquer un risque d'incendie ou un choc électrique.
- Après avoir vérifié que la fumée n'est plus diffusée, contactez votre revendeur Graphtec pour la réparation.
- Ne jamais entreprendre la réparation vous même. Faire réparer par du personnel non qualifié est dangereux.

**Avant la mise sous tension, vérifiez que les alimentations sont compatibles** 

• L'utilisation d'une tension d'alimentation différente pourrait causer des dommages à l'enregistreur ou un risque d'incendie dû aux chocs électriques ou courant de fuite.

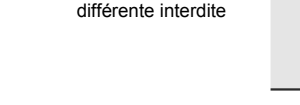

L'utilisation d'une tension d'alimentation

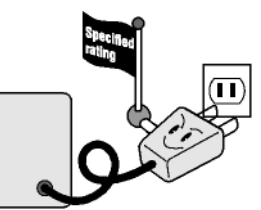

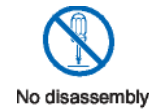

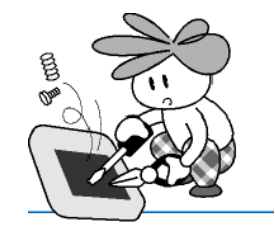

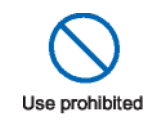

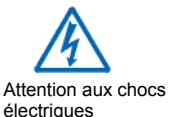

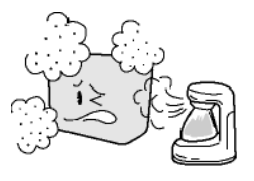

# Personnel non qualifié s'abstenir

Assurez-vous que la prise secteur est

bien reliée à la terre

#### **Ne jamais démonter ou modifier le GL800.**

- De telles actions pourraient causer un risque d'incendie dû aux chocs électriques ou courant de fuite.
- Toucher un composant haute tension à l'intérieur de l'enregistreur pourrait provoquer des chocs électriques.
- Si une réparation est nécessaire, contacter immédiatement votre revendeur GRAPHTEC.

**Eviter l'utilisation du GL800 dans des lieux très sales et humides.** 

• Une telle utilisation pourrait causer un risque d'incendie dû aux chocs électriques ou courant de fuite.

### **AVERTISSEMENT**

**Eviter d'utiliser le GL800 dans des lieux où il peut être exposé à une projection d'eau (SdB) ou au vent, à la pluie, …** 

**Prévenir contre l'adhérence de poussières ou de matières métalliques sur les broches du cordon.** 

• L'adhérence de matières étrangères sur les broches du cordon pourrait causer un risque d'incendie.

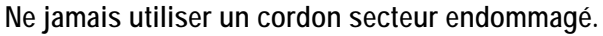

• L'utilisation d'un cordon secteur endommagé pourrait causer un risque d'incendie dû aux chocs électriques.

• Si le cordon s'abîme, remplacez-le.

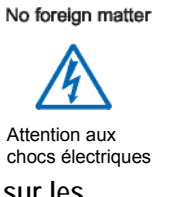

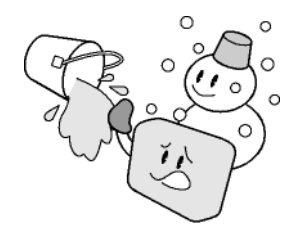

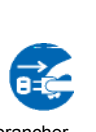

Attention aux chocs électriques

No foreign matter

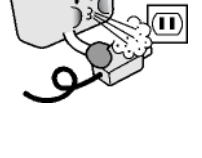

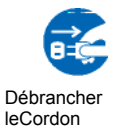

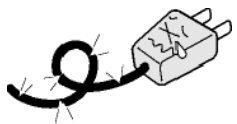

### **ATTENTION**

**Ne pas utiliser ou stocker le GL800 dans des lieux exposés à la lumière directe du soleil, aux courants d'air ou près d'un appareil d'air conditionné.** 

• De tels endroits réduiraient les performances.

**Ne pas poser de tasse de café ou d'autres récipients contenant un liquide sur le GL800.** 

• Le liquide renversé dans l'enregistreur pourrait causer un risque d'incendie dû aux chocs électriques.

**Ne pas utiliser le GL800 dans un lieu sujet aux vibrations mécaniques ou aux bruits électriques.** 

**Pour brancher ou débrancher le câble d'alimentation ou les cordons de mesure, prendre la prise des cordons** 

Tirer sur les cordons les abîme et peut provoquer un risque d'incendie ou un choc électrique

**Si un liquide ou une matière étrangère pénètre dans l'enregistreur, éteignez-le et débranchez-le de la prise secteur.** 

- Ce type de problème pourrait causer un incendie ou un choc électrique.
- Contacter votre revendeur Graphtec pour une réparation.

**Ne pas entrer de tension supérieure à celle permise spécifiée sur le GL800.** 

• Ne pas dépasser la tension d'entrée spécifiée.

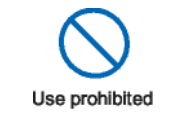

de la prise

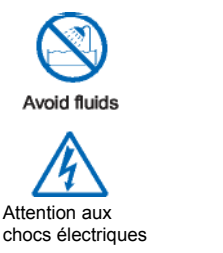

Use prohibited

Stockage/Utilisation interdit

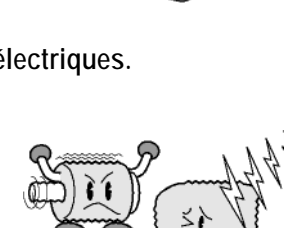

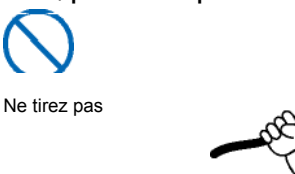

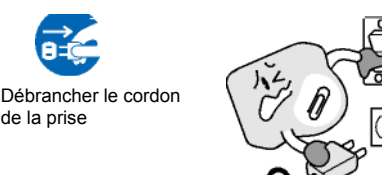

### **ATTENTION**

**Ne pas lubrifier les mécanismes du GL800.** 

• Ce genre d'action pourrait causer une panne.

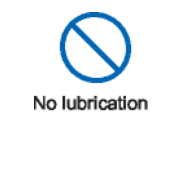

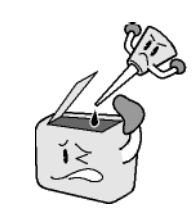

**Ne jamais utiliser de solvant organique pour nettoyer le GL800 (tel que dissolvant ou benzène).** 

- De telles actions réduiraient les performances.
- Essuyez-le avec un chiffon sec.

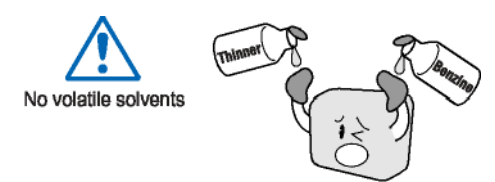

# **TABLE DES MATIERES**

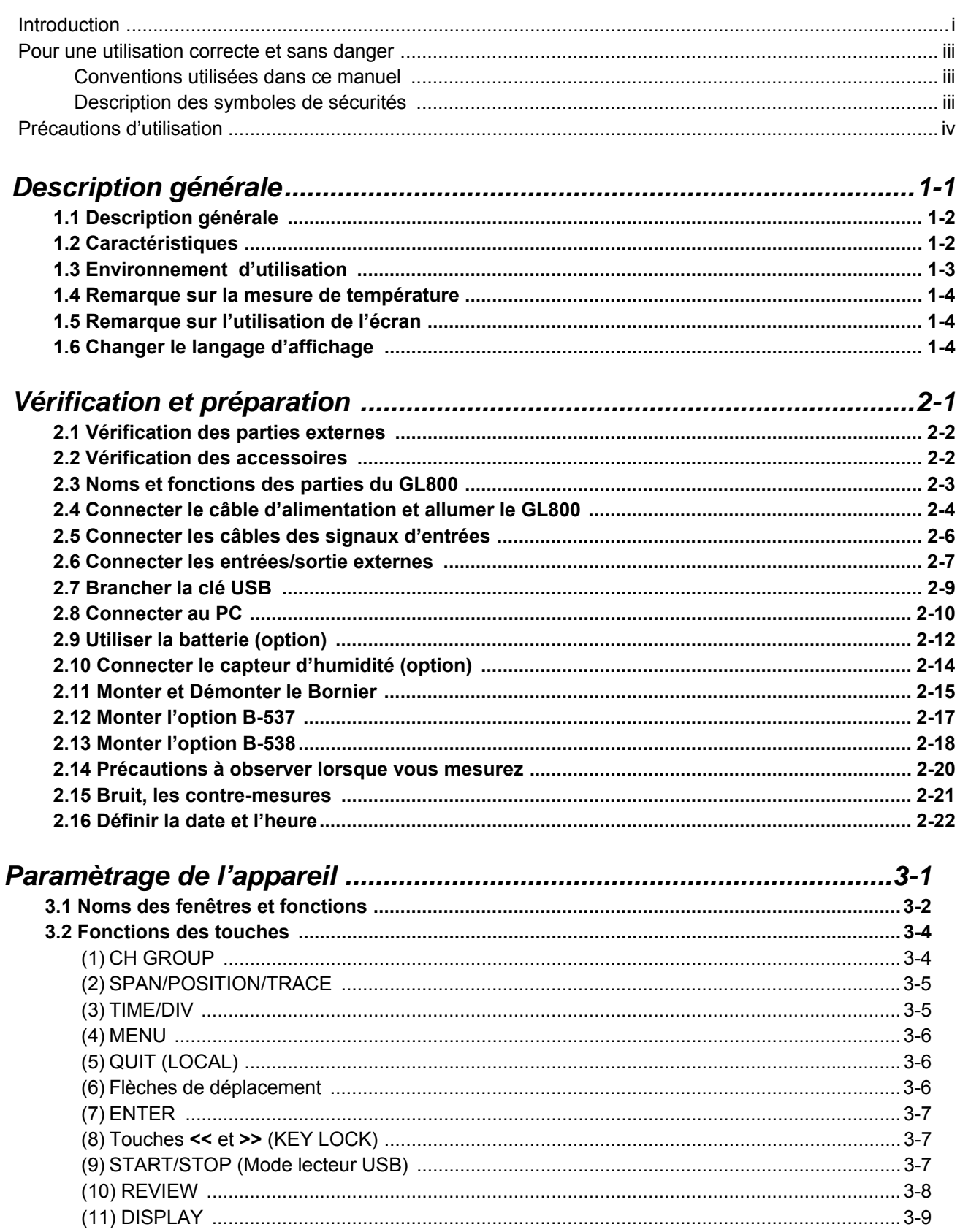

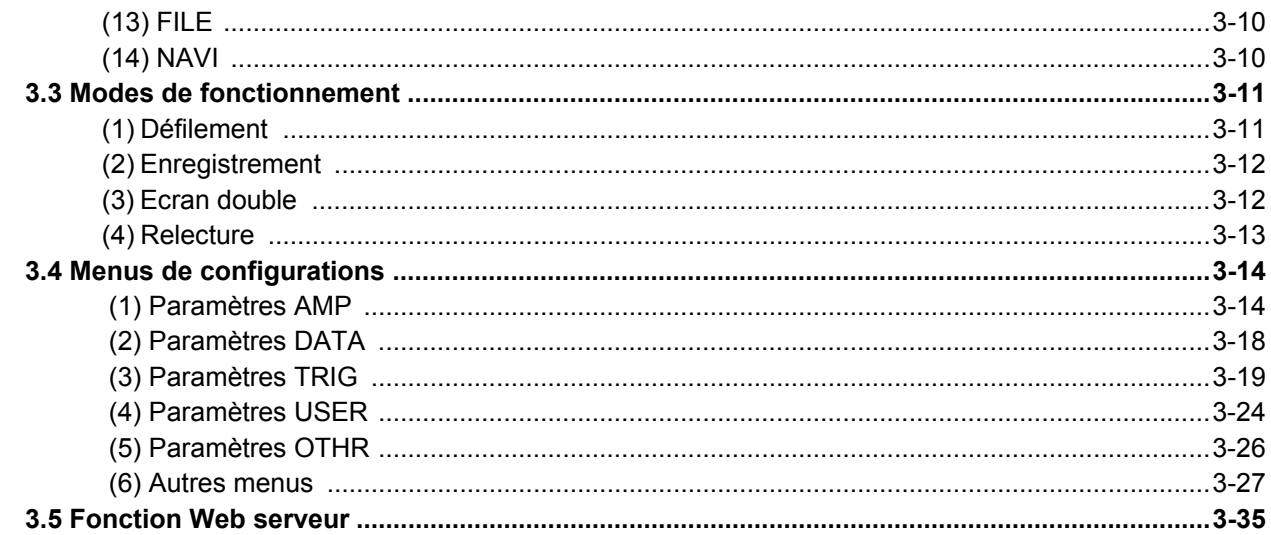

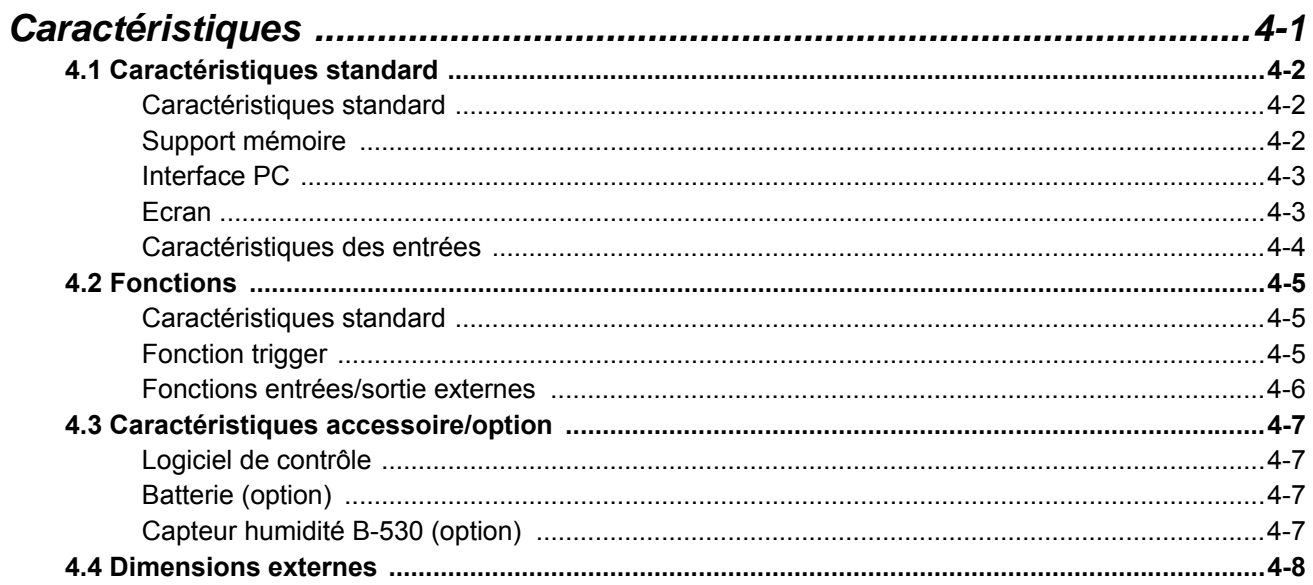

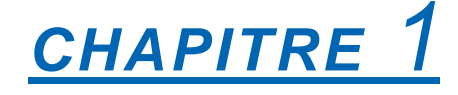

# *Description générale*

Ce chapitre donne une description générale du GL800 et de ses caractéristiques.

- **1.1 Description générale**
- **1.2 Caractéristiques**
- **1.3 Environnement d'utilisation**
- **1.4 Remarque sur la mesure de température**
- **1.5 Remarque sur l'utilisation de l'écran**
- **1.6 Changer le langage d'affichage**

### **1.1 Description générale**

Le GL800 (avec écran couleur et mémoire interne) est un data logger compact et léger.

Le GL800 possède une mémoire interne pour enregistrer les données et les configurations utilisateurs, pour augmenter la taille mémoire, vous pouvez utiliser une clé USB. De plus, le data logger peut être connecté au PC via les interfaces USB ou Ethernet pour permettre une configuration en ligne, la visualisation et la capture des données.

Les fonctions FTP ou Web serveur sont disponibles avec l'interface Ethernet

### **1.2 Caractéristiques**

#### *Entrées*

- (1) L'utilisation d'un bornier à vis M3 facilite le câblage.
- (2) Le GL800 est équipé en standard d'un bornier de 20 voies, le nombre de voies peut être étendu jusqu'à 200, par l'ajout de borniers supplémentaires.
- (3) Toutes les voies sont isolées, vous pouvez donc mesurer des signaux avec des références différentes.

#### *Ecran*

(1) Avec l'écran couleur TFT de 5.7" (affichage à cristaux liquides), vous pouvez visualiser les signaux et la configuration de chaque voie d'un seul coup d'oeil.

#### *Enregistrement*

- (1) Vous pouvez sauvegarder une grande quantité de données dans la clé USB.
- (2) La mémoire interne permet de garder les données en mémoire même si l'appareil est éteint puis rallumé.
- (3) Vous pouvez créer des répertoires pour organiser la mémoire interne et ainsi classer les nombreuses données.

#### *Contrôle & traitement des données*

- (1) Le logiciel d'application fourni avec l'appareil vous permet de définir les conditions de mesure, de visualiser les données sur le PC.
- (2) La fonction "mode lecteur USB" permet de lire la mémoire interne du GL800 comme si l'appareil était un lecteur externe de votre PC. (Connectez le GL800 à votre PC et allumez-le en restant appuyé sur la touche [START]).
- (3) Les données capturées peuvent être lues avec le logiciel d'application et affichées pour le traitement des données.
- (4) Les données peuvent aussi être transférées dans le PC par la clé USB.
- (5) La fonction Web serveur permet de contrôler l'appareil et de visualiser les données sans utiliser de logiciel dédié
- (6) La fonction FTP permet de transférer les données (stockées en mémoire ou sur la clé USB) sur votre PC.

### **1.3 Environnement d'utilisation**

Ce paragraphe décrit l'environnement d'utilisation du GL800.

#### *Conditions d'utilisation ambiante*

- (1) Température et humidité ambiantes (plages de fonctionnement du GL800.)
	- Température : 0 à 45°C (15 à 45°C avec la batterie interne)
	- Humidité : 5 à 85% HR
- (2) Environnement (Ne pas utiliser dans les endroits suivants)
	- Endroits exposés à la lumière directe du soleil, avec un grand taux d'humidité ou près de radiateurs
	- Endroits exposés à l'air salé, gaz corrosifs ou solvants organiques
	- Endroits poussiéreux
	- Endroits sujets aux vibrations ou chocs
	- Endroits sujets aux surtensions ou interférences électromagnétiques telles que la foudre ou fours électriques
- (3) Catégorie d'installation (catégorie de surtension)
	- Le GL800 est conforme à la norme IEC664 installation de catégorie 1

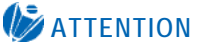

Si de la condensation apparaît…

La condensation apparaît sous forme de gouttelettes d'eau sur la surface et à l'intérieur de l'appareil lorsque le GL800 est déplacé d'un endroit froid vers un endroit chaud. Utiliser le GL800 avec la condensation peut provoquer un mauvais fonctionnement. Attendez que la condensation ait disparue avant d'allumer l'appareil.

#### *Faire chauffer avant utilisation*

Le GL800 doit chauffer pendant environ 30 minutes afin d'être sûr qu'il fonctionnera selon les caractéristiques spécifiées dans la documentation.

#### *Configuration d'utilisation*

Le GL800 doit toujours fonctionner à plat.

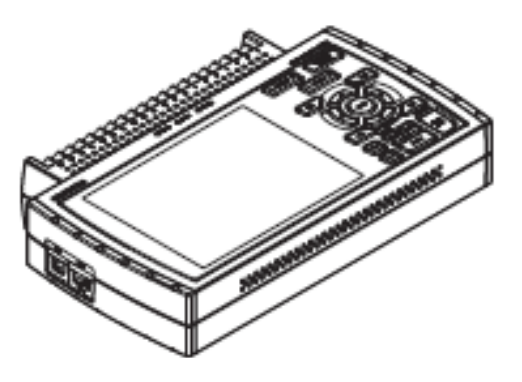

#### **ATTENTION**

Ne bloquez pas les aérations du GL800, cela peut provoquer un mauvais fonctionnement. La précision de mesure ne sera pas satisfaisante si le système n'est pas utilisé dans les conditions décrites ci-dessus.

### **1.4 Remarque sur la mesure de température**

Observez les précautions suivantes lorsque vous effectuez une mesure de température.

- (1) Ne bloquez pas les grilles d'aérations. Laissez au moins 30 cm tout autour du GL800.
- (2) Pour une mesure de température stable, laisser le GL800 chauffer au moins 30 minutes après l'allumage de l'appareil.
- (3) Exposer les bornes du tiroir aux rayons directs du soleil ou un changement brutal de température peut introduire des erreurs de mesures. Il faut donc appliquer les contre-mesures appropriées telle que changer l'emplacement du GL800.
- (4) Pour faire des mesures dans un environnement bruité, connectez la borne GND à la terre.
- (5) Si les valeurs mesurées fluctuent, choisissez un échantillonnage plus lent.

### **1.5 Remarque sur l'utilisation de l'écran**

C'est un écran LCD et l'affichage varie selon les conditions de fonctionnements.

#### **ASTUCE**

Si la fonction économiseur d'écran est activée, l'affichage écran sera vide s'il n'y a pas d'opérations pendant le temps prédéfini. Appuyez sur une touche pour restaurer l'affichage.

#### **ATTENTION**

- De la condensation peut apparaître sur l'écran LCD si le GL800 est déplacé d'un emplacement froid vers un emplacement chaud, attendez que l'écran LCD soit à la température de la pièce.
- L'écran LCD est fabriqué avec une grande précision. Des points noir, rouge, bleu ou vert peuvent être visibles et ne pas disparaître. De plus, vous pouvez voir des rayures lorsque vous regardez l'écran sous certains angles. Ces phénomènes sont dus à la fabrication de l'écran LCD et ne sont pas des défauts.

### **1.6 Changer le langage d'affichage**

Avec le GL800, vous pouvez choisir entre Français et d'autres langages d'affichage écran. Le langage par défaut est l'Anglais (US) lorsque le GL800 est exporté. Pour changer le langage, voir les instructions au paragraphe « OTHR : Langage ».

# *CHAPITRE 2*

# *Vérification et préparation*

Ce chapitre explique comment vérifier les parties externes et accessoires du GL800 et comment préparer le GL800.

- **2.1 Vérification des parties externes**
- **2.2 Vérification des accessoires**
- **2.3 Noms et fonctions des parties du GL800**
- **2.4 Connecter le câble d'alimentation et allumer le GL800**
- **2.5 Connecter les câbles des signaux d'entrées**
- **2.6 Connecter les entrées/sortie externes**
- **2.7 Brancher la clé USB**
- **2.8 Connecter au PC**
- **2.9 Utiliser la batterie (option)**
- **2.10 Connecter le capteur d'humidité (option)**
- **2.11 Monter et Démonter le Bornier**
- **2.12 Monter l'option B-537**
- **2.13 Monter l'option B-538**
- **2.14 Précautions à observer lorsque vous mesurez**
- **2.15 Bruit, les contre-mesures**
- **2.16 Définir la date et l'heure**

# **2.1 Vérification des parties externes**

Après avoir déballé le GL800, vérifiez le bon état de l'appareil et de tous ses accessoires. En cas de problème, contactez votre revendeur Graphtec.

## **2.2 Vérification des accessoires**

Après le déballage, vérifiez que les accessoires standards suivants sont inclus.

#### **Accessoires standards**

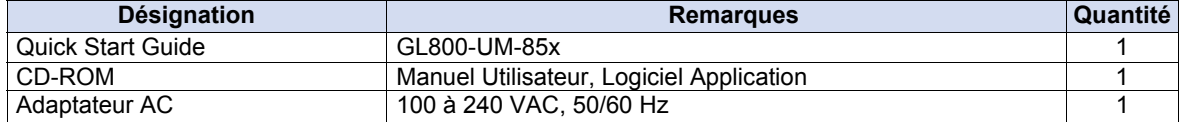

#### **Accessoires en options**

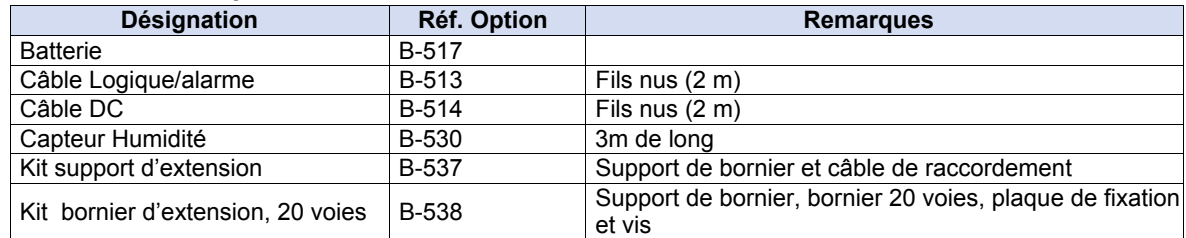

### **2.3 Noms et fonctions des parties du GL800**

Ce paragraphe décrit les noms et fonctions des parties du GL800.

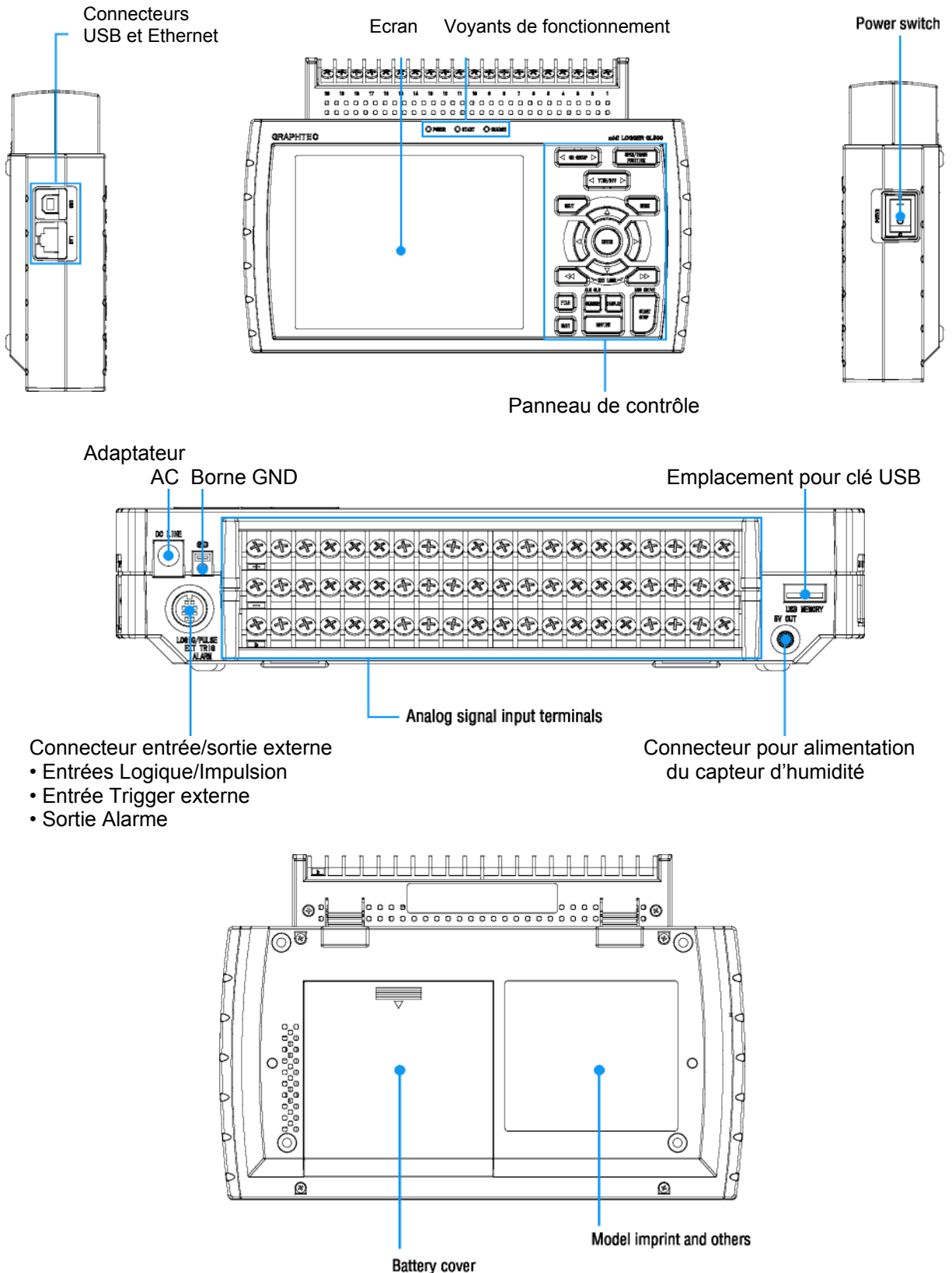

Battery cover<br>Contains battery pack (B-517) sold separately

### **2.4 Connecter le câble d'alimentation et allumer le GL800**

Ce paragraphe décrit comment connecter le câble d'alimentation et allumer le GL800. La connexion dépend de l'alimentation utilisée.

#### *Connecter à une alimentation AC*

Utilisez l'adaptateur et le câble AC fournis dans les accessoires.

#### **ATTENTION**

N'utilisez que l'adaptateur AC fourni avec les accessoires standard.

(1) Enfoncez le câble AC dans l'adaptateur.

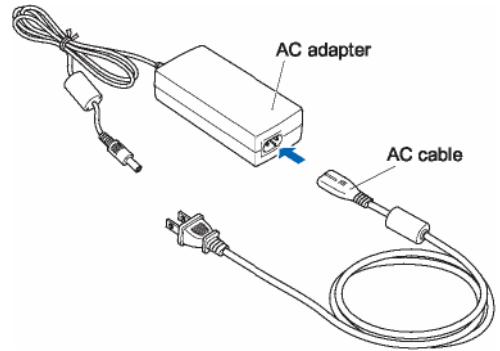

(3) Connectez l'extrémité de l'adaptateur AC dans le connecteur du GL800.

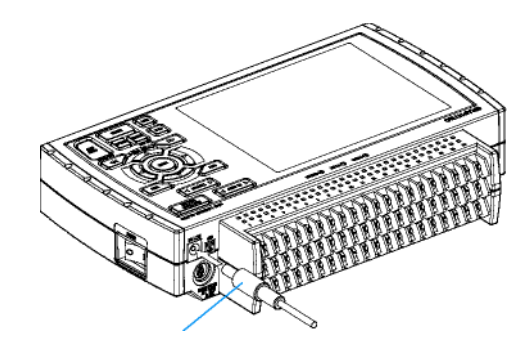

(5) Si vous souhaitez mettre le GL800 à la terre, appuyez avec le tournevis sur le bouton moins (-) de la borne GND, pendant ce temps insérez le câble de terre dans le GL800. Connectez l'autre extrémité du câble à la terre.

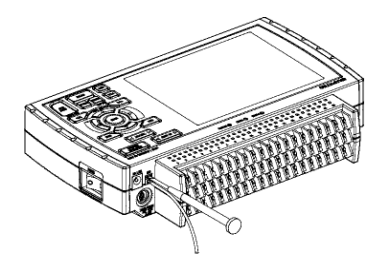

- (7) Brancher le câble AC sur le secteur.
- (8) Appuyez sur l'interrupteur M/A sur le coté droit pour allumer le GL800.

#### **ATTENTION**

Connectez toujours la borne GND et suivez les précautions d'usage. Le GL800 doit être mis a la terre, même lorsqu'il est connecté à d'autres appareils et qu'ils partagent une terre commune.

#### *Connecter à une alimentation DC*

Utilisez le câble DC en option (B-514).

#### **ATTENTION**

Utilisez une tension d'alimentation de 8.5 à 24 VDC.

- (1) Configurez les extrémités du câble DC (B-514: 2m) pour permettre de les fixer sur l'alimentation DC.
- (2) Connectez la partie du câble sur le connecteur d'alimentation du GL800.

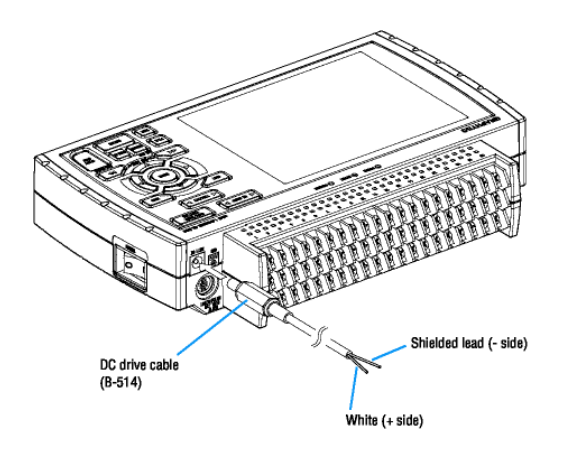

(4) Connectez l'autre extrémité dénudée du câble sur l'alimentation DC.

### **ATTENTION**

Vérifiez la polarité avant le branchement.

(6) Appuyez sur l'interrupteur M/A sur le coté droit pour allumer le GL800.

### **2.5 Connecter les câbles des signaux d'entrées**

Ce paragraphe décrit comment connecter les câbles des signaux d'entrées.

#### *Configuration du bornier et types de signaux*

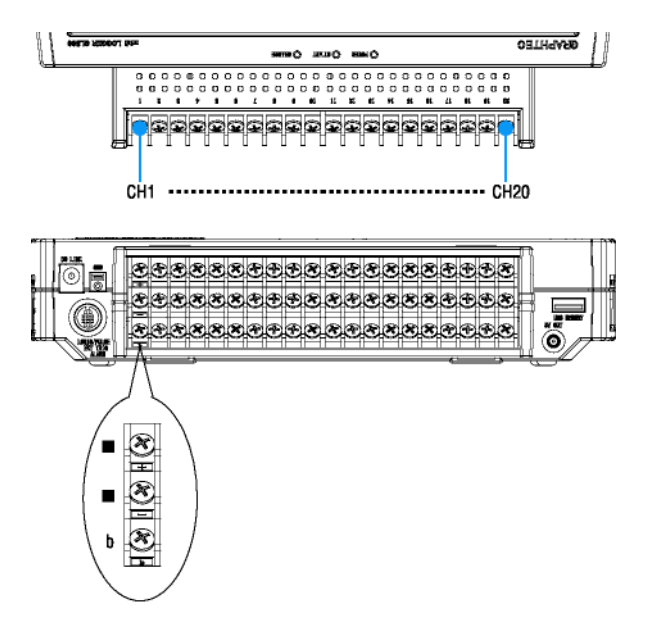

+ …………. Borne positive du signal

- …………. Borne négative du signal

b …………. Borne dédiée à la mesure d'une sonde platine

Remarque : Pour des courants de 4 à 20 mA, mettre une résistance de précision de 250 ohms et faire une mesure avec le calibre 1-5V range.

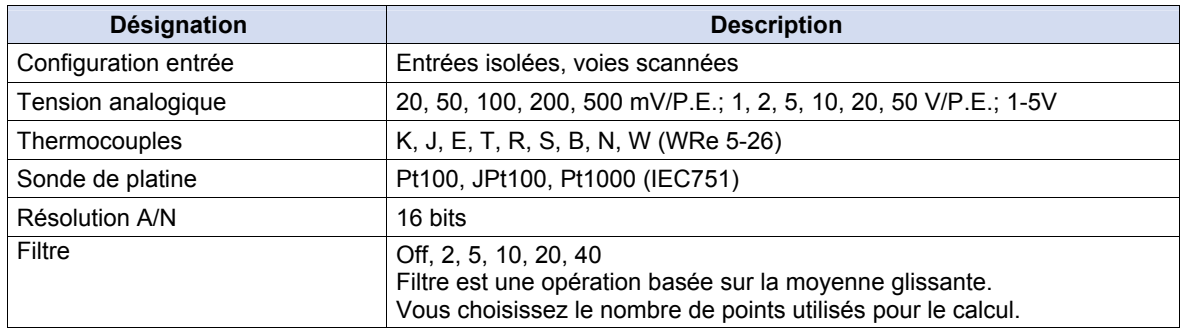

### **2.6 Connecter les entrées/sortie externes**

Le câble logique/alarme B-513 permet de brancher les entrées logique/impulsion, l'entrée trigger externe et les sorties alarmes. Connectez le câble comme indiqué, ci-dessous.

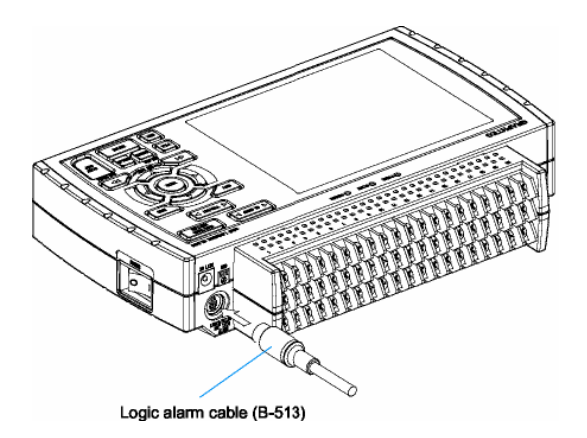

#### **Caractéristiques entrées Logique/Impulsion**

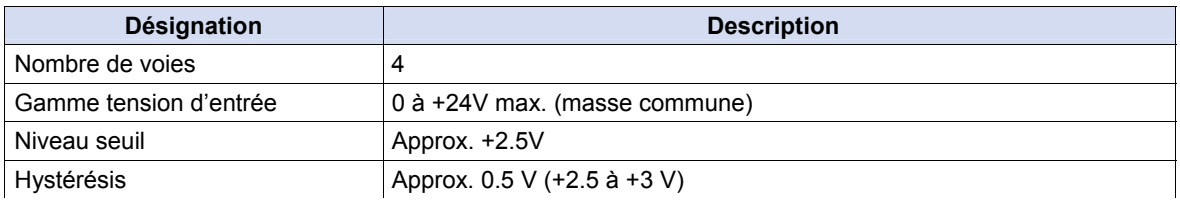

#### **Caractéristiques entrée Trigger**

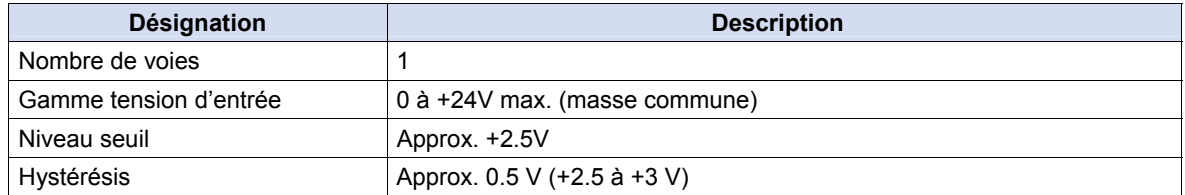

#### **Caractéristiques sorties Alarme**

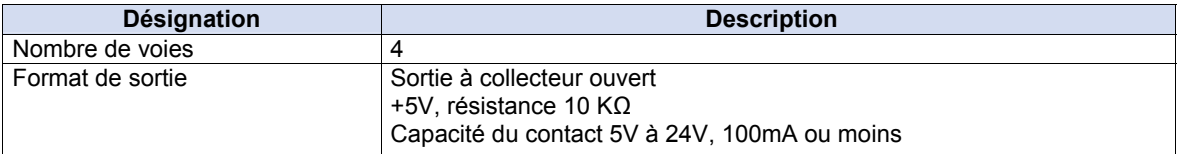

#### **Exemple de branchement sorties Alarme**

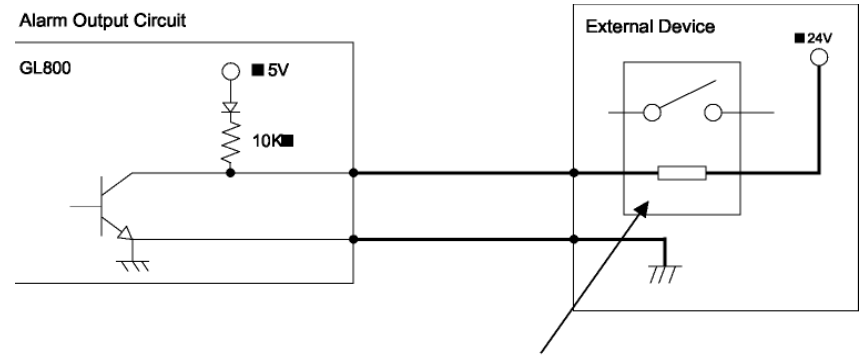

This relay turns ON when alarm is generated.

#### **Câblage du B-153**

Les extrémités du câble sont dénudées.

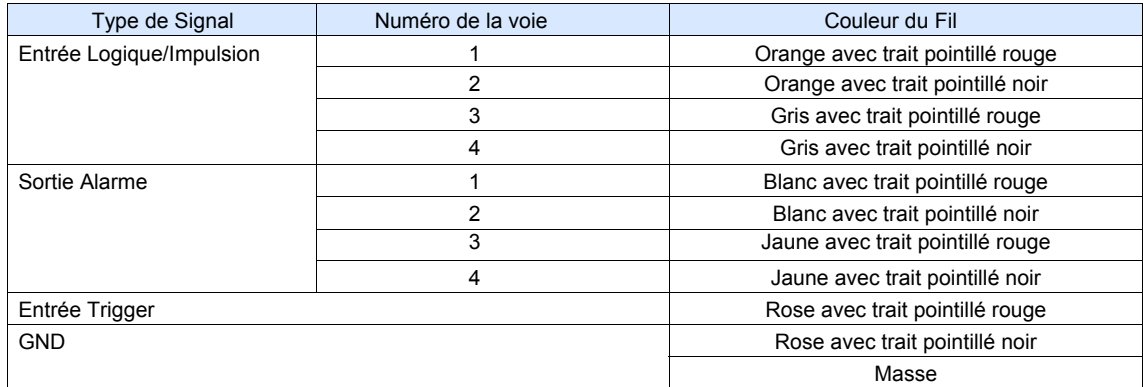

\* Logique ou Impulsion

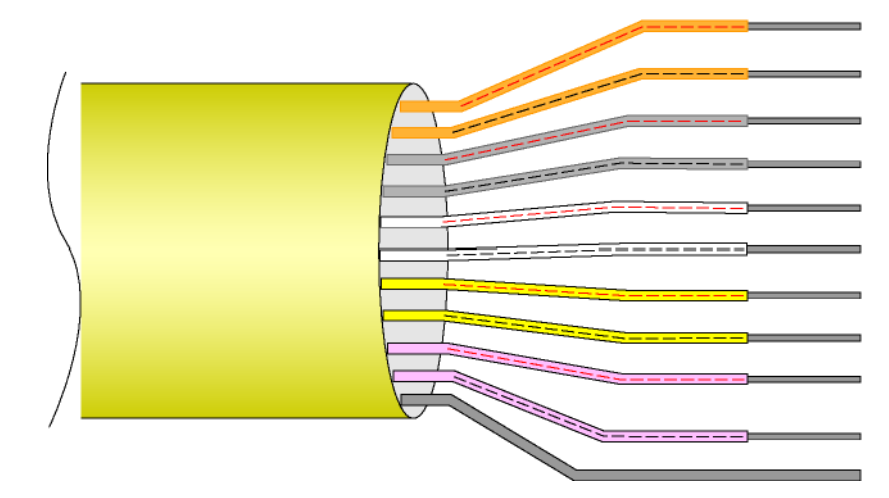

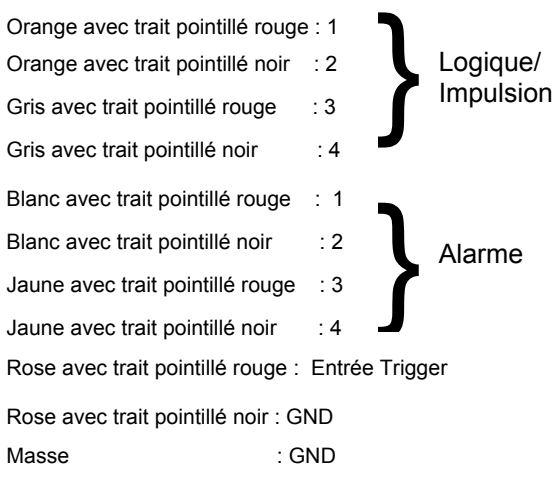

### **2.7 Brancher la clé USB**

Si vous branchez une clé USB au GL800, vous pouvez enregistrer directement vos données de mesure.

#### **ATTENTION**

Lorsque vous manipulez une clé USB, vous devez suivre les précautions d'usages contre l'électricité statique.

#### *Insérez une clé USB*

Branchez la clé USB sur le port USB correspondant.

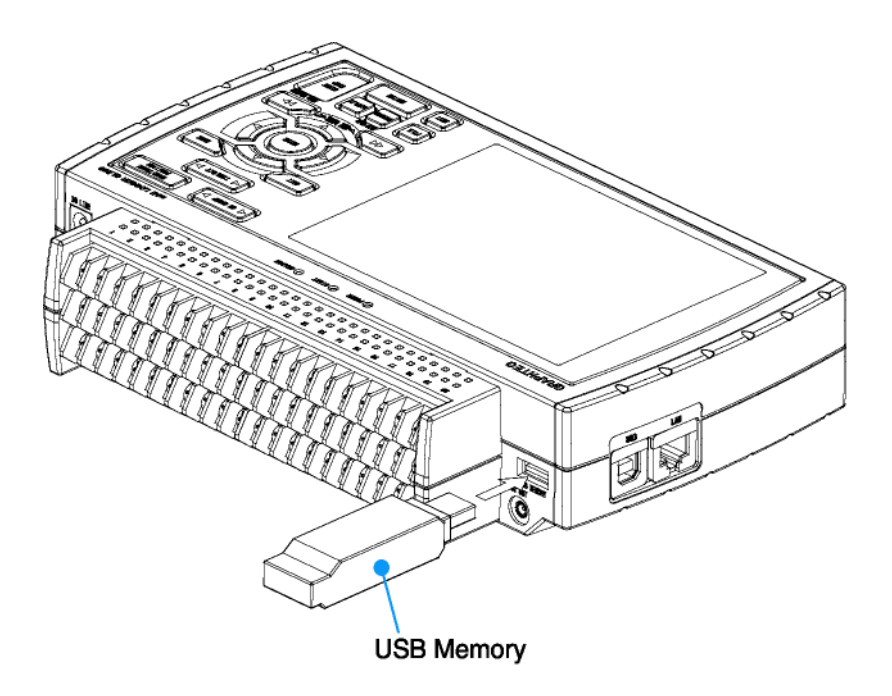

#### **A** CAUTION

Lorsque vous insérez la clé USB dans le GL800, attention à ne pas la casser en faisant tomber l'appareil.

### **2.8 Connecter au PC**

Vous pouvez connecter le GL800 par les interfaces USB ou Ethernet.

#### **Connexion avec un câble USB**

Utiliser un câble USB pour connecter le GL800 au PC.

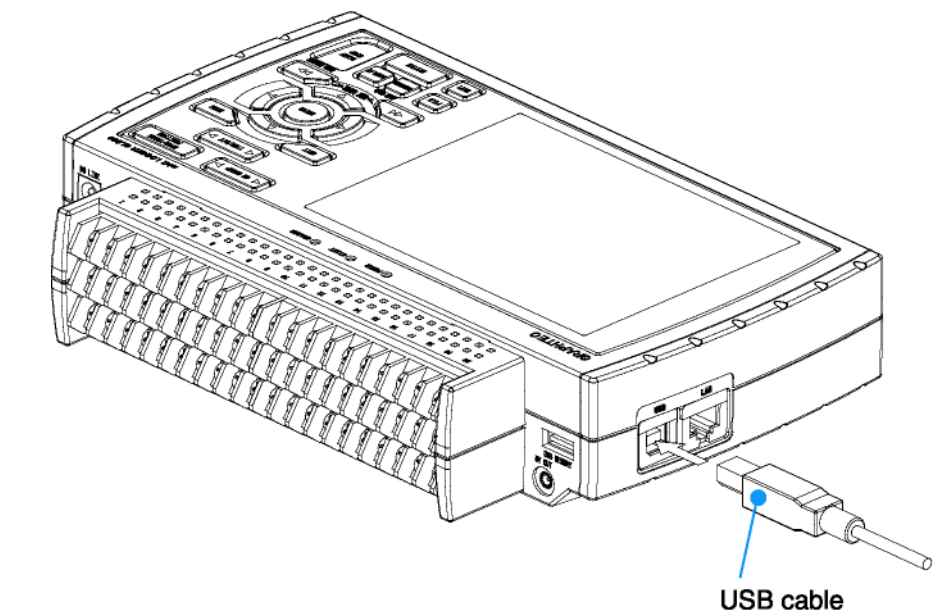

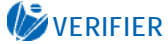

**Si vous utilisez un câble USB, n'oubliez pas d'installer le driver USB** 

#### **Connexion avec un câble Ethernet**

Utiliser un câble Ethernet pour connecter le GL800 au PC.

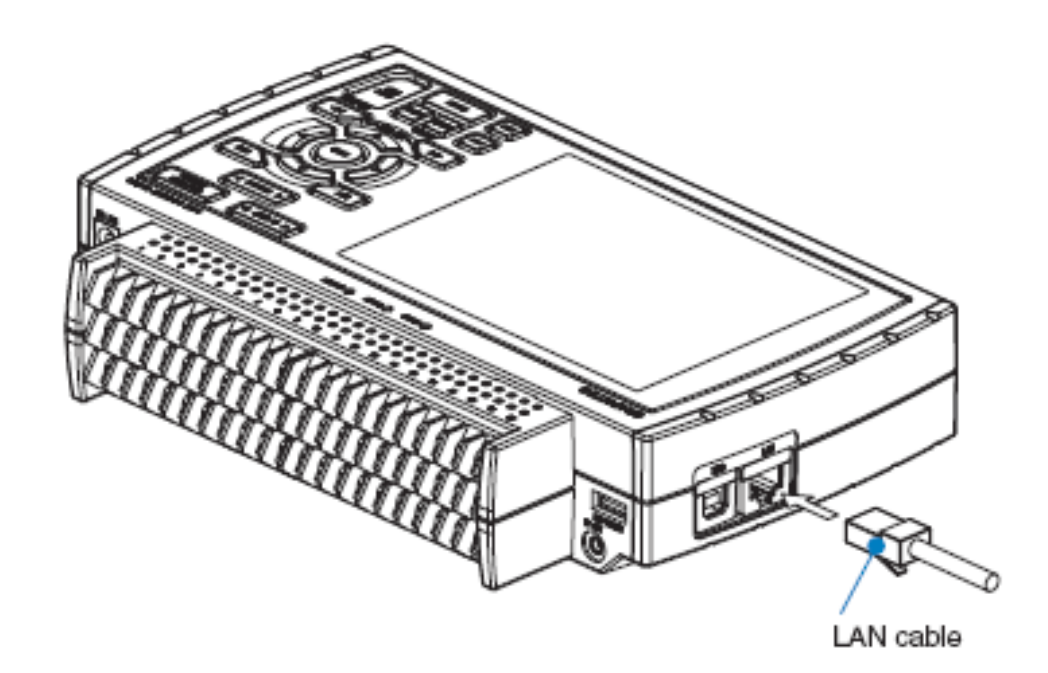

#### **Types de câbles**

Sur les schémas, ci-dessous, sont représentés les deux possibilités de connecter le GL800 par Ethernet.

En direct, vous utiliserez alors un câble croisé. Au travers d'un HUB, vous utiliserez alors un câble droit.

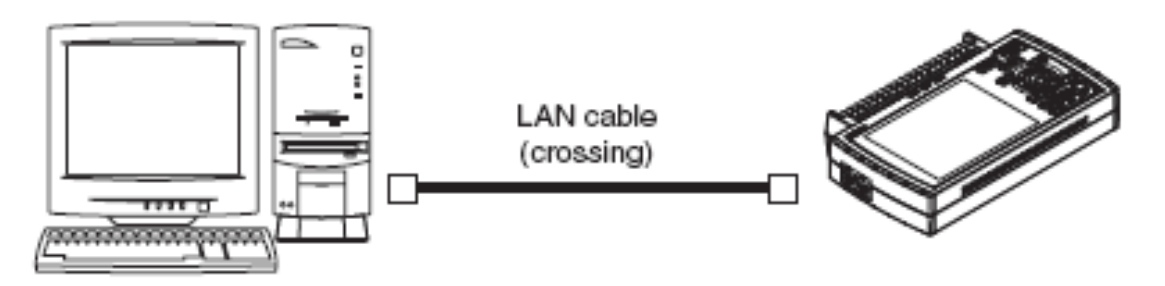

. Use a straight cable when using a hub.

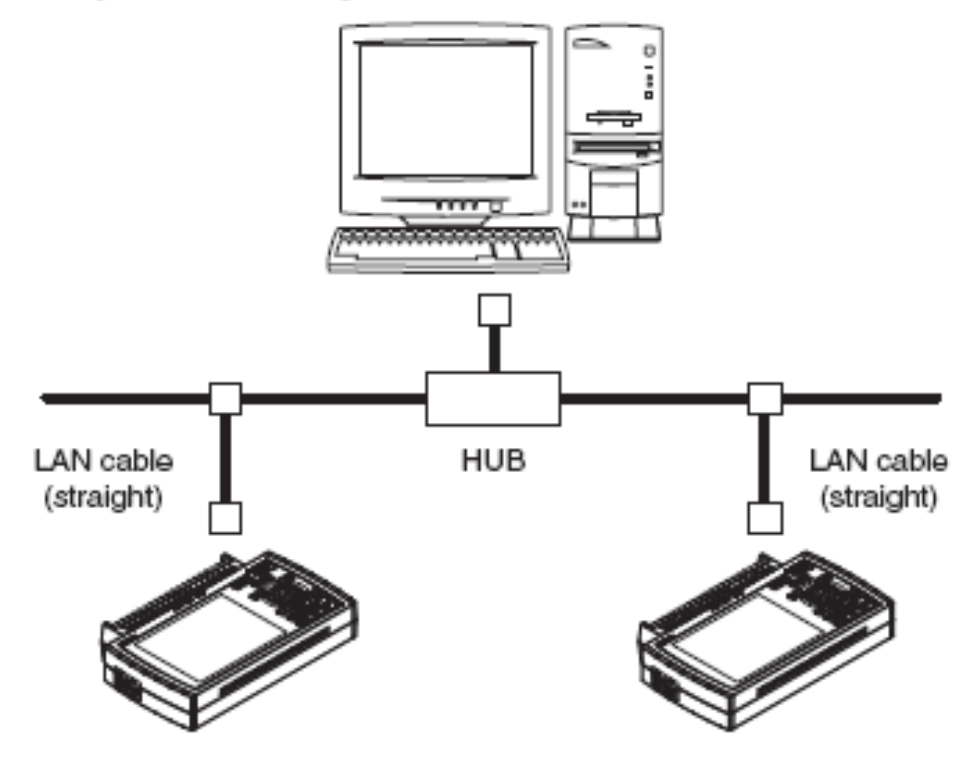

# **2.9 Utiliser la batterie (option)**

La batterie B-517 est la seule que vous pouvez utiliser avec le GL800.

#### *Installer la batterie*

(1) Poussez légèrement sur la trappe, le couvercle glisse dans la direction indiquée par la flèche.

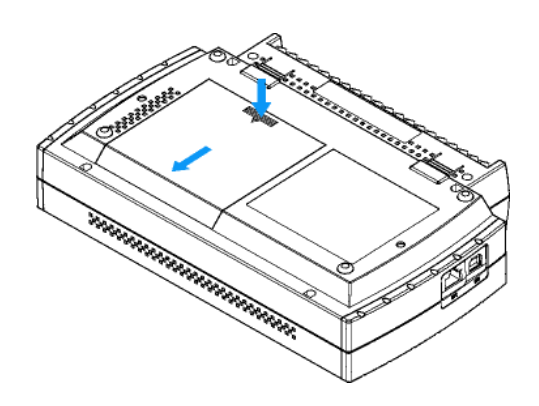

(3) Installer la batterie lithium-ion (B-517).

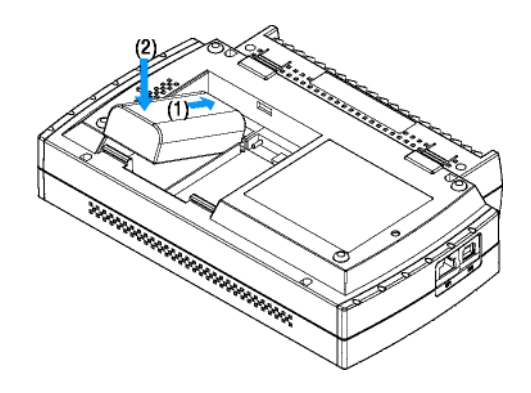

(5) Refermer le couvercle.

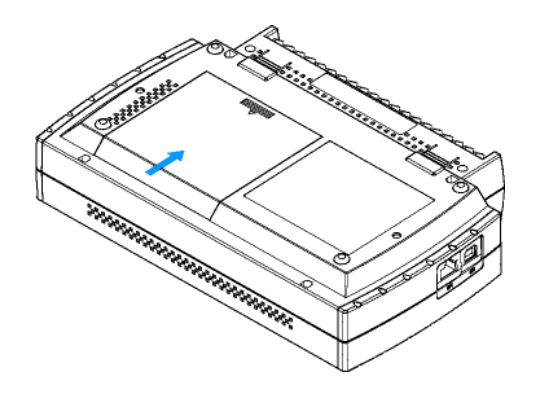

#### *Charger la batterie*

Temps de charge de la batterie :

- Environ 4 heures pour une batterie
- Environ 8 heures pour deux batteries

La batterie se charge lorsque le GL800 est connecté à l'alimentation AC, appareil éteint ou allumé.

- (1) Mettre la batterie dans le GL800 (voir paragraphe précédent pour la procédure de montage).
- (2) Allumer le GL800. (voir paragraphe 2.4).
- (3) Le voyant CHARGE s'allume.

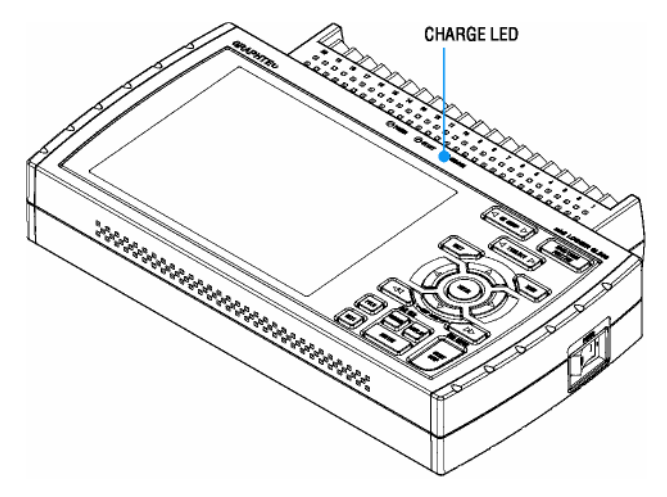

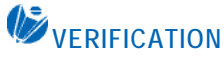

• Si vous essayez de charger la batterie après que le GL800 ait été utilisé intensivement, il se peut que la charge ne démarre pas immédiatement. Elle débutera automatiquement lorsque l'appareil aura refroidi.

Température de charge : 15 à 35°C

• Si l'alimentation est DC au lieu de AC, la tension DC doit être au moins de 16VDC pour charger la batterie.

# **2.10 Connecter le capteur d'humidité (option)**

Connecter les fils + et – du capteur d'humidité (option B-530) sur les bornes correspondantes et ensuite insérer le connecteur rond dans le connecteur 5V OUT du GL800.

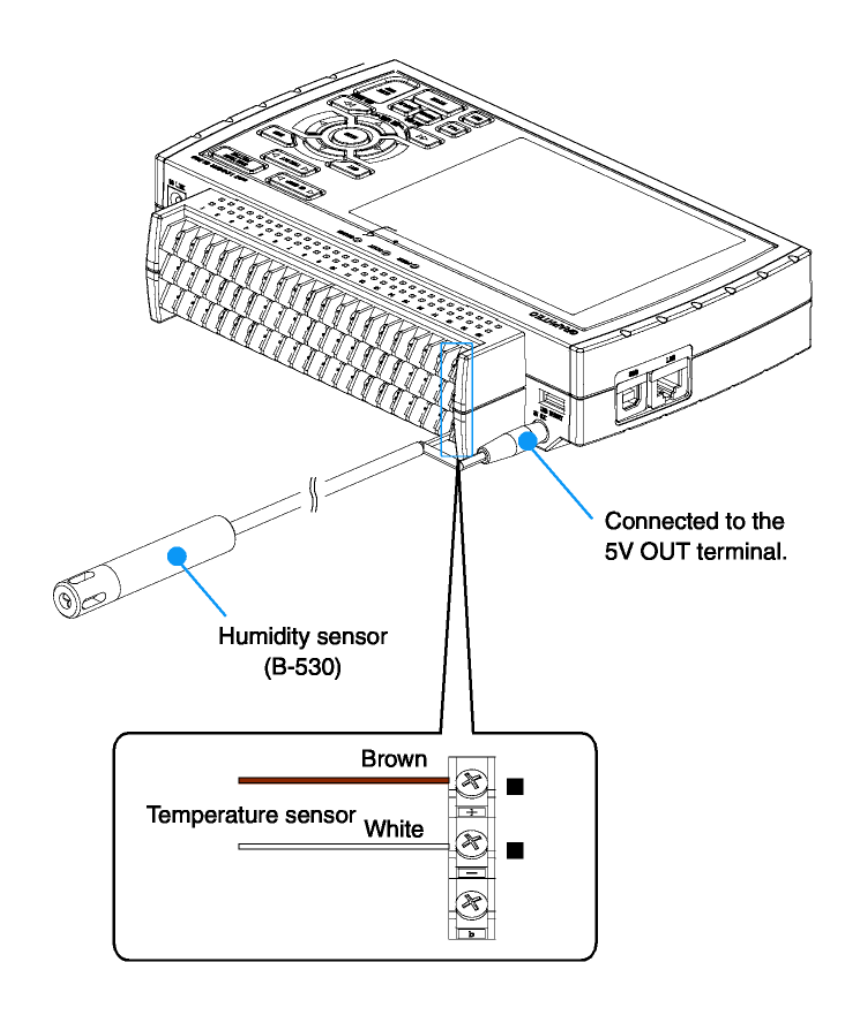

### **ATTENTION**

N'utilisez pas le capteur dans un environnement saturé en électrolyte. Cela peut fausser les mesures.

### **2.11 Monter et Démonter le bornier**

Monter et remonter le bornier comme indiqué, ci-dessous.

#### **ATTENTION**

Le GL800 doit être éteint lorsque vous montez ou démontez le bornier.

#### **Pour enlever**

Tirer le bornier dans le sens de la flèche pendant que vous appuyez sur les deux languettes

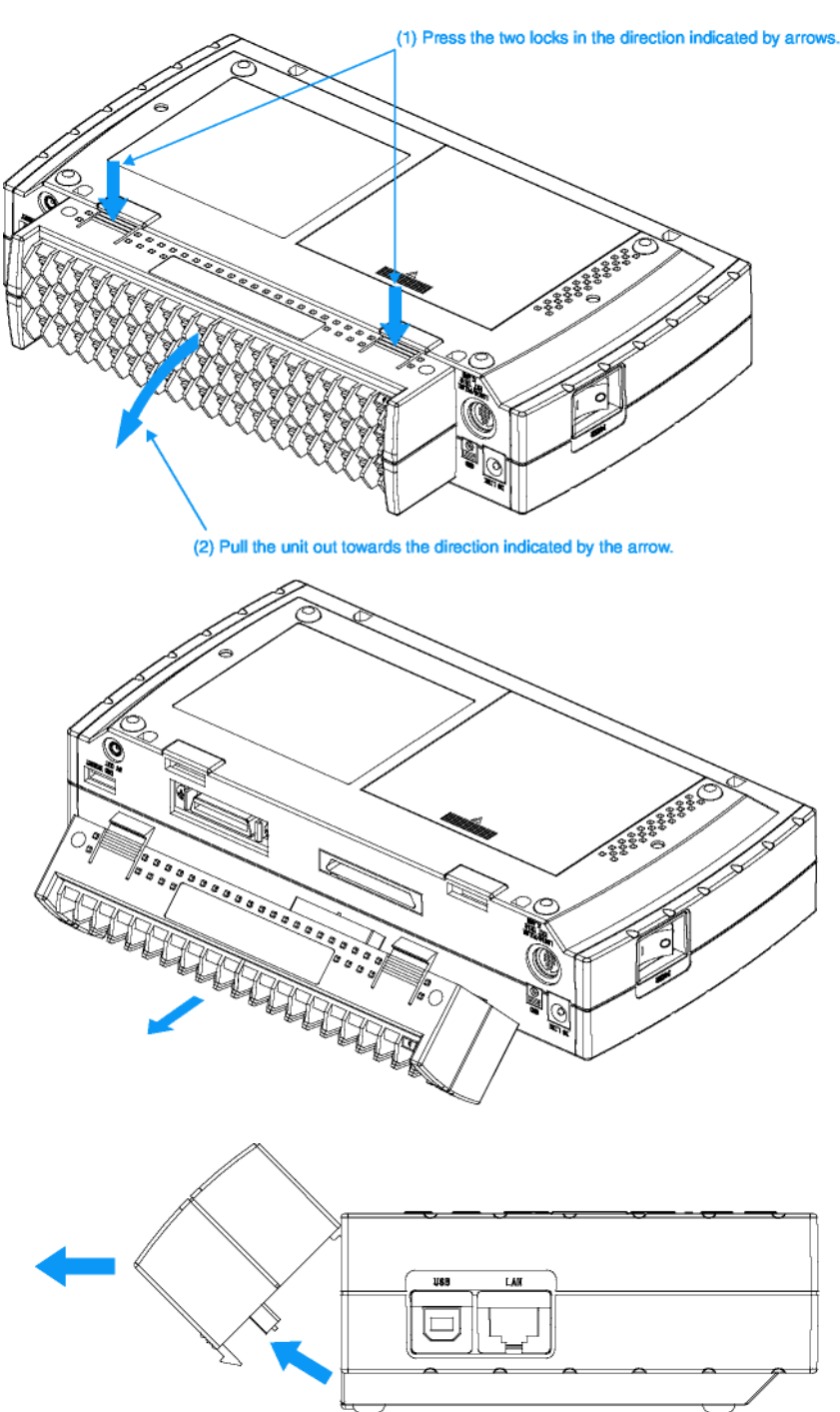

#### **Pour enlever**

Insérez les languettes dans l'emplacement prévu en haut du GL800 et poussez le bornier dans le sens de la flèche jusqu'au clic

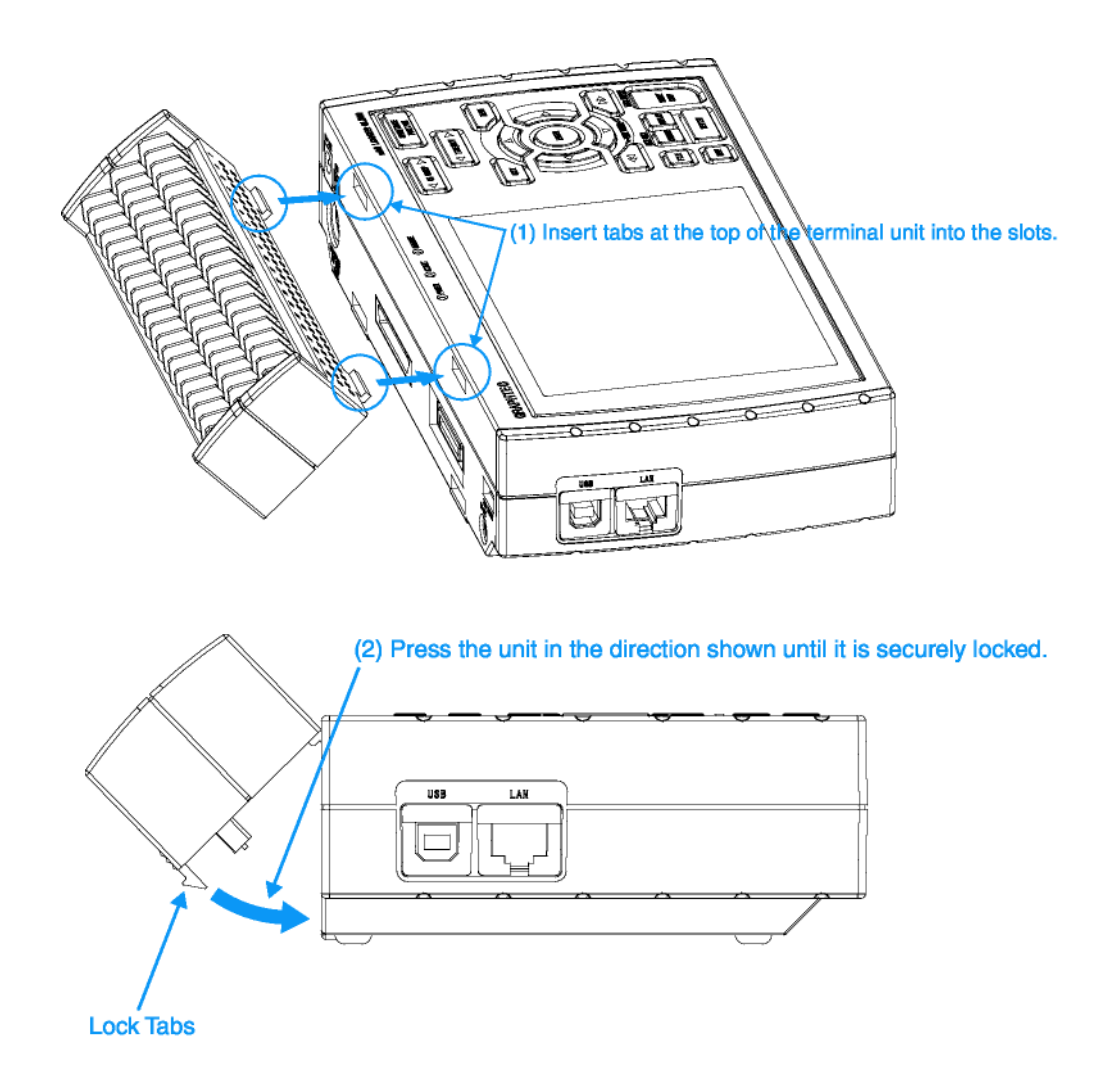

## **2.12 Monter l'option B-537**

Monter l'option kit d'extension de voie (B-537) comme indiqué, ci-dessous.

#### **ATTENTION**

Le GL800 doit être éteint lorsque vous montez le kit d'extension de voie.

*Contenu de l'option B-537*

### **B-537 Set Contents**

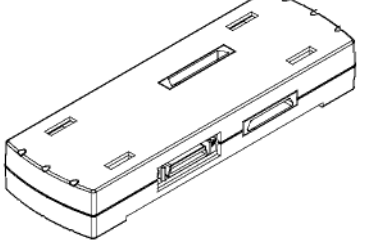

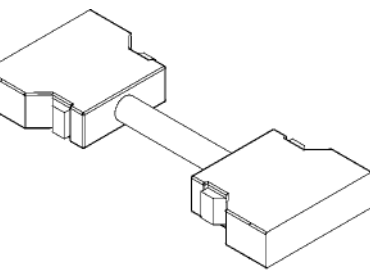

Extension Terminal Base Unit: 1

**Extension Terminal Cable: 1** 

#### *Pour monter l'option*

- (1) Enlever le bornier, voir paragraphe précédent 2.11
- (2) Insérer le bornier sur son support, voir schéma ci-dessous

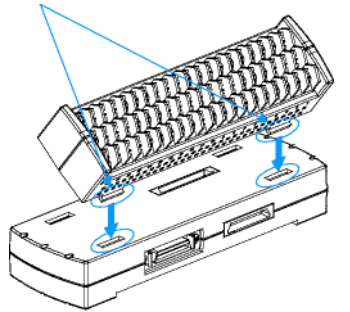

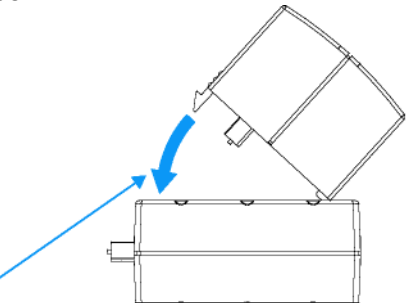

(3) Connecter le câble d'extension sur le support en appuyant jusqu'au clic

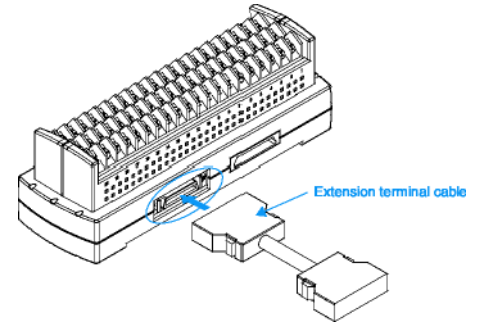

(4) Connecter l'autre extrémité du câble au GL800

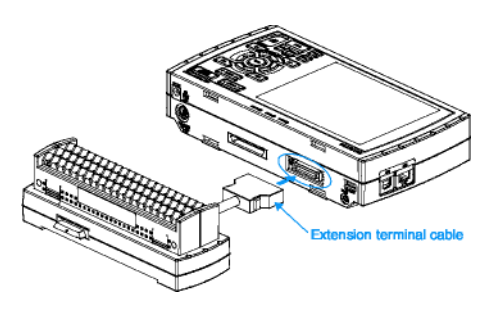

# **2.13 Monter l'option B-538**

Monter l'option kit bornier d'extension 20 voies (B-538) comme indiqué, ci-dessous.

### **ATTENTION**

Le GL800 doit être éteint lorsque vous montez le kit bornier d'extension 20 voies.

#### *Contenu de l'option B-538*

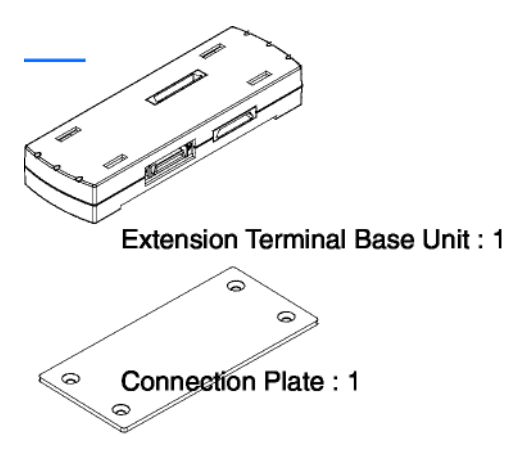

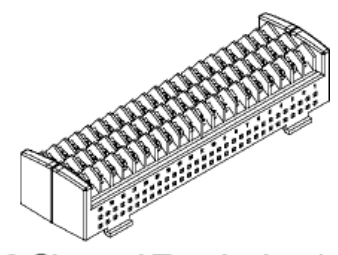

20 Channel Terminals: 1

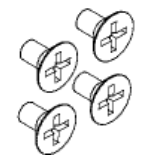

#### *Pour monter l'option*

(1) Connecter les deux supports de borniers ensemble

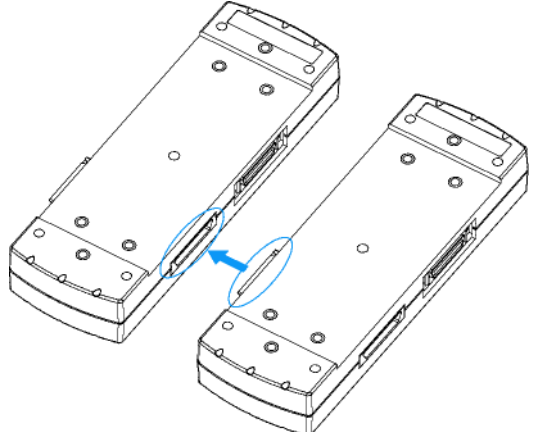

(2) Vissez-les avec la plaque et les vis fournis en standard

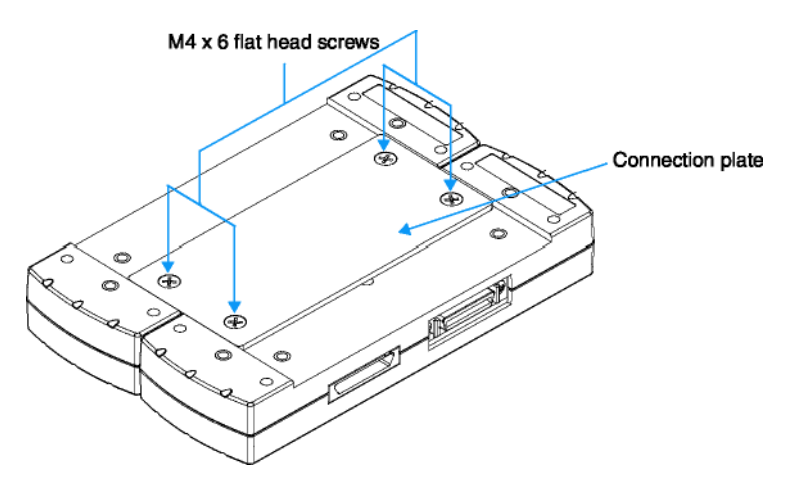

(3) Connecter le câble d'extension sur le support en appuyant jusqu'au clic

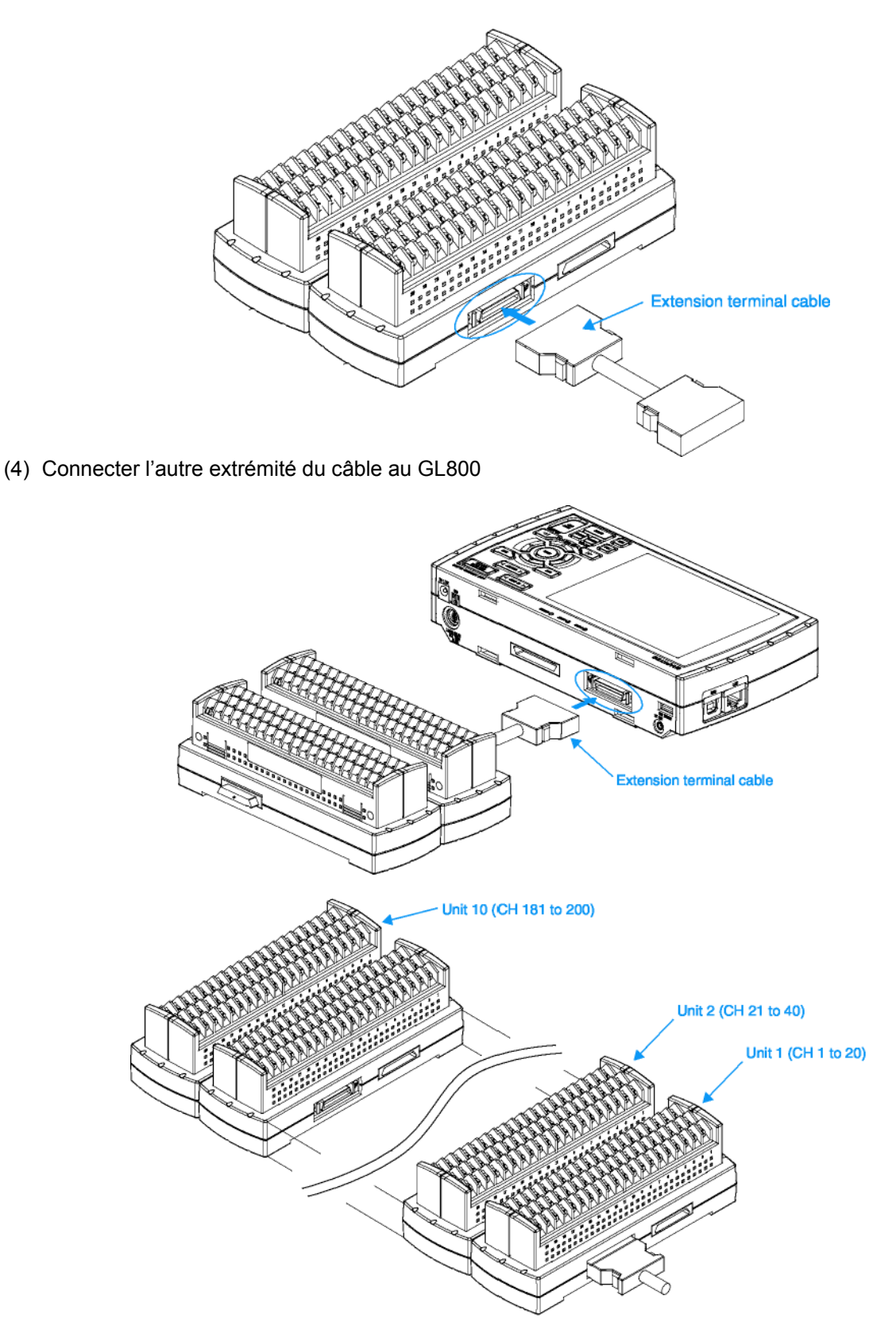

### **2.14 Précautions à observer lorsque vous mesurez**

Lisez attentivement les lignes suivantes pour éviter les chocs électriques ou les court-circuits.

#### **DANGER**

- N'entrez pas des tensions supérieures à 30 VAC rms ou 60 VDC sur n'importe laquelle des entrées analogiques ou entre l'entrée analogique et le châssis.
- N'utilisez que l'adaptateur AC fourni en standard. La tension d'entrée de l'adaptateur peut varier de 100 à 240 VAC et les fréquences de 50/60 Hz.

#### **Schéma du circuit d'entrée des voies analogiques (tension, thermocouples)**

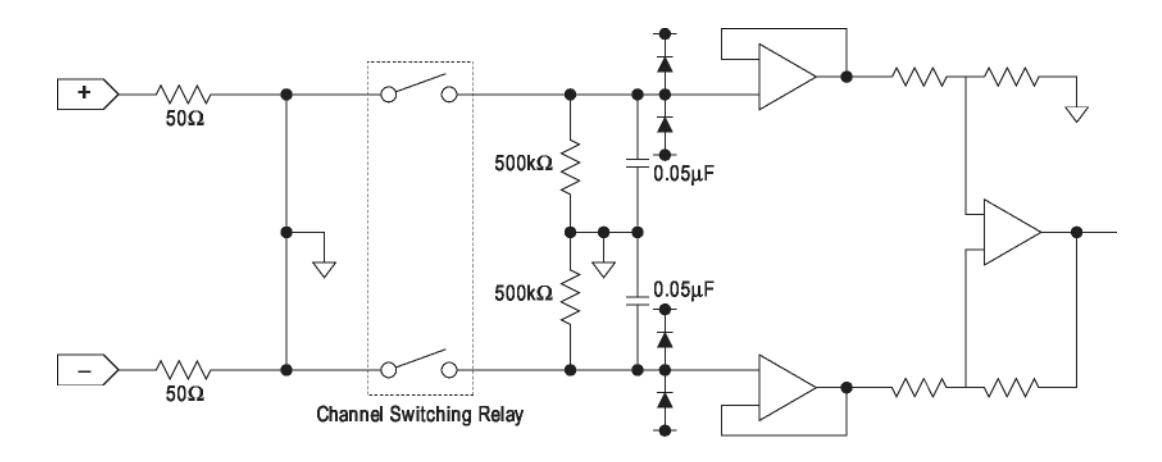

#### **ATTENTION**

Des condensateurs ont été incorporé dans le circuit d'entrée pour améliorer l'élimination du bruit. Après le mesure de tension, lorsque les entrées ont été déconnectées, il reste encore des charges électriques. Avant de démarrer une autre opération de mesure, court-circuitez les bornes + et – pour activer la décharge.

Le GL800 est un système qui scanne les voies.

Lorsque les voies ne sont pas connectées, l'état est ouvert, l'affichage des voies non utilisées peut être influencé par les signaux des autres voies.

Dans ce cas, mettre à OFF les entrées non utilisées ou court-circuiter les bornes +/-.

Si les signaux sont entrés correctement, les voies mesurées ne sont pas influencées par les autres.

### **2.15 Bruit, les contre-mesures**

#### **Soyez sûr de connecter le châssis de l'objet à mesurer à la terre**

Vérifier que la borne GND de l'objet à mesurer est connecté à une vraie terre.

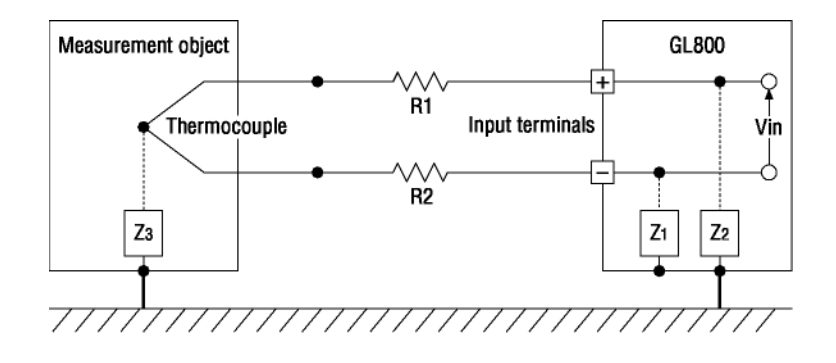

#### **Connecter ensemble les masses des châssis de l'objet à mesurer et du GL800.**

Utilisez un fil pour connecter les masses (GND) entre elles. Cela sera plus efficace si les potentiels de terre sont identiques.

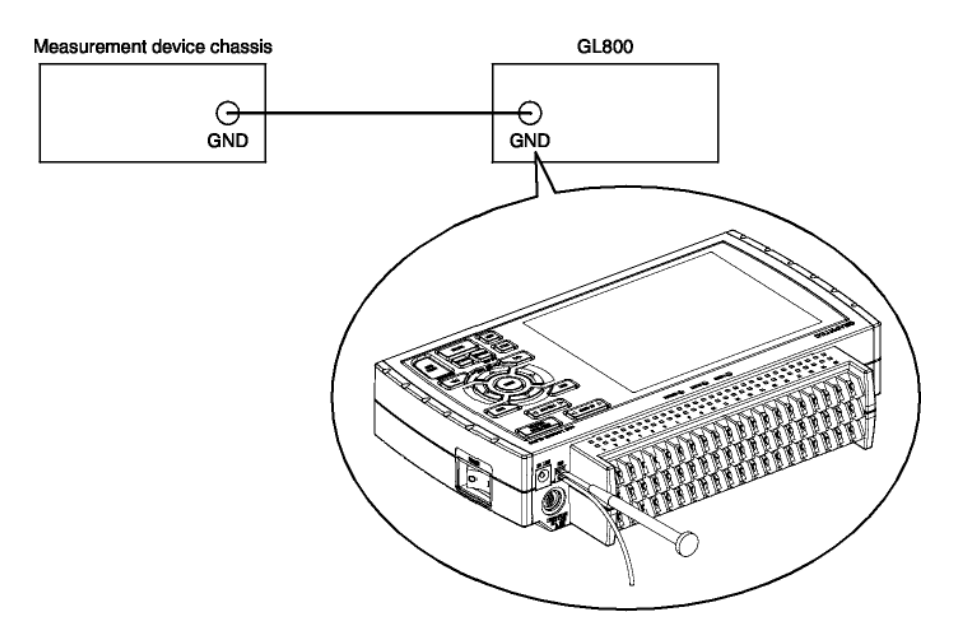

Les effets du filtre numérique varient selon le nombre de voies et la fréquence d'échantillonnage. Si les valeurs mesurées fluctuent, définissez un intervalle d'échantillonnage qui active la fonction filtre numérique.

Pour plus de détails, voir page 3-20.

### **2.16 Définir la date et l'heure**

Si vous utilisez le GL800 pour la première fois, chargez la pile interne et ensuite définissez la date et l'heure.

#### **ATTENTION**

Si vous n'utilisez pas le GL800 pendant environ trois mois, la pile interne peut se décharger et la date et l'heure revenir à ses paramètres de départ. Si cela arrive, chargez la pile interne avant d'utiliser le GL800.

#### *Comment charger la pile interne*

Utilisez l'adaptateur AC fourni, connectez le GL800 à une prise secteur, allumez l'appareil et ensuite laissez le GL800 sous tension pendant au moins 24 heures.

#### *Comment définir la date et l'heure*

Appuyez sur la touche [MENU] jusqu'à ce que vous soyez dans la fenêtre "OTHR" et ensuite définissez la date et l'heure dans le sous-menu Date/Heure. Pour plus de détails, voir "Date/Heure" à la page 3-28.
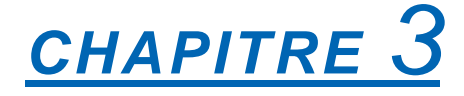

# *Paramètrage de l'appareil*

Ce chapitre décrit les paramètres de configuration et menus du GL200.

- **3.1 Noms des fenêtres et fonctions**
- **3.2 Fonctions des touches**
- **3.3 Modes de fonctionnement**
- **3.4 Menus de configurations**

### .<br>Kev lock display 7. AC/hatlory eletue dienier .<br>Ma disniav 6. Clock displa 2006-12-01 = **=** SeczDTU RS 17 Data cantura h 16. Upper limit scak 8. Waveform control displa  $26.$ .<br>Digital dis  $-0.134$ 15. Waveform display 10. Quick setting  $17002$ er limit er

# **3.1 Noms des fenêtres et fonctions**

- 1. Affiche les messages simplifiés
- 2. Affiche l'échelle Temps/DIV
- 3. Affiche le type de mémoire
- 4. Voyant blocage clavier
- 5. Voyant remote (connecté)
- 6. Affiche l'heure
- 7. Indicateur d'état AC/batterie
- 8. Affiche l'aire de contrôle
- 9. Affiche les valeurs numériques
- 10. Paramètrages rapides
- 11. Affiche l'état de la sortie alarme
- 12. Affiche position de la voie
- : Affiche l'état du mode de fonctionnement en cours.
- : Affiche l'échelle de temps courante.
- : Le voyant USB ou MEM devient rouge lorsqu'il est utilisé
- : Affiche l'état du blocage clavier (Jaune = Bloqué).
- : S'allume lorsque le GL800 est en mode connecté (Jaune = Mode Connecté.
- : Affiche la date et l'heure courante.
- : Affiche l'icône lorsque l'alimentation est le secteur AC et le niveau restant pour la batterie.

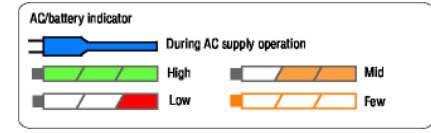

- : Affiche le mode de visualisation lorsque vous appuyez sur la touche SPAN/POSITION/TRACE.
- : Affiche la valeur instantanée de chaque voie. Utilisez les flèches pour sélectionner la voie que vous voulez activer (affichage plus grand). La voie active est affichée au 1<sup>er</sup> plan.
- : Affiche les paramètres disponibles pour les opérations à accès direct. Utilisez les flèches pour activer les paramètres rapides et changer les valeurs.
- : Affiche l'état de la sortie alarme. (Rouge = alarme générée)
- : Affiche la position du signal de chacune des voies, du trigger et de l'alarme.

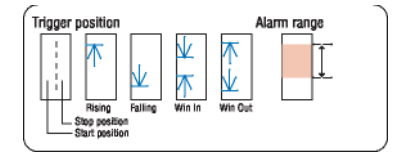

- 13. Affiche le nom du fichier
- 14. Limite échelle basse
- 15. Affiche les courbes
- 16. Limite échelle haute
- 17. Barre capture données

*:* Affiche le nom du fichier utilisé pour la capture des données. Affiche le nom du fichier lors de la relecture des données.

: Affiche la limite basse de l'échelle de la voie courante active.

: Affiche les courbes des signaux d'entrées.

: Affiche la limite haute de l'échelle de la voie courante active.

: Indique le temps restant dans la mémoire active sélectionnée pour la capture des données. Pendant la relecture, indique les informations sur la position des curseurs affichés.

# **3.2 Fonctions des touches**

Ce paragraphe décrit les fonctions des touches.

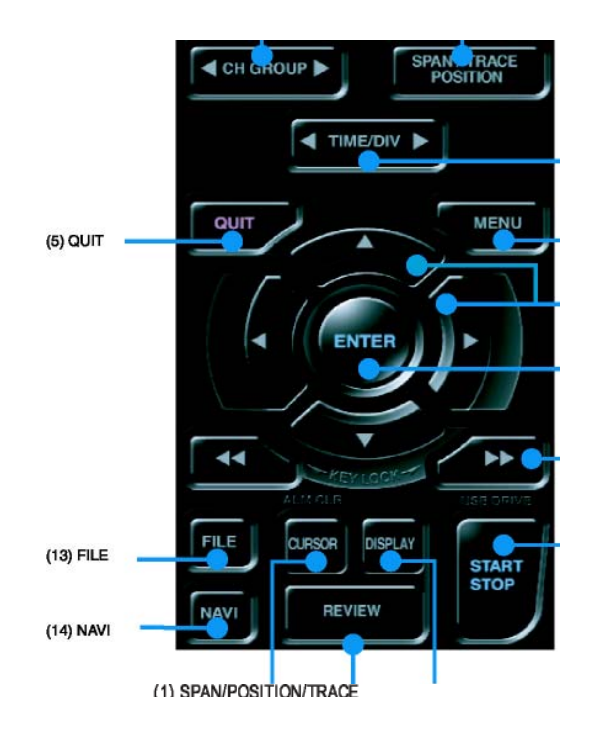

# *(1) CH GROUP (groupe de voies)*

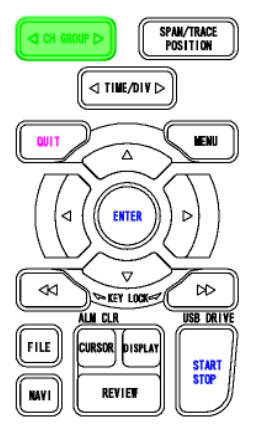

Appuyez sur cette touche pour basculer d'un groupe de 10 voies à un autre. Cette touche est active dans les cas suivants :

- Changer les voies d'affichage des valeurs numériques instantanées
- Changer les voies lors de la définition des paramètres des entrées
- Changer les voies lors de la définition des paramètres trigger/alarme
- Changer les voies d'affichage des calculs

## **Visualisation Paramètres Paramètres Affichage**

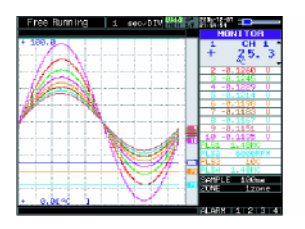

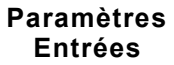

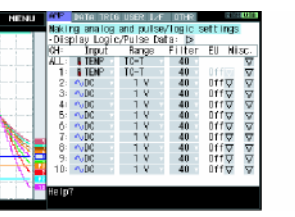

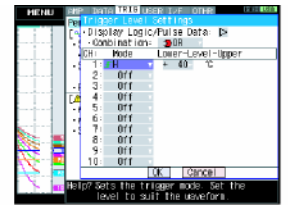

# Entrées **Trigger** Numérique

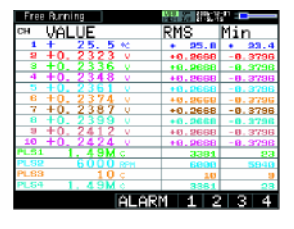

# *(2) SPAN/POSITION/TRACE*

Change l'affichage de l'aire des valeurs numériques. Utilisée pour modifier l'état d'affichage des courbes des signaux d'entrées pendant les modes défilement (mesure arrêtée), capture des données et relecture. ALL modifie les paramètres de toutes les voies actives.

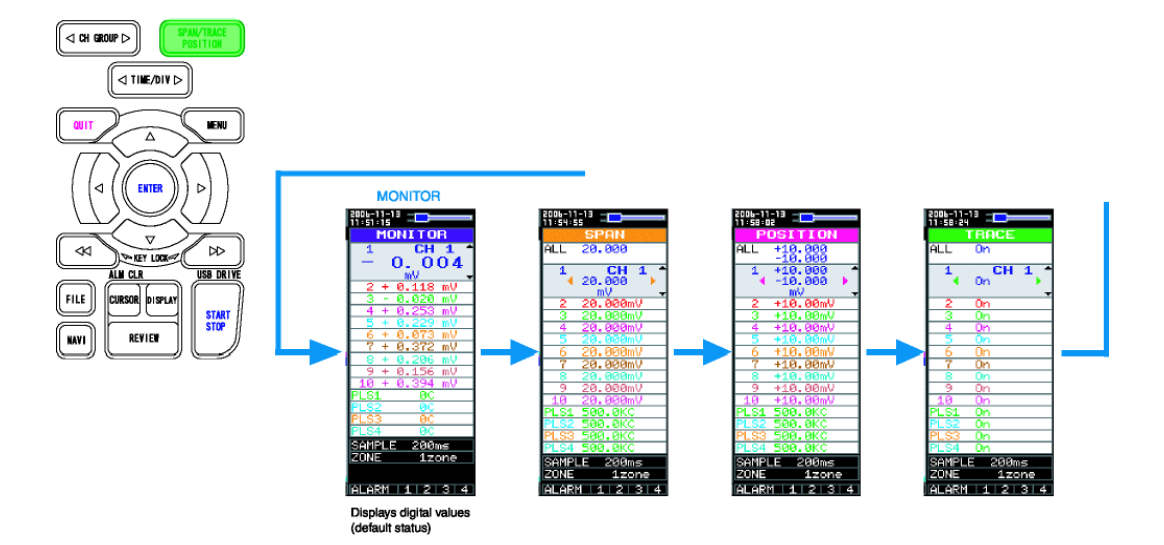

# **Procédure paramètrage**

- 1. Basculez vers la fonction que vous souhaitez changer (touche SPAN/POSITION/TRACE)
- 2. Déplacez-vous sur la voie que vous souhaitez modifier (flèche de déplacement haut/bas)
- 3. Changer les paramètres (flèche de déplacement gauche/droite)

Note: Lorsque la voie 1 (CH1) est à off, ALL ne peut être sélectionné.

# *(3)TIME/DIV*

Appuyez sur la flèche gauche/droite de la touche TIME/DIV pour changer la base de temps.

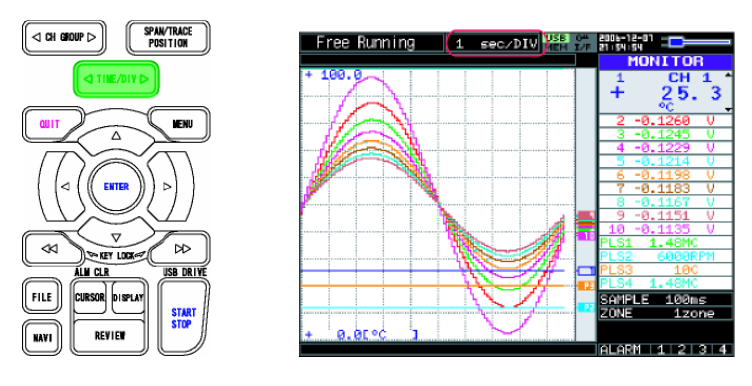

# *(4) MENU*

Appuyez sur la touche MENU pour ouvrir la fenêtre de configuration des entrées du GL200. L'appui à

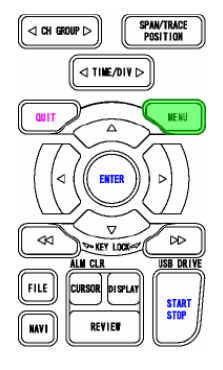

# *(5) QUIT (LOCAL)*

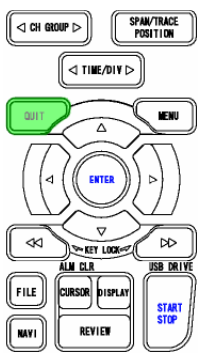

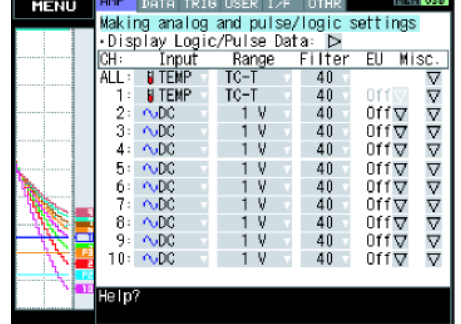

Cette touche est utilisée pour les opérations suivantes.

• Pour annuler un paramètre dans le menu de configuration.

Pour retourner à l'affichage MONITOR lorsqu'une fenêtre SPAN/POSITION/TRACE est affichée.

- Pour sortir du mode connecté (dans lequel les touches sont inactives).
- Pour fermer la fenêtre en cours.
- Pour quitter le mode de relecture.

• Pour retourner à l'écran « Courbes + Valeurs Numériques » lorsque vous êtes dans le d'affichage « Courbes Etendues » ou « Valeurs Numériques + Calculs ».

# *(6) Flèches de déplacement*

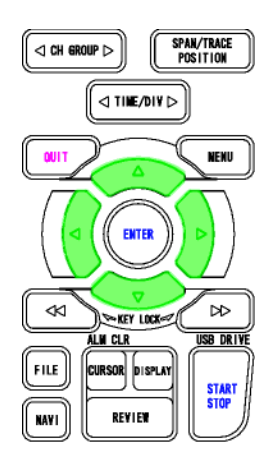

Cette touche est utilisée pour les opérations suivantes. • Pour se déplacer dans le menu de configuration, changer

- de fenêtre.
- Pour déplacer le curseur en mode relecture.
- Pour modifier la voie active dans l'affichage « Courbes +
- Valeurs Numériques » (touches haut/bas).
- Pour changer les paramètres SPAN/POSITION/TRACE (touches gauche/droite)

# *(7) ENTER*

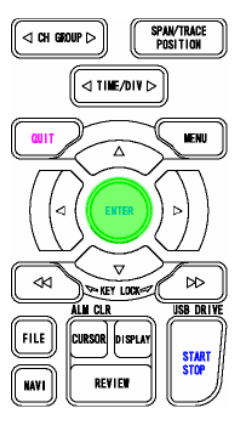

Cette touche est utilisée pour les opérations suivantes:

• Pour valider les paramètres des menus ou sous-menus de configurations.

# *(8) Touches << et >> (KEY LOCK)*

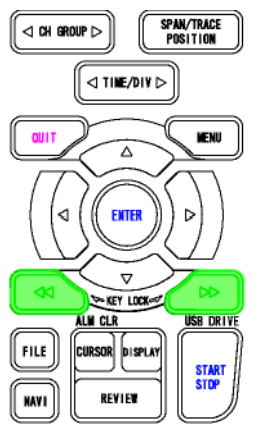

Cette touche est utilisée pour les opérations suivantes.

- Pour déplacer le curseur à grande vitesse en mode relecture.
- Pour changer le type d'opération dans la fenêtre opération sur fichier.

• Pour passer en mode clavier bloqué: appuyer sur les deux touches pendant au moins deux secondes pour activer la fonction et appuyer à nouveau sur les deux touches pour le désactiver.

# *(9) START/STOP (mode lecteur USB)*

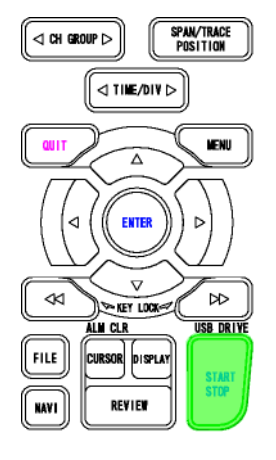

Appuyer sur cette touche pour démarrer ou arrêter la capture des données.

- Pendant le mode défilement, démarre la capture.
- Pendant le mode enregistrement (capture), arrête la capture.

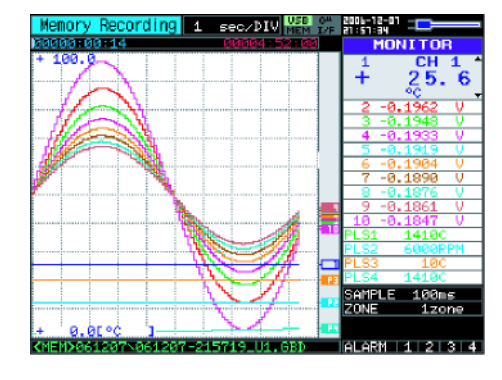

• Maintenir cette touche appuyée en allumant le GL800 pour entrer dans le mode USB DRIVE.

Dans ce mode, la mémoire interne est reconnue par le PC comme un support externe.

2. Utiliser un câble USB pour connecter le GL800 et le PC. (n'oubliez pas d'installer le driver USB).

3. Connectez le GL800 au PC.

4. Appuyez sur la touche START/STOP du GL800 pendant que vous allumez l'appareil.

5. Le GL800 est reconnu comme une unité de stockage externe par le PC et l'échange des données devient possible.

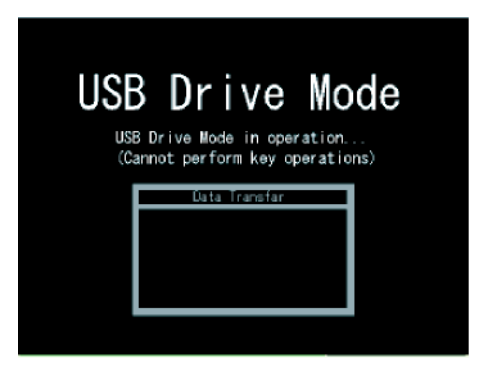

# *(10) REVIEW*

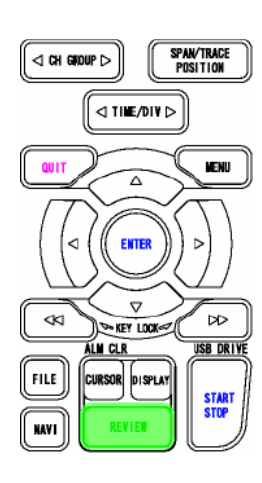

Cette touche est utilisée pour relire les données capturées. • Pendant le mode « Défilement écran », vous relisez les données capturées.

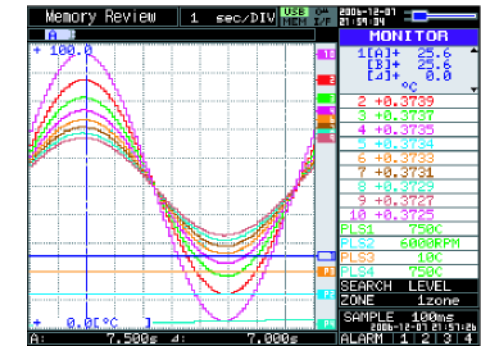

• Dans le mode enregistrement, l'écran est séparé en deux fenêtres (une pour les données en cours et une pour les données passées).

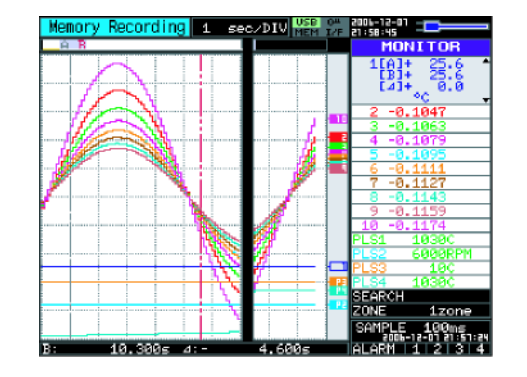

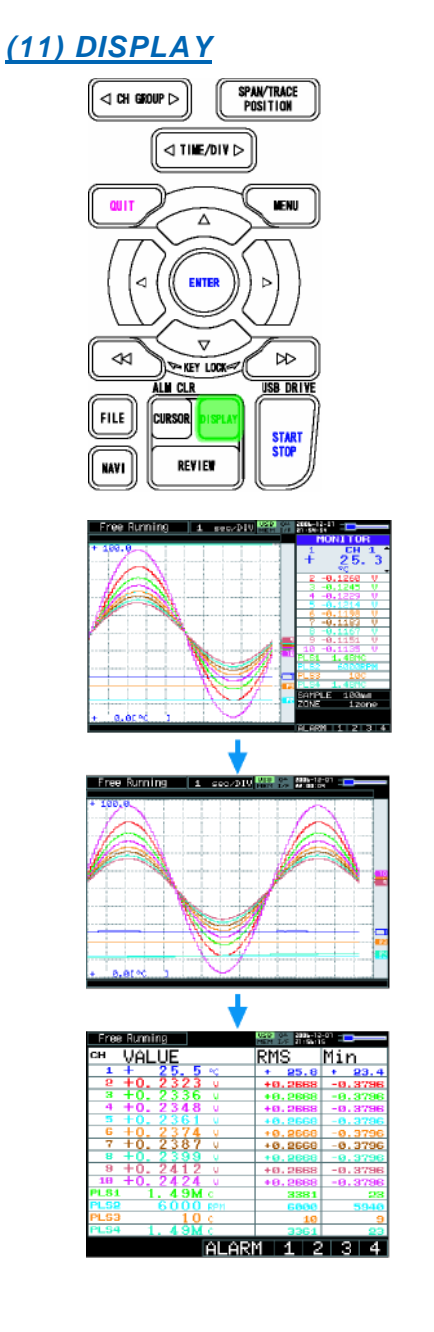

Cette touche est utilisée pour basculer dans un des trois modes d'affichage.

• Courbes + Valeurs Numériques : Par défaut

- Courbes Etendues : Affiche uniquement les courbes sur toute la largeur de l'écran.
- Valeurs Numériques + Calculs : Affiche les valeurs numériques et les résultats en gros caractères. (Les résultats des calculs sont modifiés en temps réel.)

# *(12) CURSOR (ALARM CLEAR)*

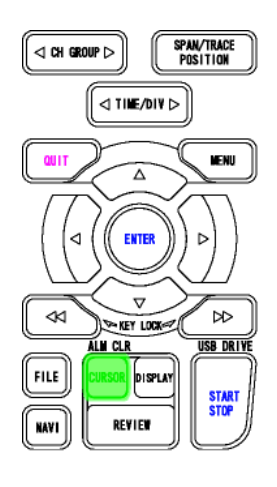

< Lorsque vous relisez des données capturées > Cette touche est utilisée pour basculer du curseur A au curseur B

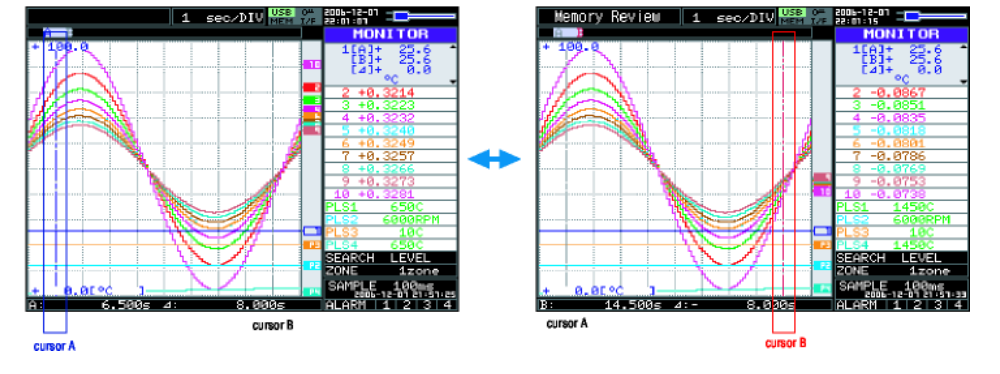

## < Lorsque l'alarme est générée >

Lorsque le paramètre alarme est "Maintien alarme générée", l'alarme est alors effacée.

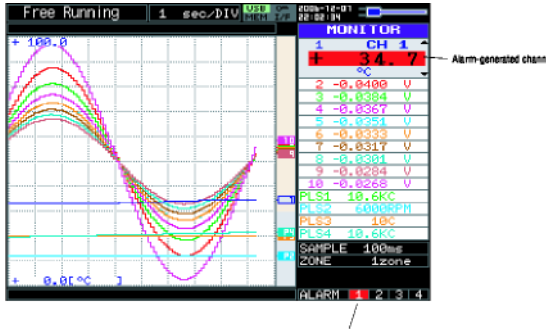

- Cette touche est utilisée pour les opérations relatives à la mémoire interne et à la clé USB .
- Copie d'écran.
- Sauvegarde des données entre curseurs A et B pendant la relecture (uniquement en mode relecture)
- Sauvegarde ou charge les conditions de mesure.

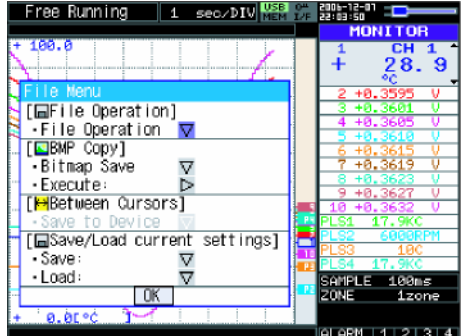

# *(14) NAVI*

Cette touche est utilisée pour afficher les fonctions des touches pendant les modes défilement, capture ou relecture. L'affichage de la fenêtre NAVI donne une explication sur la fonction des touches.

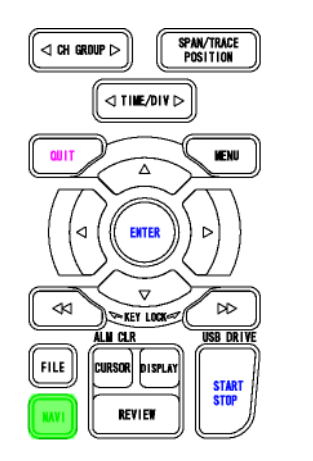

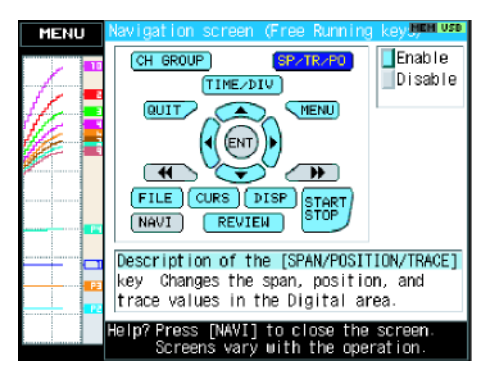

*(13) FILE*

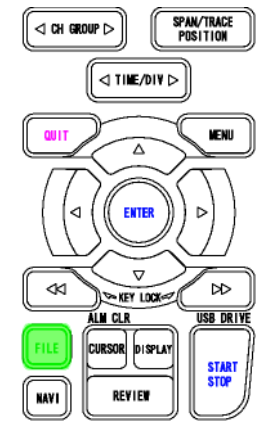

# **3.3 Modes de fonctionnement**

L'appareil possède quatre modes de fonctionnement, l'état est indiqué dans l'aire des messages simplifiés.

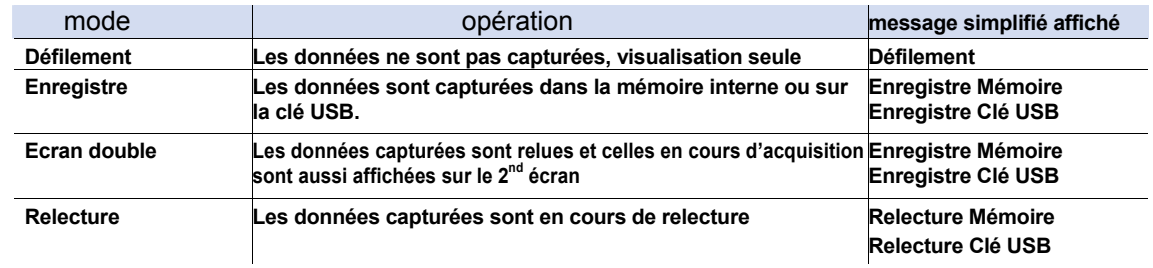

## Schéma des transitions

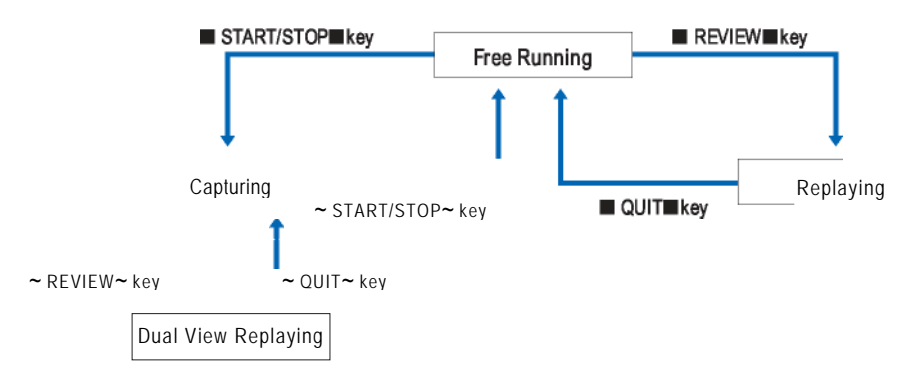

# *(1) Défilement*

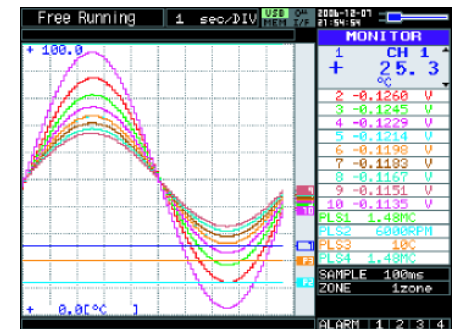

Lorsque vous êtes dans le mode défilement, vous pouvez configurer le GL800 pour capturer les données. Vous pouvez vérifier la valeur instantanée du signal d'entrée sur la courbe ou par la valeur numérique.

Opérations possibles en mode défilement

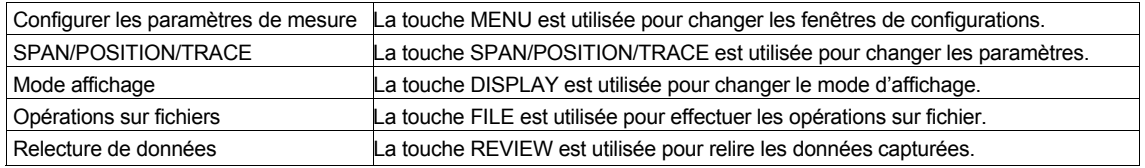

# *(2) Enregistrement*

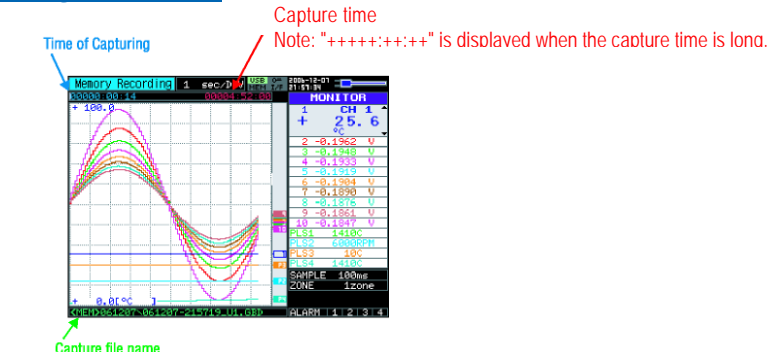

Pendant l'enregistrement, les données sont capturées dans la mémoire interne ou sur la clé USB, vous ne pouvez pas utiliser la touche MENU pour changer les paramètres.

### Opérations possibles pendant la capture

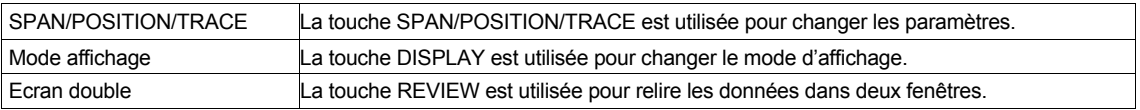

# *(3) Ecran double*

Screen buffer usage rate

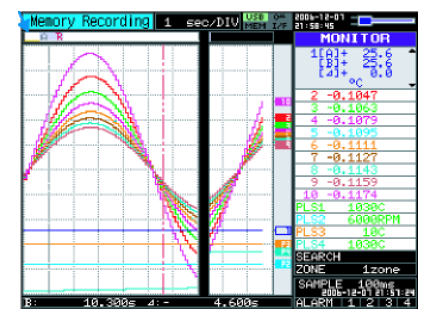

Vous pouvez relire les données pendant la capture.

La fenêtre de droite contient les données courantes et celle de gauche les données enregistrées avant l'appui sur la touche REVIEW. Utilisez les flèches (gauche/droite) pour déplacer les curseurs et visualiser les valeurs numériques.

Opérations possibles durant l'écran double:

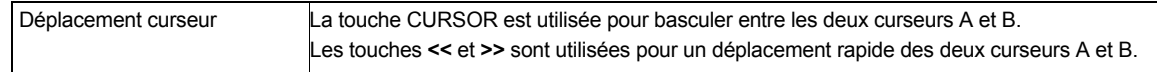

## **ATTENTION**

La capacité mémoire pour l'affichage double-écran est de 512 Ko

# *(4) Relecture*

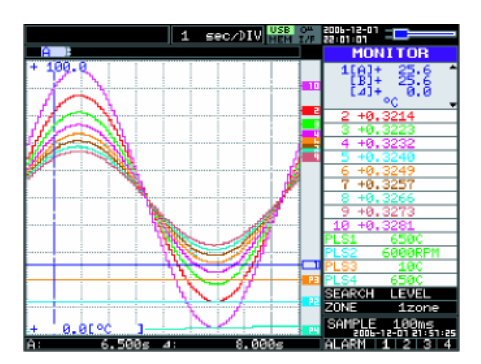

Affiche les données enregistrées.

# Opérations possibles durant la relecture des données

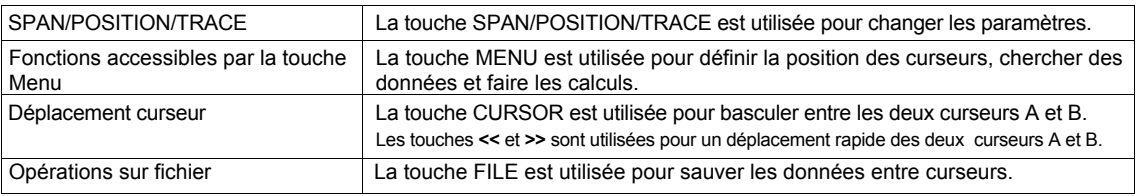

# **3.4 Menus de configurations**

Lorsque vous appuyez sur la touche MENU pendant le mode défilement, la fenêtre suivante

apparaît. Les onglets sont classés par fonctions décrites ci-dessous.

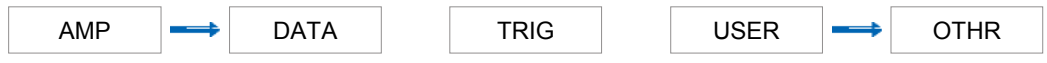

# **(1) Paramètres AMP**

Ce menu est utilisé pour spécifier les paramètres des entrées.

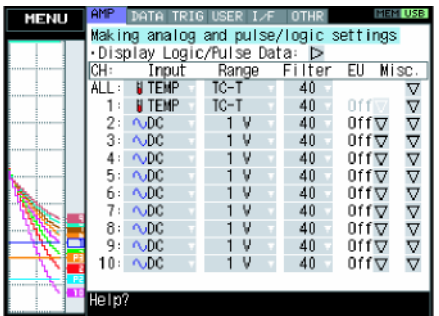

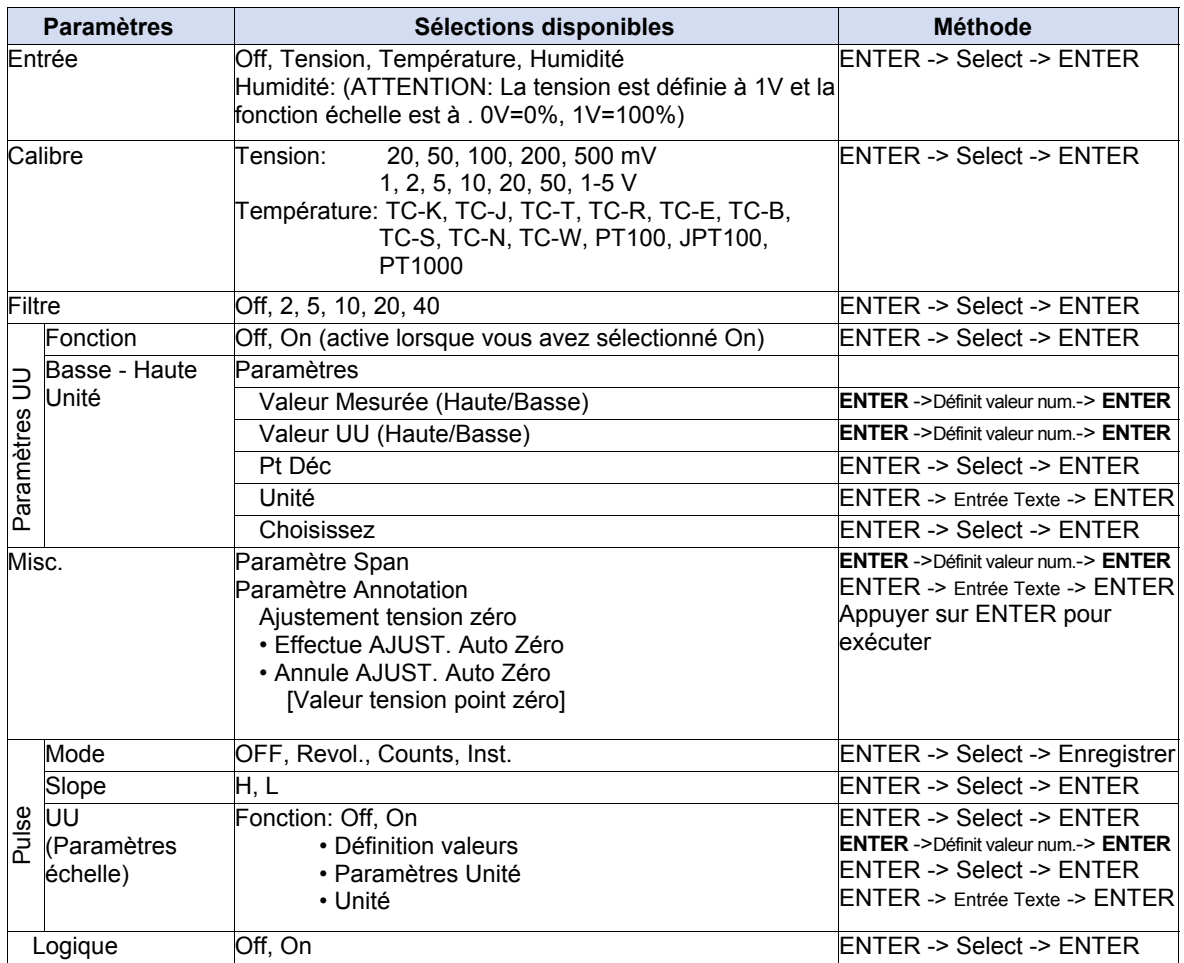

Lorsque vous utilisez CH ALL pour définir le calibre et les filtres d'entrées, toutes les voies sont configurées en même temps avec les mêmes paramètres.

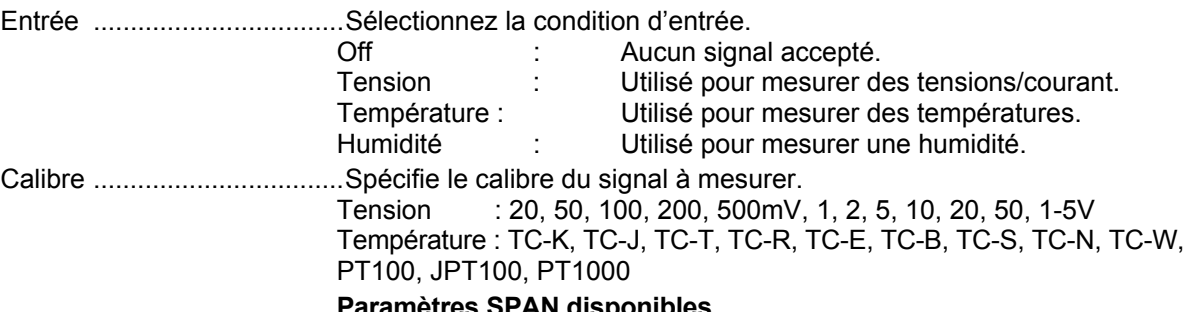

### **Paramètres SPAN disponibles <Calibres Tension>**

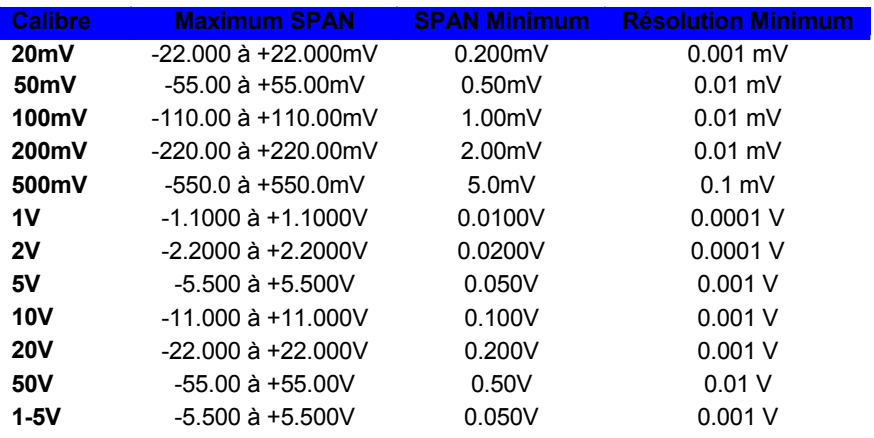

## **<Gammes Température>**

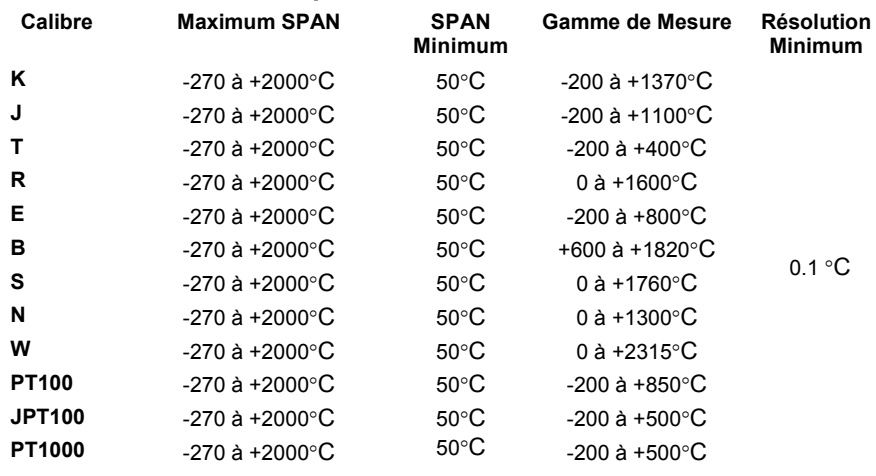

# **<Gamme Humidité>**

Fixée à 1 V

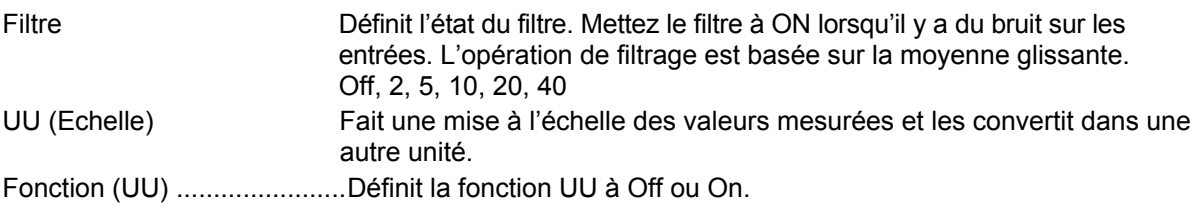

Basse - UU - Haute Unité Définit la fonction UU de conversion des valeurs et de l'unité. Si vous appuyez sur la touche ENTER, la fenêtre suivante est affichée.

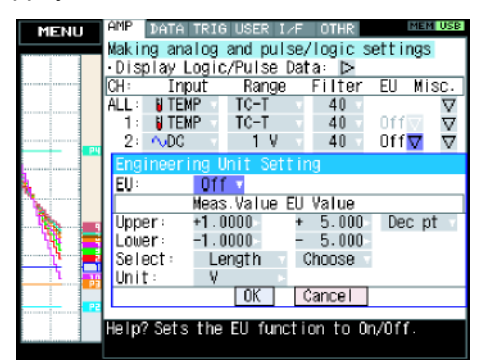

### **CHECKPOINT**

Si le rapport entre la valeur mesurée et la valeur d'affichage est trop grand, le GL800 ne peut traiter l'opération et le message suivant apparaît.

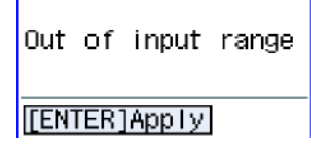

Si ce message apparait, suivez les instructions pour réduire le nombre de digits ou changer la valeur.

(a) Valeur Mes.

Spécifie la valeur numérique à convertir. Définit deux points, les paramètres Haut et Bas.

- (b) Valeur UU Spécifie la valeur numérique après conversion. Définit deux points, les paramètres Haut et Bas.
- (c) Pt Déc

Ce paramètre spécifie la position du point décimal pour les valeurs UU.

(d) Unité

Sélectionne l'unité de conversion. Elle peut être spécifiée caractères par caractères ou une unité prédéfinie.

- (e) Sélectionne
	- Sélectionne le type d'unité utilisateur.
- (f) Choisissez

Sélectionne l'unité de conversion prédéfinie.

Pour spécifier une unité qui n'est pas affichée ici, entrez la chaîne de caractère directement.

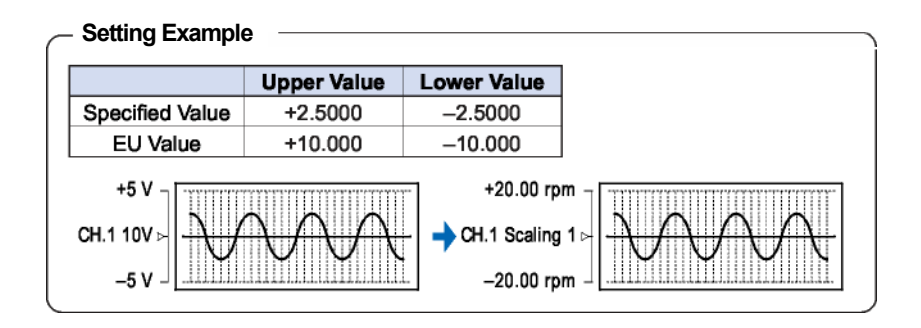

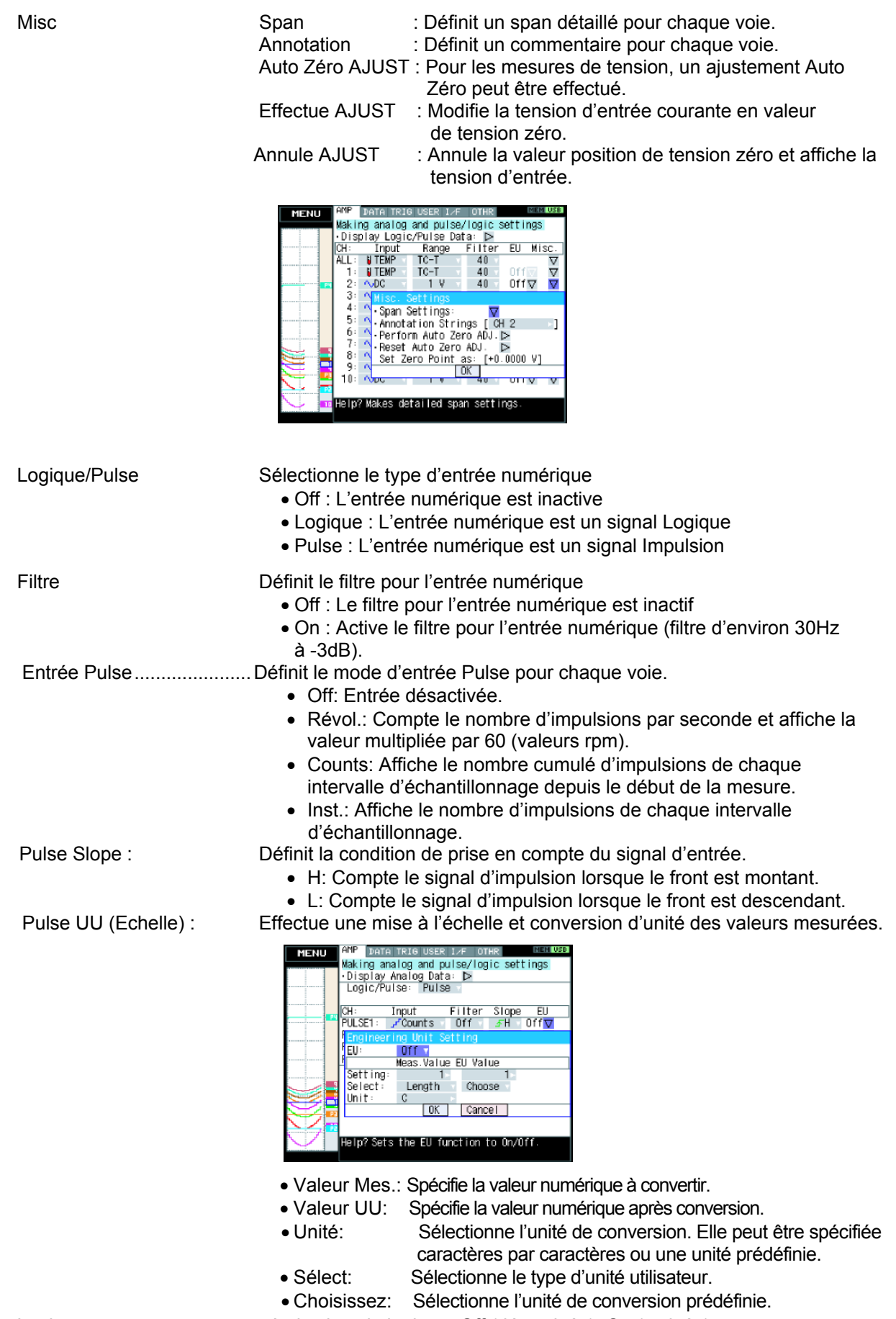

Logique .................................Active la voie logique: Off (désactivée), On (activée).

# **(2) Paramètres DATA**

Ce menu est utilisé pour spécifier les paramètres d'enregistrement et de calculs.

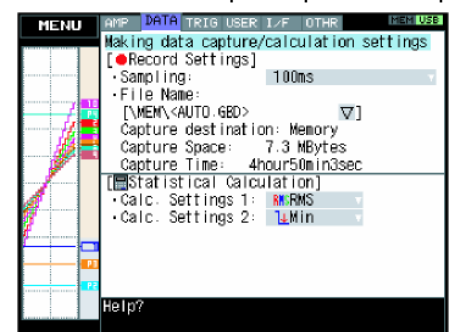

## **Structure du menu DATA**

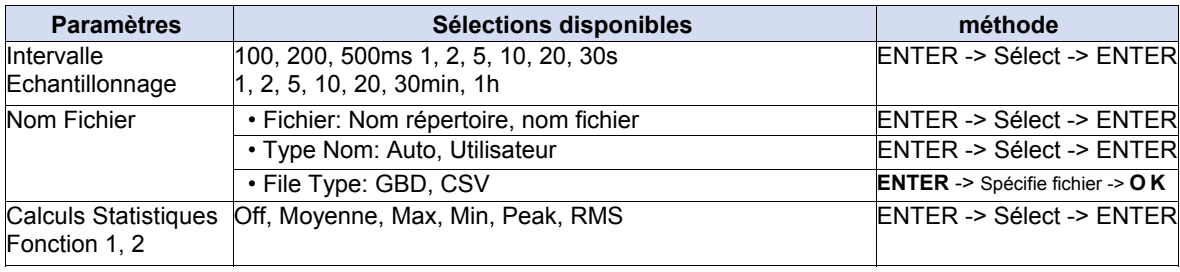

# **ATTENTION**

Lorsque vous sauvegardez des fichiers, il y a une limite si vous les enregistrez dans la racine de la carte PCMCIA. Pour éviter tout problème, créez un répertoire dans lequel vous enregistrez vos fichiers.

Intervalle Echantillonnage Spécifie l'intervalle d'échantillonnage pour la capture des données. Le tableau ci-dessous indique l'intervalle d'échantillonnage qui peut être spécifié en fonction du nombre de voies.

Si les valeurs fluctuent à cause du bruit, vous pouvez définir une intervalle d'échantillonnage qui active la fonction filtre numérique.

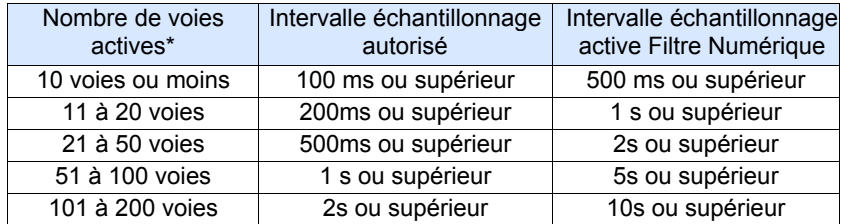

• *"Nombre de voies actives" est le nombre de voies qui ne sont pas à "OFF".* 

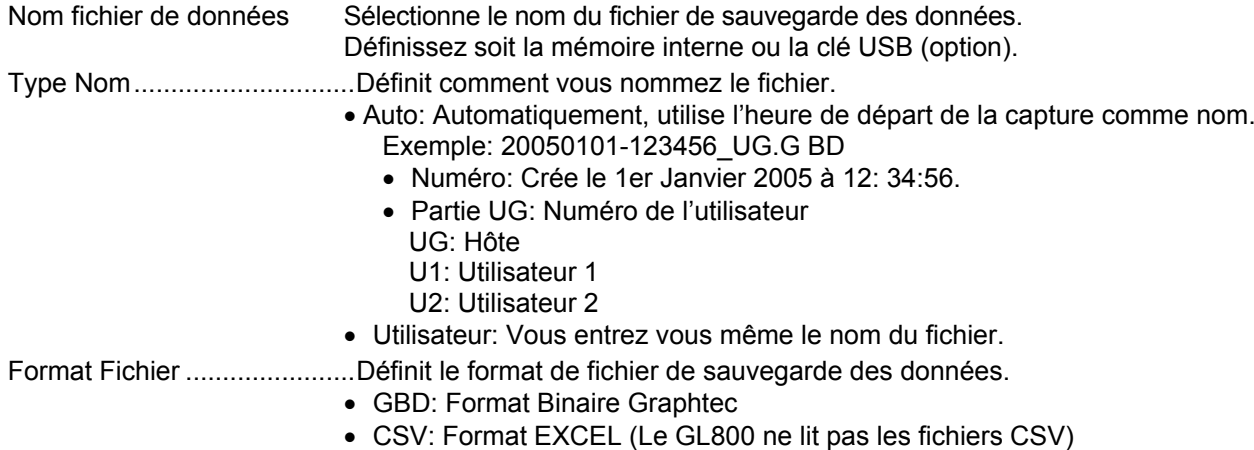

Calculs Statistiques Deux types d'opérations peuvent être effectués sur toutes les voies.

Les résultats sont affichés dans le mode Numérique + Calculs.

- Off: Pas de calculs
- Moyenne: Affiche la valeur moyenne simple pendant la capture.
- Max: Affiche la valeur maximum pendant la capture.
- Min: Affiche la valeur minimum pendant la capture.
- Peak: Affiche la valeur crête pendant la capture.
- RMS: Affiche la valeur RMS pendant la capture.

 $R.M.S =$  $\sqrt{2} D^2/n$ *D: data n: nombre de données* 

## **(3) Paramètres TRIGGER**

Ce menu est utilisé pour spécifier les conditions de trigger et d'alarmes.

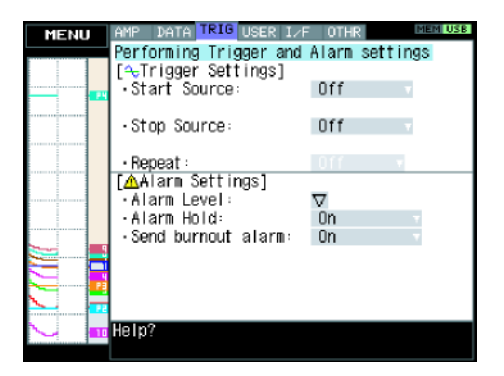

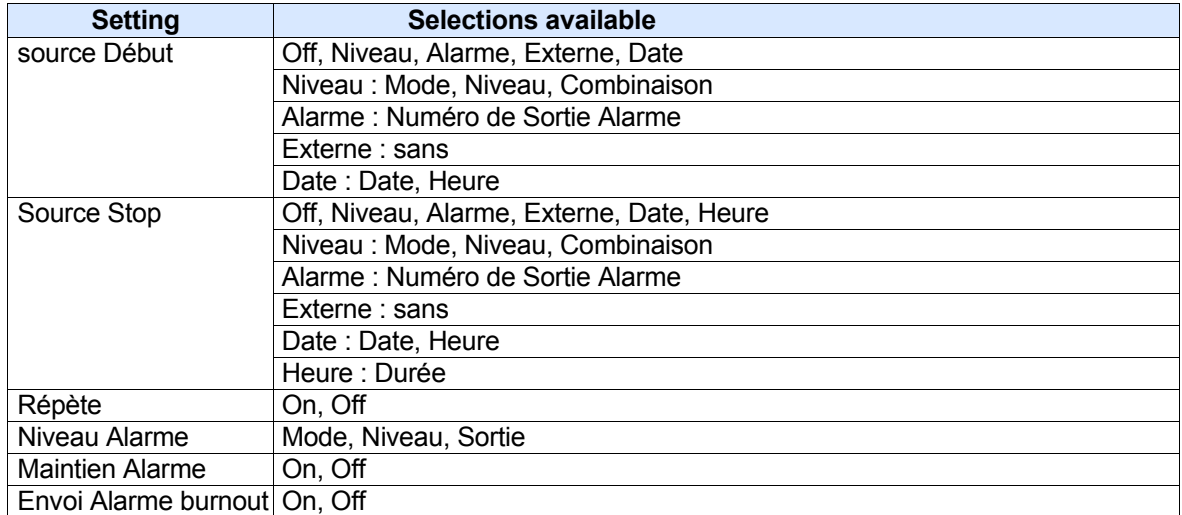

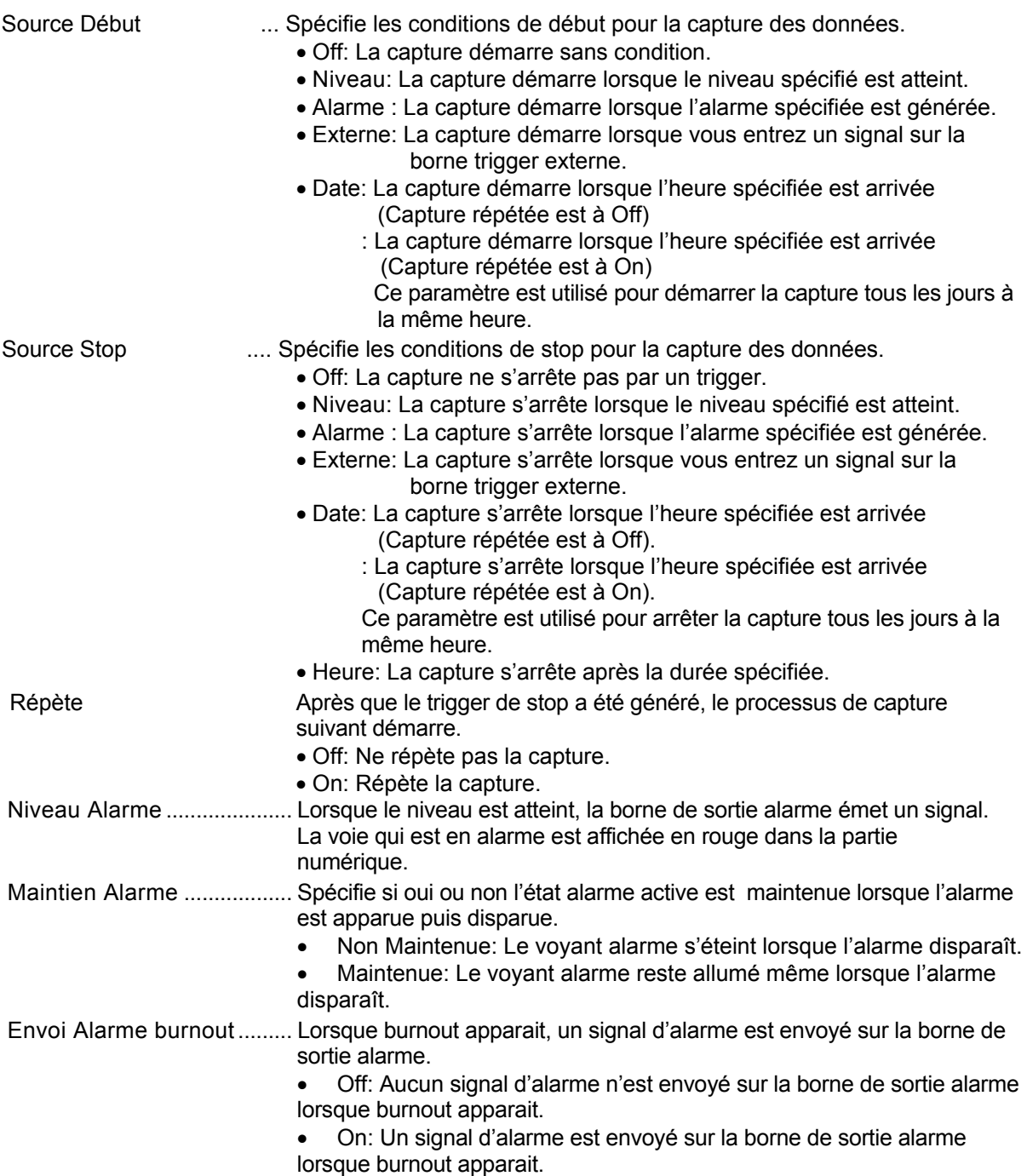

# **Paramètres Niveau Trigger/ Paramètres Niveau Alarme**

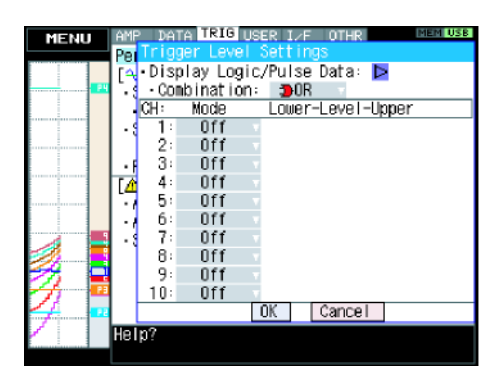

Mode .....................................Spécifie les conditions du mode trigger/sortie alarme.

- Off: N'active pas le trigger/alarme.
- H: Une alarme est générée lorsque le signal d'entrée dépasse le niveau d'alarme spécifié.

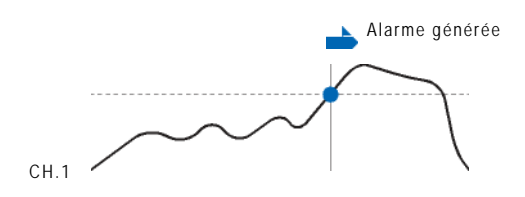

L: Une alarme est générée lorsque le signal d'entrée descend en dessous du niveau d'alarme spécifié.

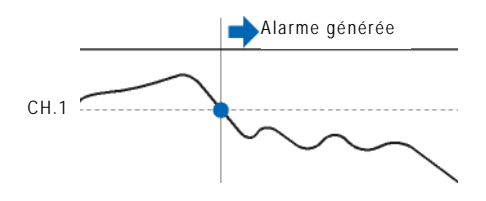

Fen dans: Utilisé pour spécifier les limites hautes et basses de l'alarme pour chacune des voies. Lorsque le signal est à l'intérieur des ces limites, une alarme est générée.

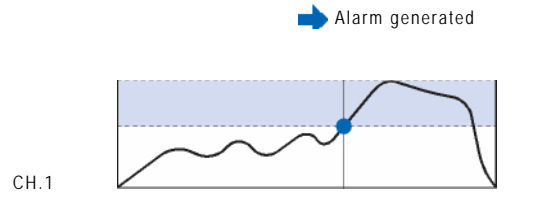

Fen hors: Utilisé pour spécifier les limites hautes et basses de l'alarme pour chacune des voies. Lorsque le signal est à l'extérieur des ces limites, une alarme est générée.

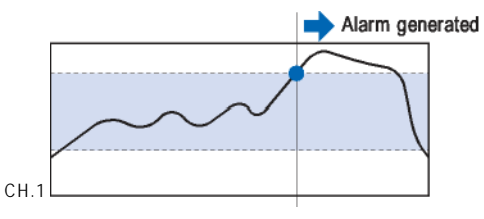

Bas - Niveau - Haut Spécifie le niveau de trigger/alarme.

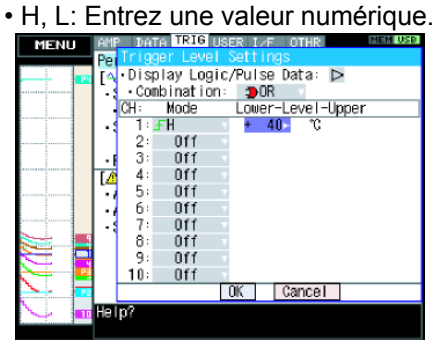

• Fen dans, Fen hors: Entrez une valeur numérique pour chaque limite.

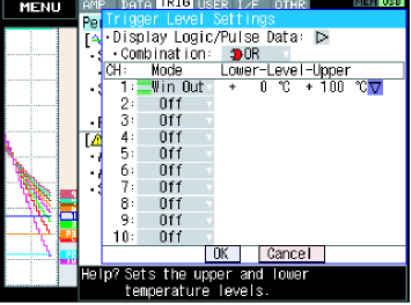

Combinaison (pour trigger uniquement) Définit la combinaison de déclenchement pour chaque voie.

OU : La capture des données démarre (s'arrête) lorsqu'une des conditions est atteinte.

ET : La capture des données démarre (s'arrête) lorsque toutes les conditions sont atteintes.

Pulse

Spécifie le trigger/alarme pour les signaux d'entrées pulses.

Ces conditions peuvent être définies lorsqu'elles ont été activées dans la fenêtre AMP.

Mode Spécifie les mêmes conditions que pour les voies analogiques.

Bas - Niveau - Haut...............Spécifie le niveau de trigger/alarme.

• H, L: Entrez une valeur numérique

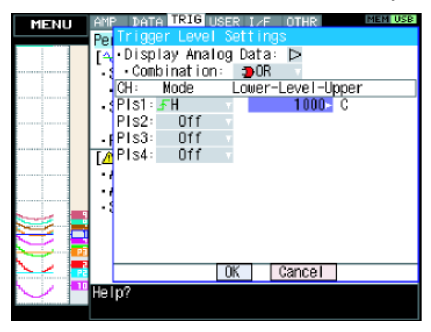

• Fen dans, Fen hors: Entrez une valeur numérique pour chaque limite.

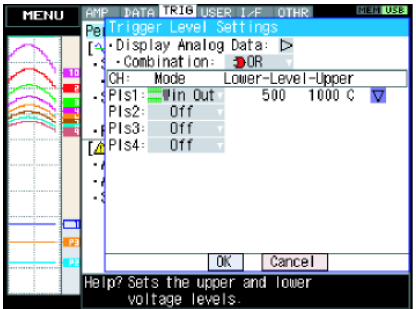

Logique

Spécifie le trigger/alarme pour les signaux d'entrées logiques.

Ces conditions peuvent être définies lorsque les voies logiques ont été activé dans la fenêtre AMP.

- Off: Pas de condition d'alarme.
- L: Active lorsque le signal logique passe de l'état Haut à l'état Bas.
- H: Active lorsque le signal logique passe de l'état Bas à l'état Haut.

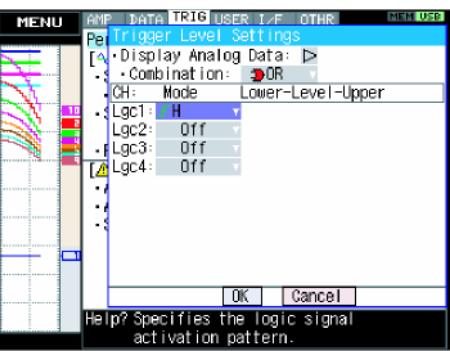

# **(4) Paramètres USER**

Ce menu est utilisé pour spécifier le nom de l'utilisateur et de charger ses conditions de mesure. Vous pouvez spécifier que l'utilisateur est l'Invité, Utilisateur 1 or Utilisateur 2.

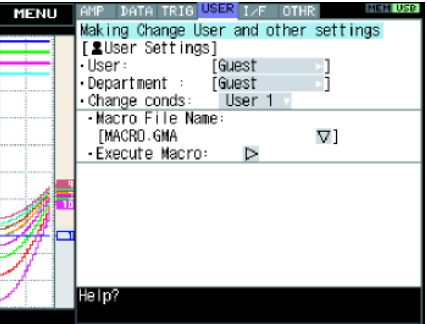

- Utilisateur: Spécifie le nom de l'utilisateur.
- Nom Département: Spécifie le nom du département.
- Bascule dans les conditions: Comme les conditions de mesure sont stockées avec le nom de l'utilisateur. Vous les rappeler simplement en changeant le nom de l'utilisateur (Invité, Utilisateur 1,Utilisateur2).

# **Au sujet des MACROS**

Les commandes de GL800 peuvent être décrites dans un fichier texte et lues par l'appareil. Le GL800 fonctionnera selon les caractéristiques décrites dans ce fichier.

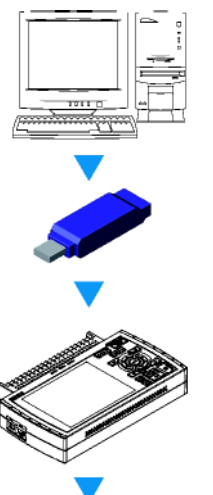

Créé un fichier macro avec un éditeur de texte sur votre PC (Sauver le fichier avec l'extension « GMA »).

Copier le fichier sur la clé USB et connectez-la sur le GL800.

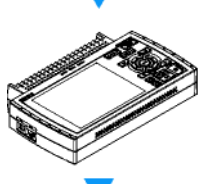

Choisissez le fichier macro et exécutez-le.

Le GL800 exécute les commandes comme décrites dans le fichier macro.

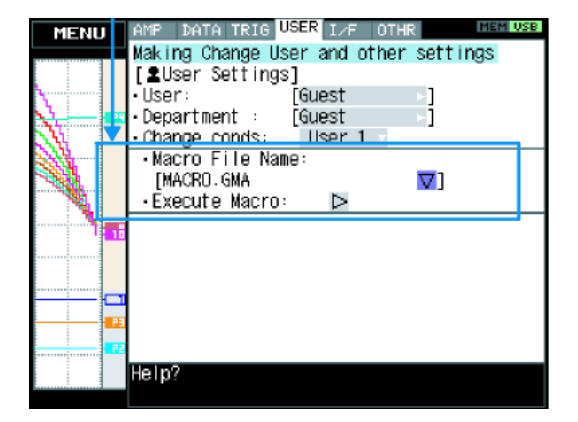

### Exemple de description de macro.

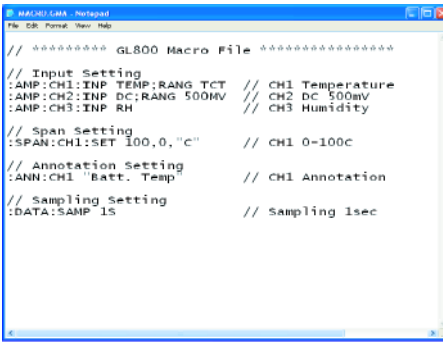

# **Paramètres Interface**

Ce menu est utilisé pour spécifier les conditions de connexion avec le PC. Si vous changez un paramètre de cette page, vous devez redémarrer le GL800 pour qu'il soit pris en compte.

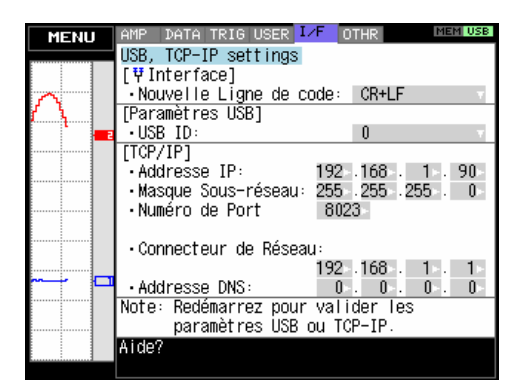

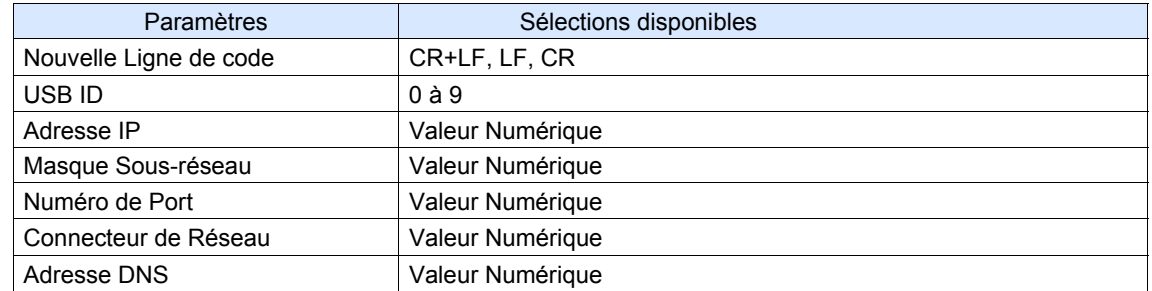

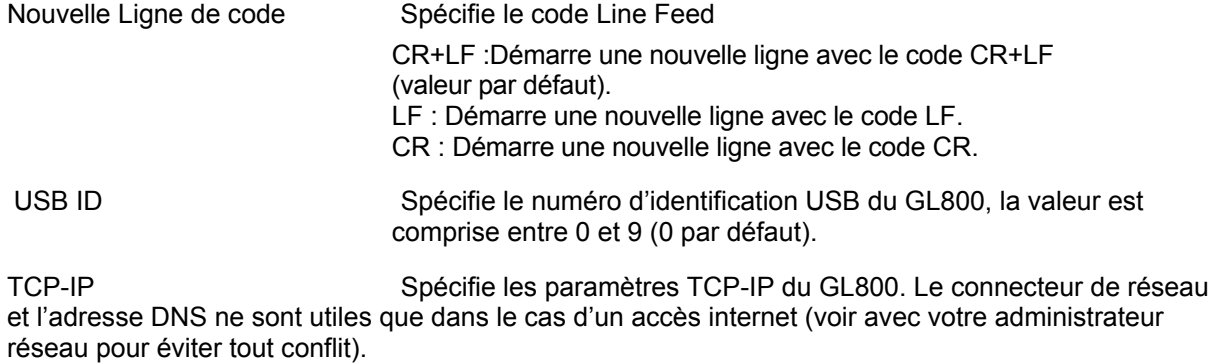

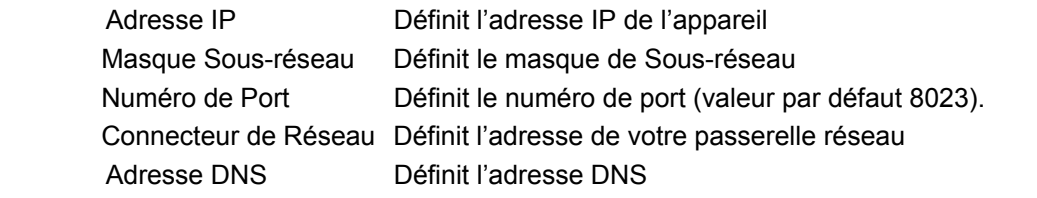

# **(5) Paramètres OTHR**

Divers autres paramètres peuvent être définis ici.

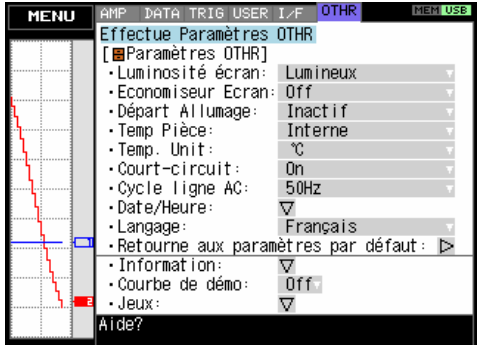

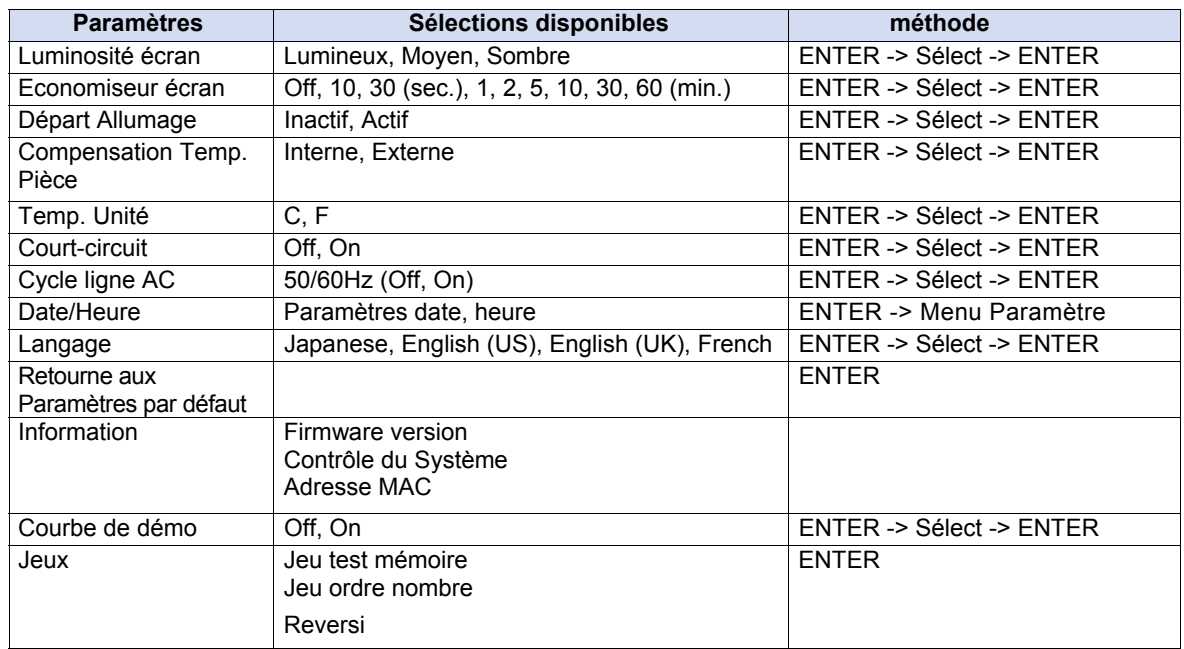

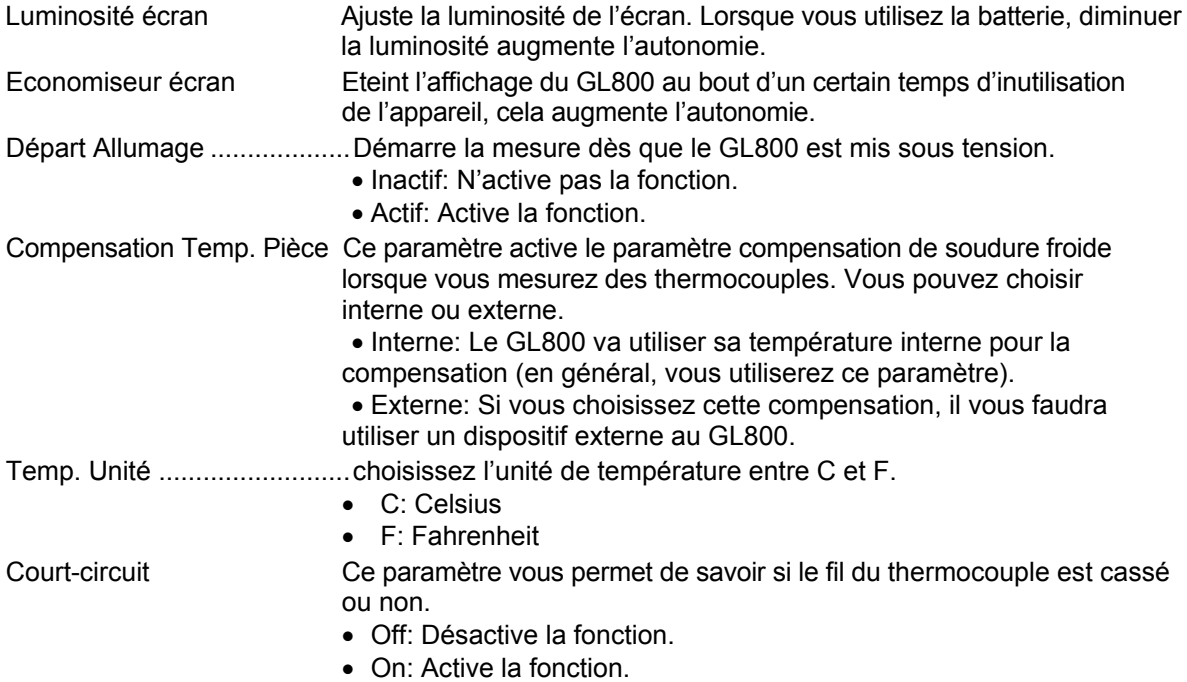

Cycle ligne AC Sélectionnez la valeur qui correspond à la fréquence de votre source d'alimentation. Cela élimine le bruit de la ligne AC lorsque vous effectuez une mesure.

 [Filtre numérique activé] Le tableau, ci-dessous, indique la vitesse d'échantillonnage qui permet une activation du filtre numérique en fonction du nombre de voies actives.

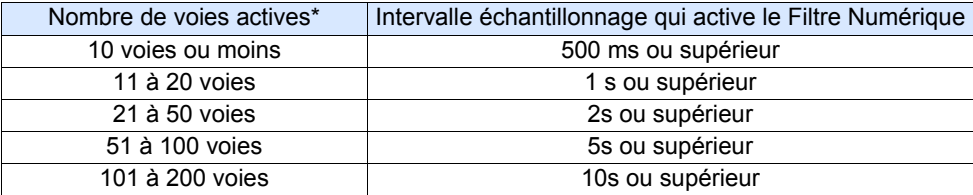

• *"Nombre de voies actives" est le nombre de voies qui ne sont pas à "OFF".* 

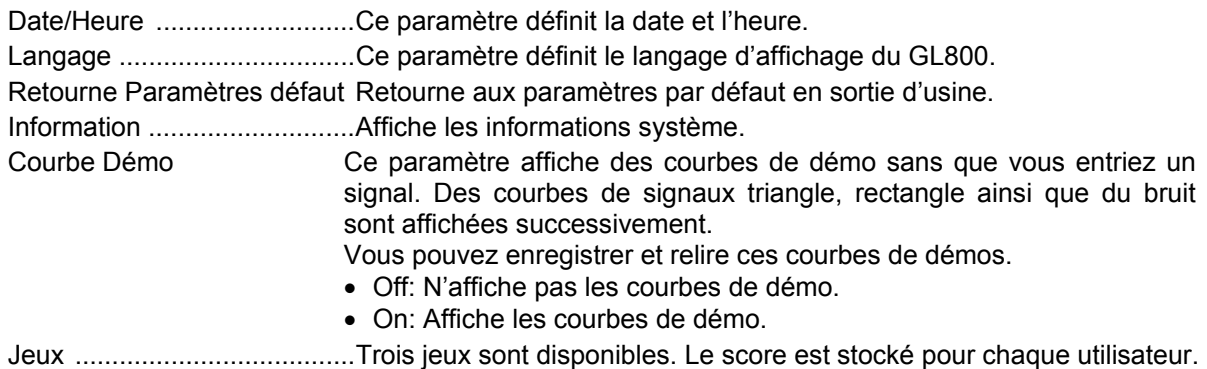

# **(6) Autres menus**

## **FILE**

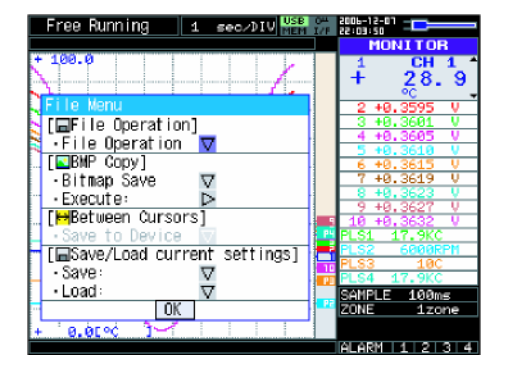

Ce menu est utilisé pour effectuer les opérations sur fichier.

- Opération sur Fichier Elles se font aussi bien dans la mémoire interne et dans la clé USB.
- 

- 
- Sauvegarde BMP Sauvegarde une copie de l'écran en fichier BMP.

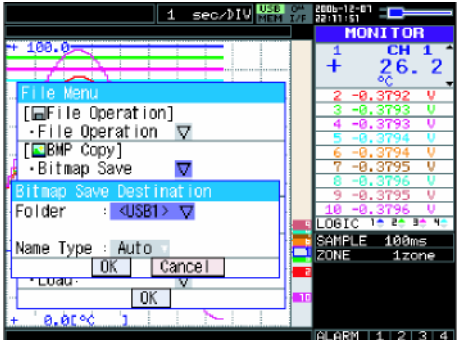

- Répertoire/Fichier: Spécifie un répertoire lorsque le nom de fichier définit est Auto. Spécifie le nom du fichier lorsque le nom de fichier définit est Utilisateur.
- Type Nom Spécifie comment les fichiers seront nommés.
	- Auto: Le nom du fichier sera l'heure de début de l'enregistrement.
	- User: Nom donné par l'utilisateur.
- Exécute: Exécute une sauvegarde bitmap (copie d'écran).
- Sauve Données entre curseurs Lorsque vous êtes en mode relecture, les données entre les curseurs A et B sont sauvées.

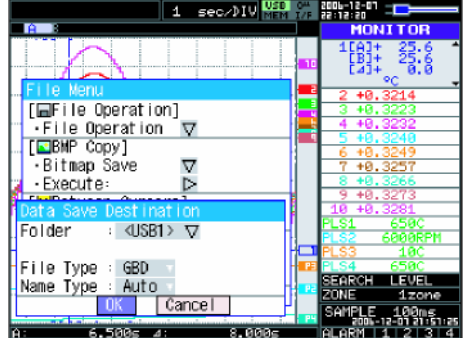

- Répertoire/Fichier: Spécifie un répertoire lorsque le nom de fichier définit est Auto. Spécifie le nom du fichier lorsque le nom de fichier définit est Utilisateur.
- Format Fichier Spécifie le format de sauvegarde des données.
	- GBD: Format Binaire Graphtec
	- CSV: Format EXCEL (ces données ne peuvent être relues avec le GL800)
- Type Nom Spécifie comment les fichiers seront nommés.
	- Auto: Le nom du fichier sera l'heure de début de l'enregistrement.
		- Utilisateur: Nom donné par l'utilisateur.

## • **Touche File**

Lorsque vous êtes dans la fenêtre FILE, les touches ont différentes fonctions décrites ci- dessous. < Appui sur touche FILE > < Accès par le menu DATA >

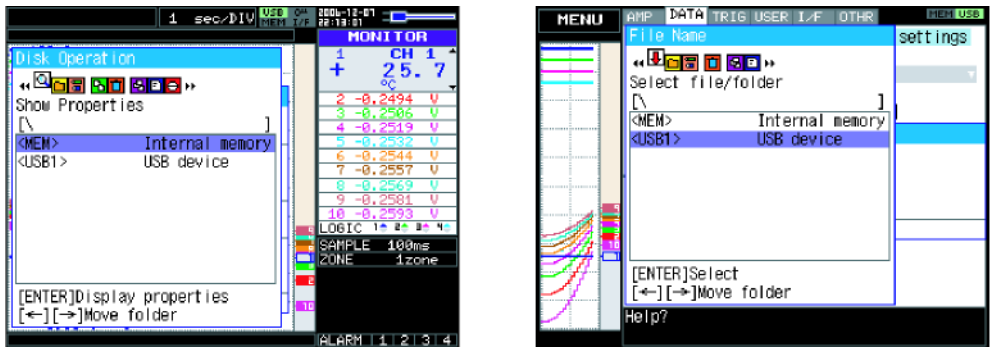

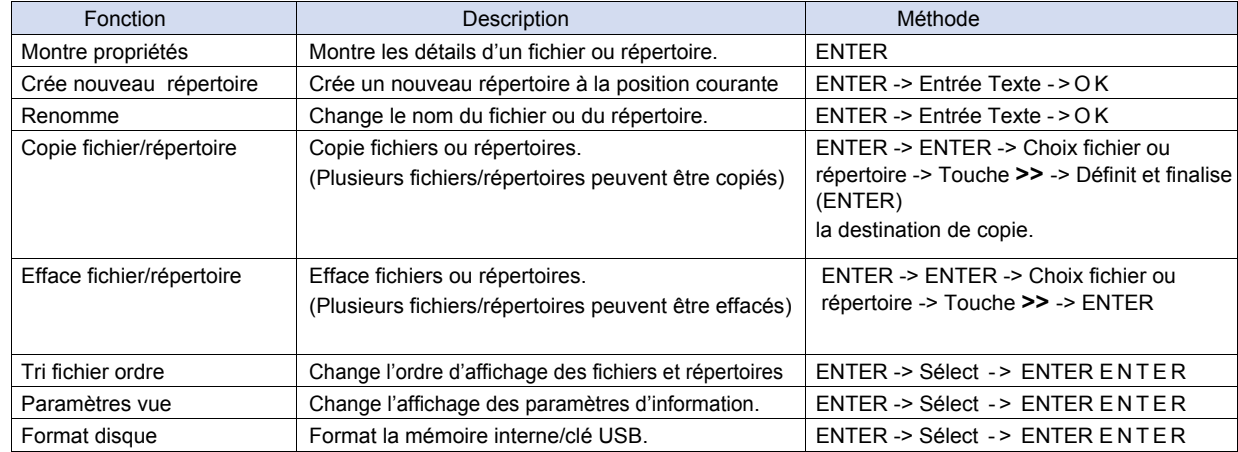

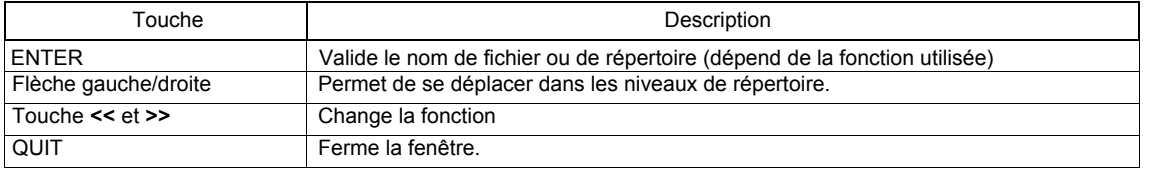

< Exemple de Nom de Fichier >

Les écrans suivants montre un exemple où est créé un répertoire « TEST » pour capturer les données

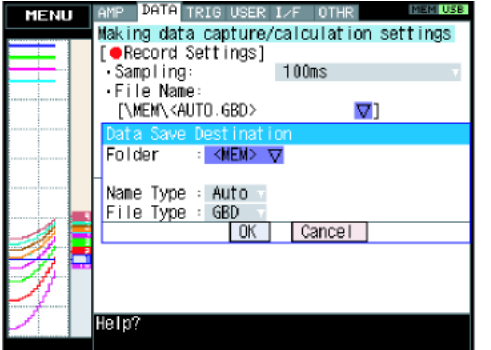

Dans la fenêtre [Data save Destination], choisssez [Select folder] et appuyez sur la touche ENTER.

Utilisez les flèches haut ou bas pour vous déplacer sur le répertoire cible.

Utilisez les doubles flèches gauche ou droit pour sélectionner [Create new folder].

Appuyez sur la touche ENTER. Dans la fenêtre [New folder name] qui apparaît, tapez "TEST".

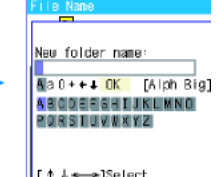

[↑↓←→]Select,<br>[←←]Back,[←→]Foruard<br>[ENTER]Input/[QUIT]Exit

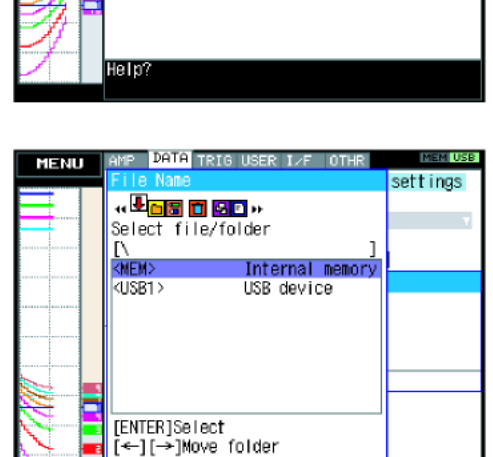

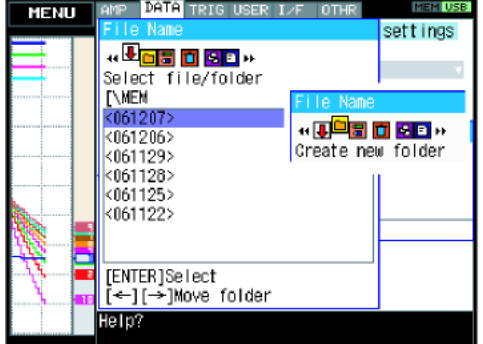

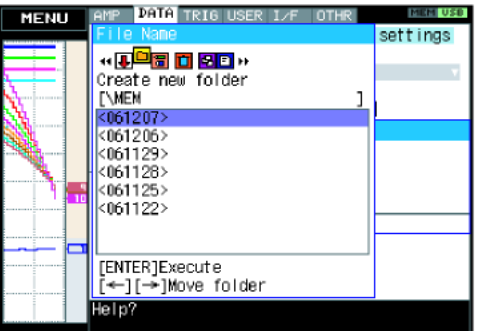

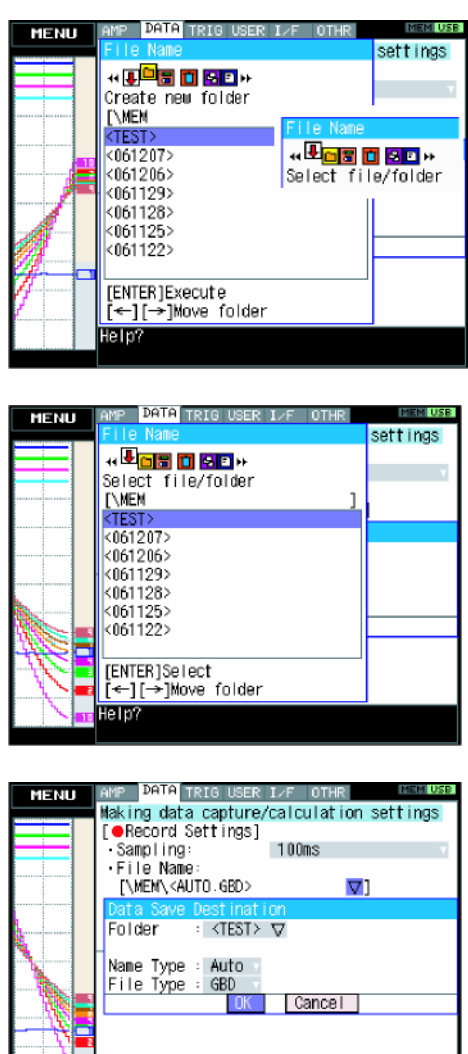

Utilisez les doubles flèches gauche ou droit pour sélectionner [Select file/folder].

Utilisez les flèches haut ou bas pour déplacer le curseur sur le répertoire « TEST » et validez avec la touche ENTER.

Sélectionnez [OK] pour fermer la fenêtre.

# **Entrer du texte**

Lorsque vous devez entrer du texte (annotation, échelle, nom de fichier,..), l'écran suivant apparaît.

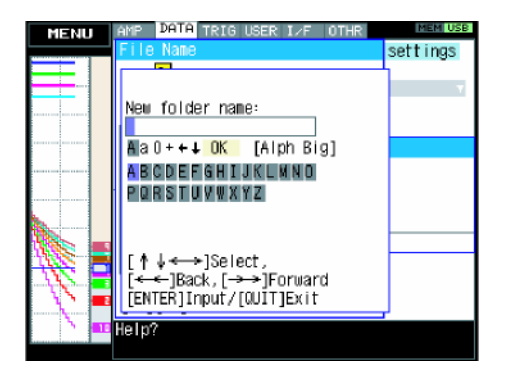

ies the capture

file

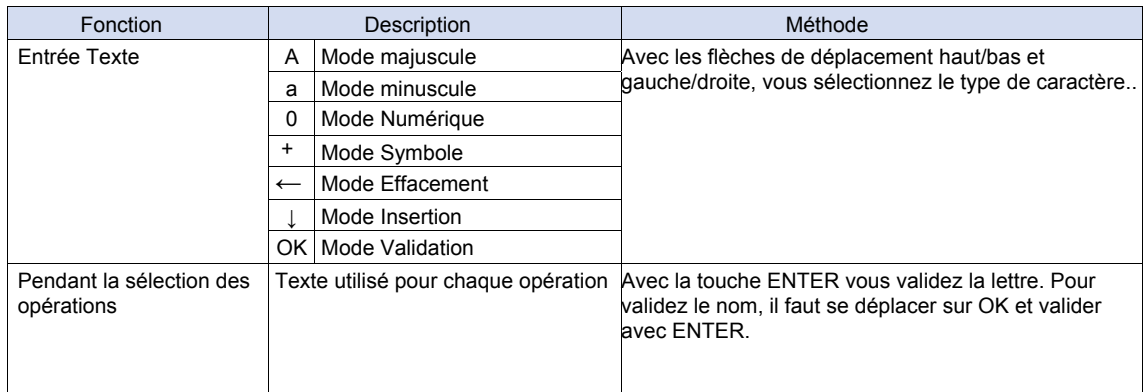

## **Menu Relecture Données**

La fenêtre suivante apparaît lorsque vous appuyez sur la touche MENU pendant le mode Relecture.

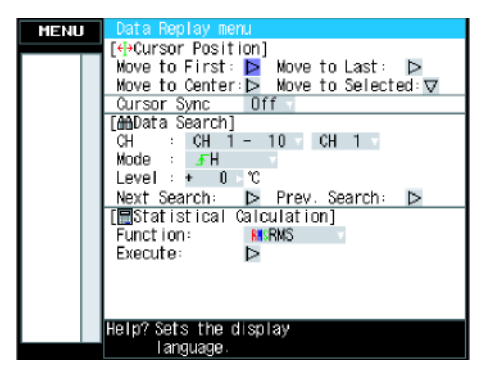

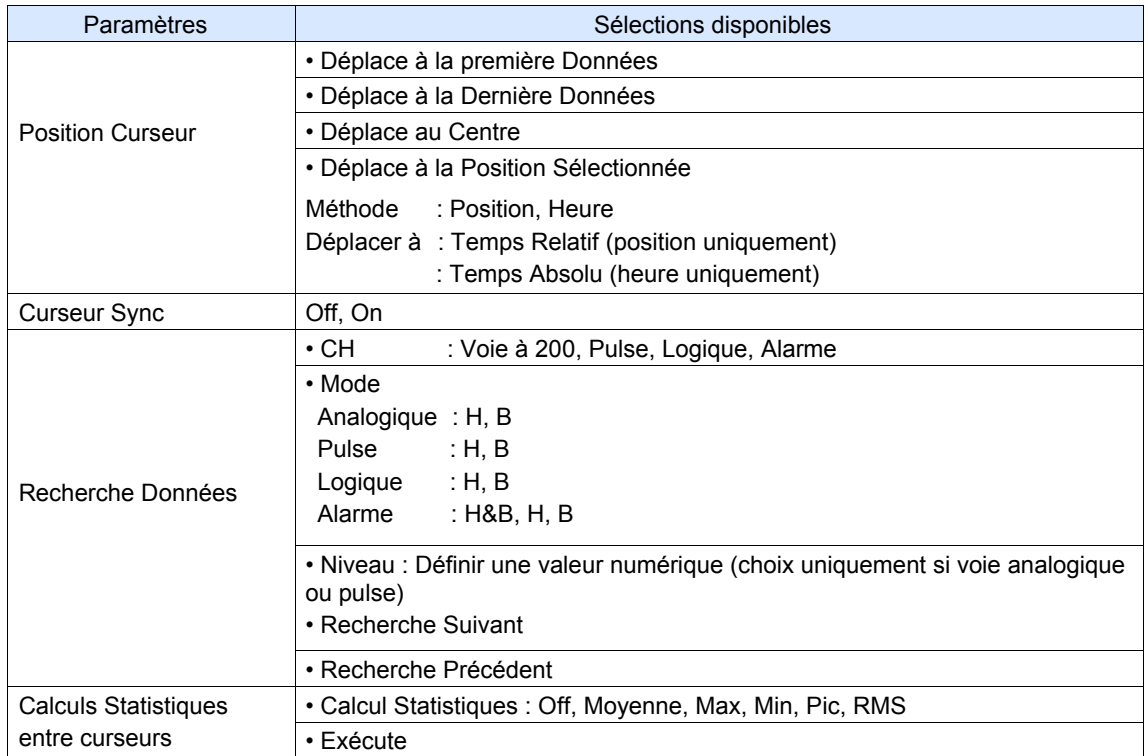

Position du Curseur Il y a plusieurs fonctions permettant un déplacement du curseur.

- Déplace Première Données: Déplace le curseur au début des données.
- Déplace Dernière Données: Déplace le curseur à la fin des données.
- Déplace au Centre: Déplace le curseur au centre des données.
- Déplace Position Sélectionnée: Spécifie la position où le curseur doit être déplacé.
	- Position: Déplace le curseur à l'heure spécifiée à partir du début de la mesure par pas de 0.1s.

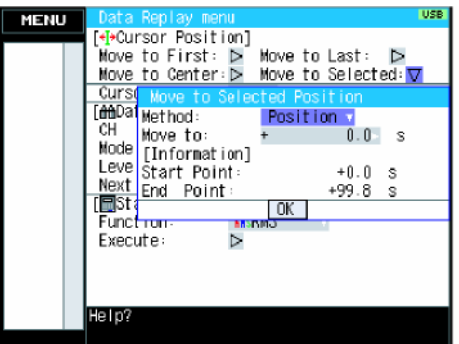

. Time: Move to the specified date/time.

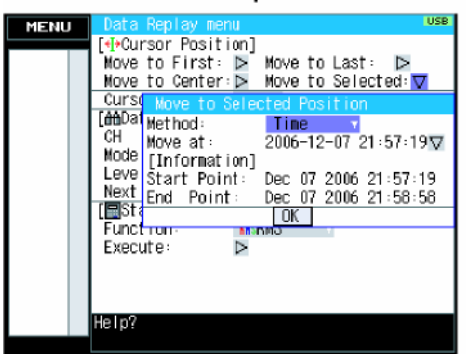

Synchronisation Curseur Déplace simultanément les curseurs A et B.

Cherche Donnée Cette fonction permet d'effectuer une recherche sur les données enregistrées.

- CH: Sélectionnez la voie pour la recherche.
- Mode: Sélectionnez le mode utilisé pour la recherche. Les
- paramètres dépendent de la voie.
	- (Pour les voies analogiques, pulse et logique)
	- H: Détecte la donnée lorsqu'elle dépasse le niveau spécifié.
	- L: Détecte la donnée lorsqu'elle descend en dessous du niveau spécifié.
	- (Pour la voie alarme)
	- H&B: Détecte la donnée lorsque l'alarme est générée ou annulée.
	- H: Détecte la donnée lorsque l'alarme est générée.
	- L: Détecte la donnée lorsque l'alarme est annulée.

• Niveau: Définit le niveau à chercher pour les voies analogiques et pulse.

Calculs Statistiques entre curseurs: Un calcul statistique est effectué sur les

données entre curseurs.

Calculs Statistiques entre curseurs: Un calcul statistique est effectué sur les données entre curseurs.

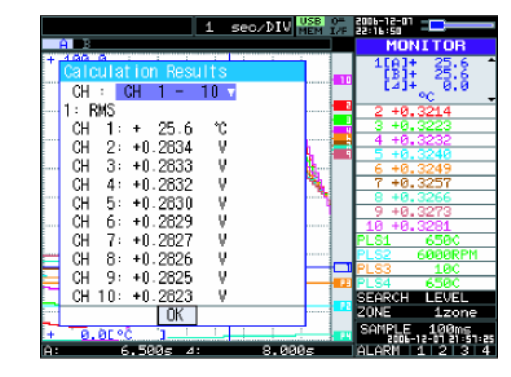

• Fonction: Il y a cinq types de calcul entre curseurs et vous devez en choisir un.

Les résultats des calculs sont affichés par groupe de 10 voies. Vous pouvez bien sur en visualiser un autre.

## **Menu NAVI**

Le menu NAVI peut être affiché dans les trois modes Défilement, Enregistrement et Relecture. Voici les touches actives dans le menu NAVI.

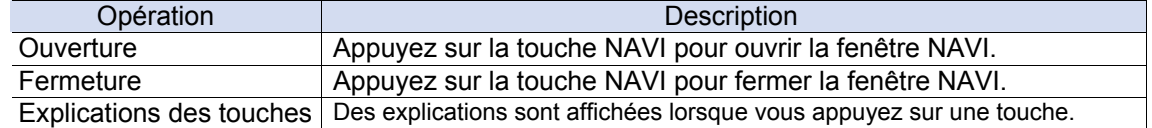

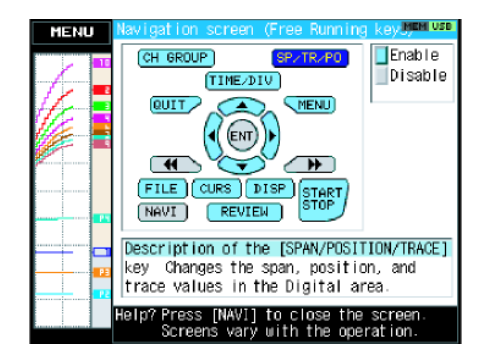

### **Paramètres rapides**

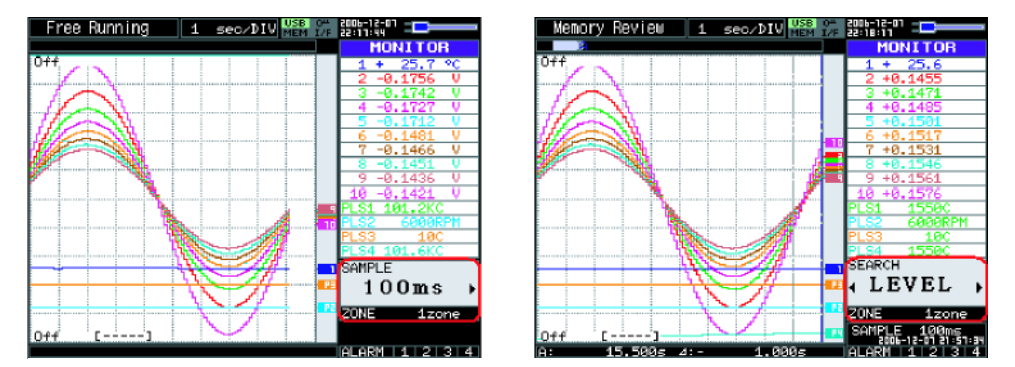

Vous pouvez changer facilement deux fonctions dans la partie numérique de l'écran dans l'affichage « Courbe + Numérique ». Utilisez les flèches haut/bas pour vous déplacer sur la fonction à modifier. Puis avec les flèches gauche/droite modifiez la valeur (la fonction dépend du mode).

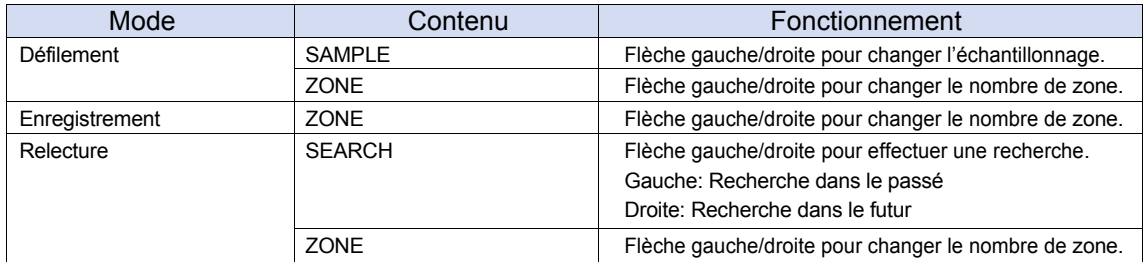

## **Pour annuler le blocage du clavier par un mot de passe**

Vous pouvez définir un mot de passe pour bloquer le clavier du GL800. (Il n'y a pas de mot de passe par défaut)

## < Opération >

1. Définir le mot de passe

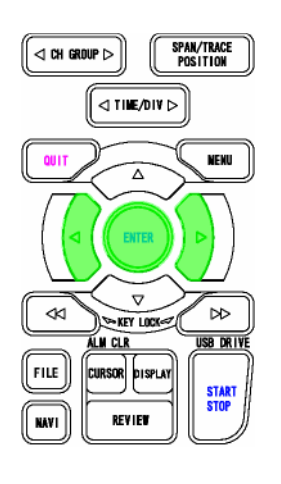

Appuyez simultanément sur les 3 touches ◄, ►, et ENTER pour afficher l'écran ci-dessous. Spécifier un mot de passe de 4 chiffres.

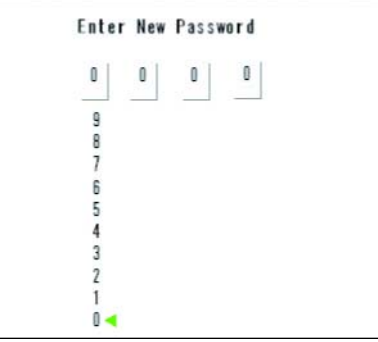

Utilisez les flèches de déplacements pour choisir les chiffres et validez le mot de passe avec la touche ENTER. Si vous choisissez 0000, cela désactive le mot de passe.

Si vous oubliez votre mot de passe, contactez-nous SVP.

## 2. Bloquer le clavier

Appuyer sur les 3 touches ◄, ►, et ENTER simultanément pendant au moins deux secondes.

## 3. Débloquer le clavier.

Appuyer sur les 3 touches ◄, ►, et ENTER simultanément pendant au moins deux secondes. L'écran suivant apparaît et vous demande votre mot de passe.

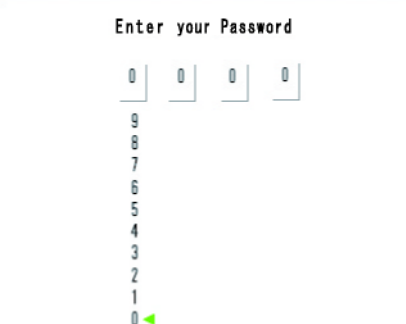

Si vous entrez un mot de passe incorrect, le GL800 reste en mode clavier bloqué. Si vous éteignez et rallumez l'appareil, le clavier reste bloqué.

# **3.5 Fonction WEB Serveur**

Cette fonction vous permet d'utiliser et de visualiser le GL800 via un logiciel d'accès à internet (web browser).

## • **Logiciels Supportés**

- Microsoft Internet Explorer 6.0 ou supérieur
- Netscape 6.2 ou supérieur
- Firefox 1.5 ou supérieur
- Opera 9.0 ou supérieur

## • **Fonctions disponibles avec un Web browser**

- Utiliser le GL800
	- Visualiser l'écran du GL800
		- Agrandir l'écran du GL800
		- Télécharger les données sur le GL800 via le FTP
		- Se connecter au site Graphtec

## • **Définir l'URL**

L'URL (Uniform Resource Locator) doit être correctement définie selon votre environnement réseau.

Tapez l'adresse suivante pour accéder au GL800. http://IP address/Index.html

- http ................... Protocole pour accéder au serveur. HTTP (Hyper Text Transfer Protocol)
- Adresse IP......... Tapez l'adresse IP du GL800 à visualiser.
- Index.html ......... Nom de fichier. Il est fixé à Index.html.

## • **Procédure**

- 1. Ouvrez le Web browser.
- 2. Tapez l'adresse (http://IP address/Index.html) dans le champ de l'URL.

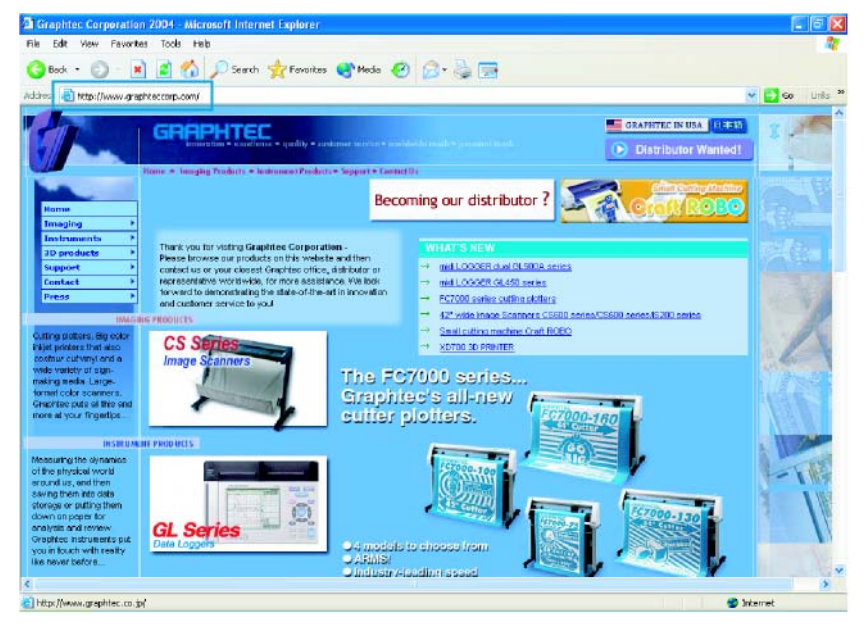

### *Paramètrage de l'appareil*

3. L'écran suivant apparaît.

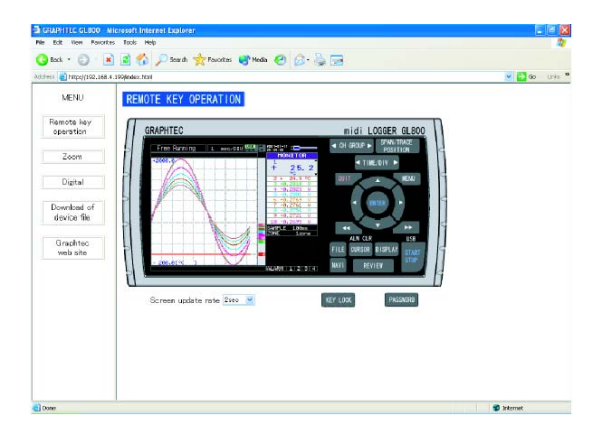

Opération touche Remote Permet d'utiliser le GL800. Site web Graphtec **Accès** au site web de Graphtec.

Zoom **Agrandit uniquement l'écran LCD du GL800.**<br>Numérique **du Affiche numériquement les valeurs mesurées** Affiche numériquement les valeurs mesurées avec le GL800. Charge fichier de l'appareil Permet de télécharger les données enregistrées dans le GL800 via FTP.

## **• Opération touche Remote**

Pour utiliser le GL800 à distance, cliquez sur la touche correspondante du panneau de contrôle.

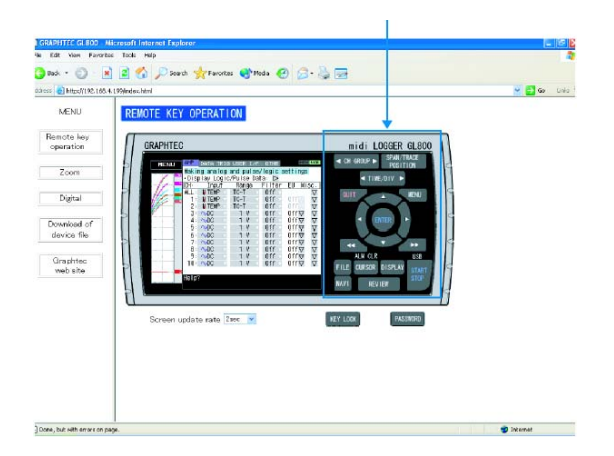

## **• Zoom**

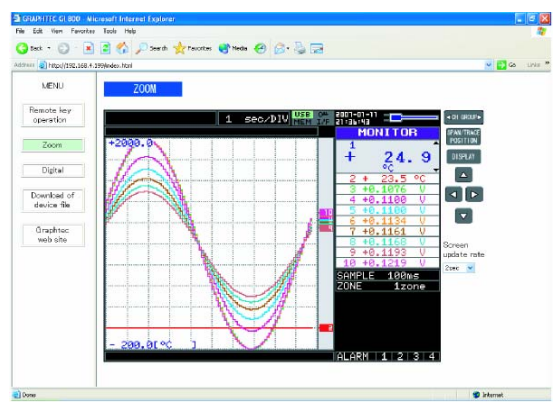

CH GROUP ...............Les valeurs numériques pour 10 voies sont affichées à l'écran. Appuyez sur cette touche pour afficher le groupe de 10 voies suivantes. DISPLAY Change le mode d'affichage. Appuyez sur cette touche pour passer du mode d'affichage Courbe + Numérique à Courbe Etendue et Valeurs Numériques.
SPAN/TRACE/POSITION .... Change l'affichage de l'aire numérique. Pressez cette touche pour passer de MONITOR à SPAN puis POSITION et TRACE. ◄►▲▼ Touches de déplacement

Taux rafraîchissement écran Spécifie la vitesse de rafraîchissement de l'écran. Les vitesses disponibles sont 2, 5 et 10 secondes.

#### **• Numérique**

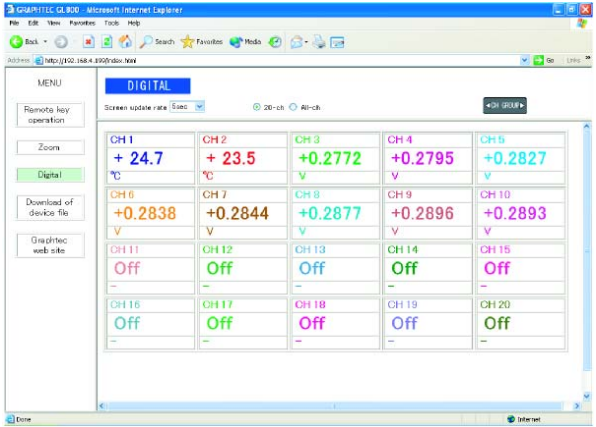

Voies Affichées Sélectionne si vous affichez 20 voies ou toutes les voies à l'écran. Icône "CH group" Affiche les valeurs numériques par groupe de 20 voies à l'écran. Appuyez sur cette touche pour afficher le groupe de 20 voies suivantes. Taux rafraîchissement écran Spécifie la vitesse de rafraîchissement de l'écran. Les vitesses disponibles sont 2, 5 et 10 secondes.

#### **• Charge fichier de l'appareil**

Cette fonction vous permet de télécharger sur votre PC les données dans la mémoire interne ou sur la clé USB de votre GL800.

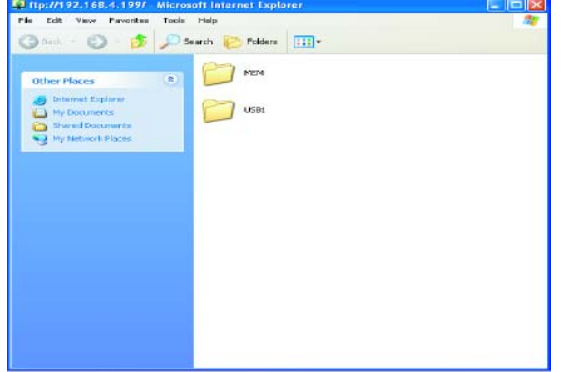

#### **<Au sujet de la fonction serveur FTP>**

Lorsque vous utilisez une connexion FTP par Internet Explorer, le login est automatiquement effectué en compte anonyme et les fichiers sont en lecture seule. Les opérations suivantes ne peuvent être effectuées sur des fichiers en lecture seule :

- Charge fichier
- Efface fichier/répertoire
- Créer fichier/répertoire
- Changer nom fichier/nom répertoire

Pour permettre d'écrire des données dans le GL800, le nom de compte du login doit être changé. Vous pouvez utiliser le tableau suivant comme guide.

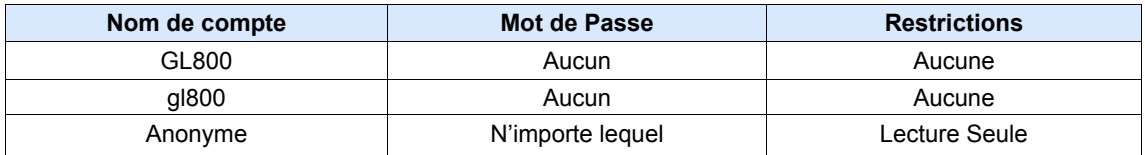

La procédure suivante est utilisée pour changer le login du compte par Internet Explorer. Aller au menu [Fichier] et sélectionnez [Login As...] pour ouvrir la boîte de dialogue [login As].

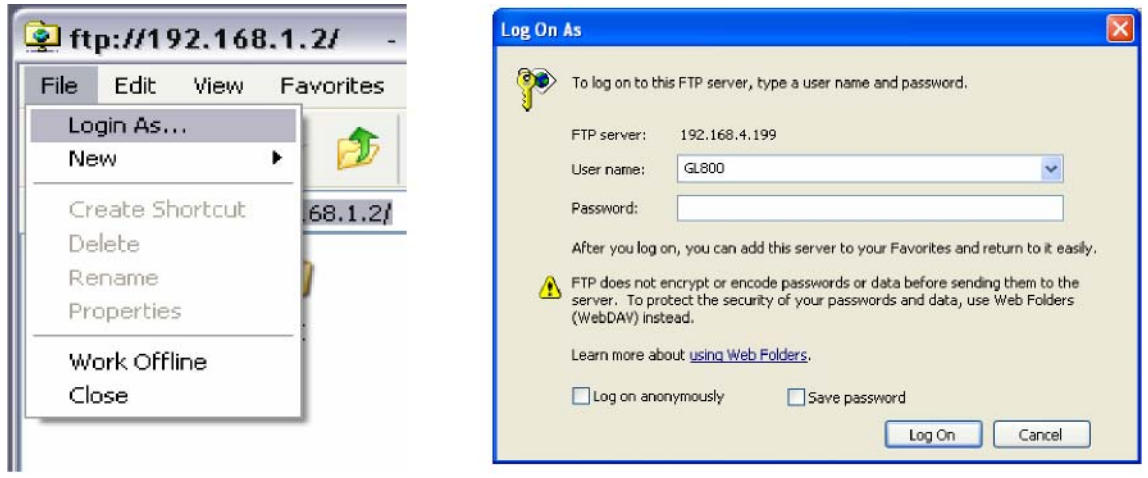

Entrer le nom du compte à la ligne nom d'utilisateur (user name). Laisser le mot de passe en blanc. Enfin cliquez sur l'icône "Login".

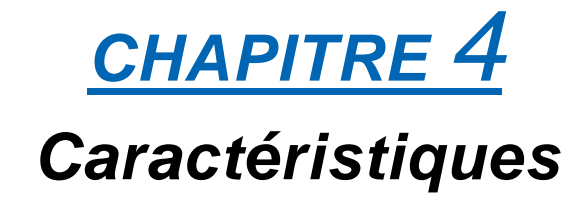

Ce chapitre décrit les caractéristiques de base du GL800.

- **4.1 Caractéristiques Standard**
- **4.2 Fonctions**
- **4.3 Caractéristiques Accessoire/Option**
- **4.4 Dimensions Externes**

# **4.1 Caratéristiques Standard**

# *Caractéristiques Standard*

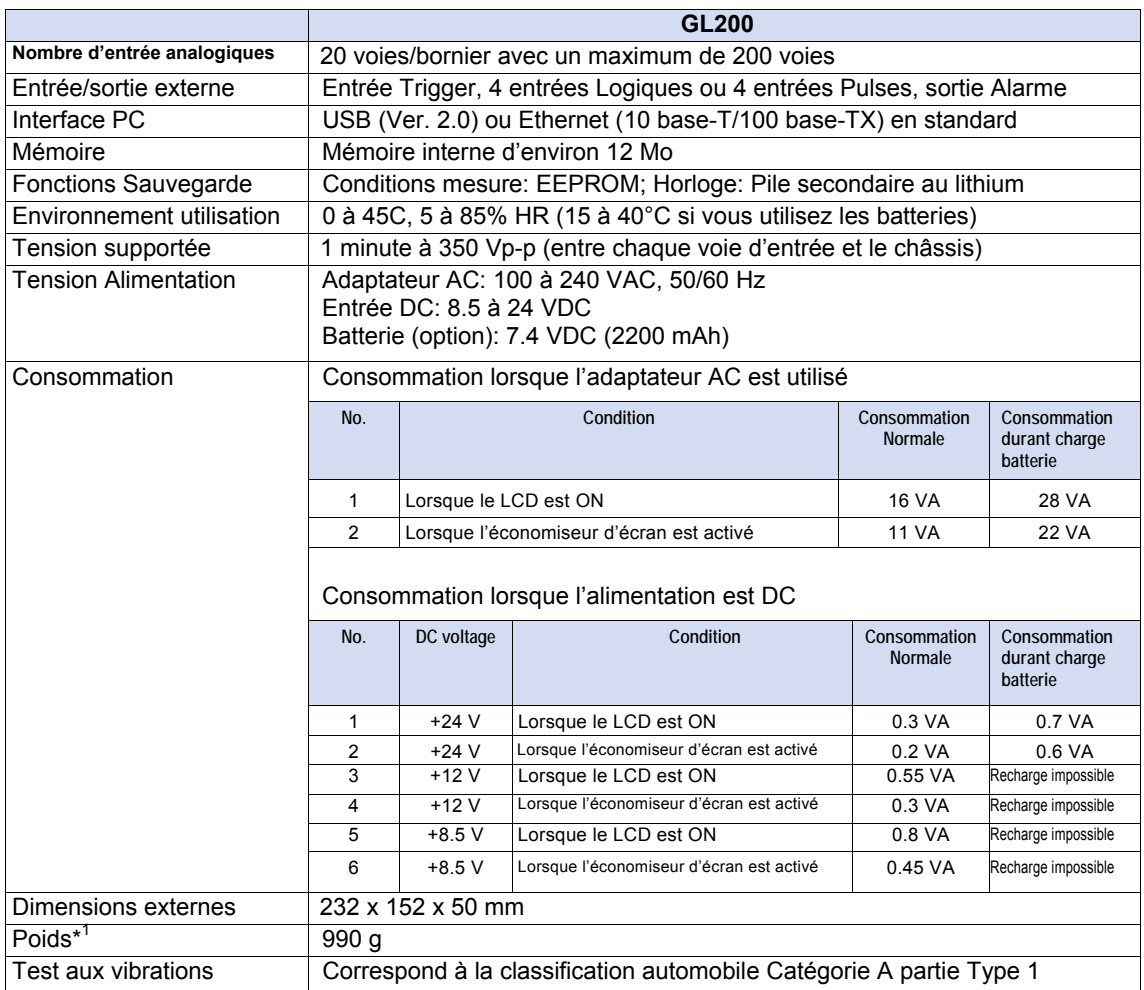

*\*1 Excluant l'adaptateur AC et la batterie* 

# *Support mémoire*

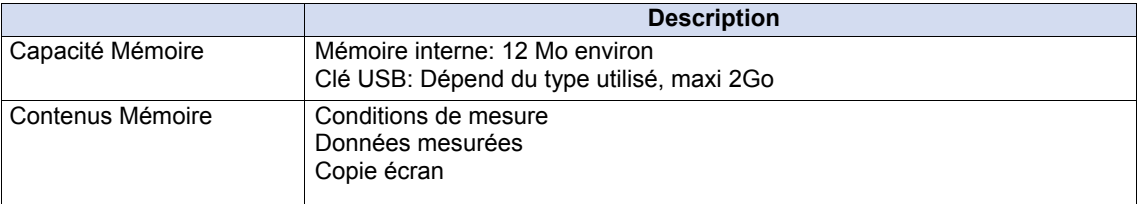

### *Interface PC*

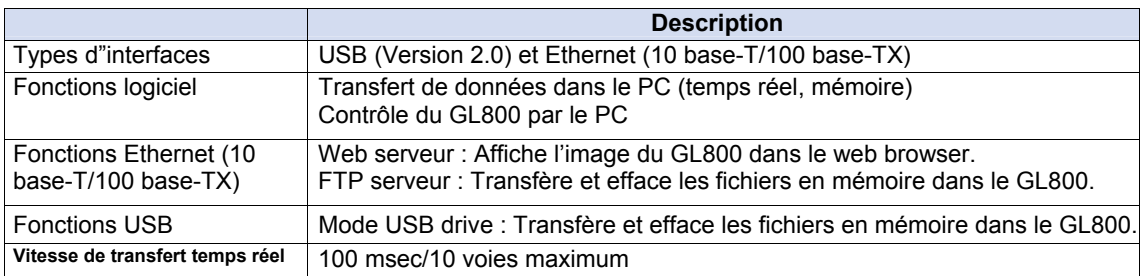

### *Ecran*

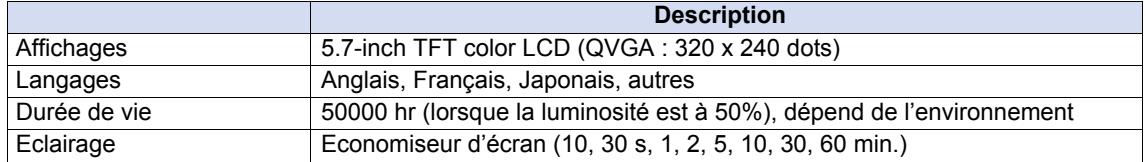

# *Caractéristiques des entrées*

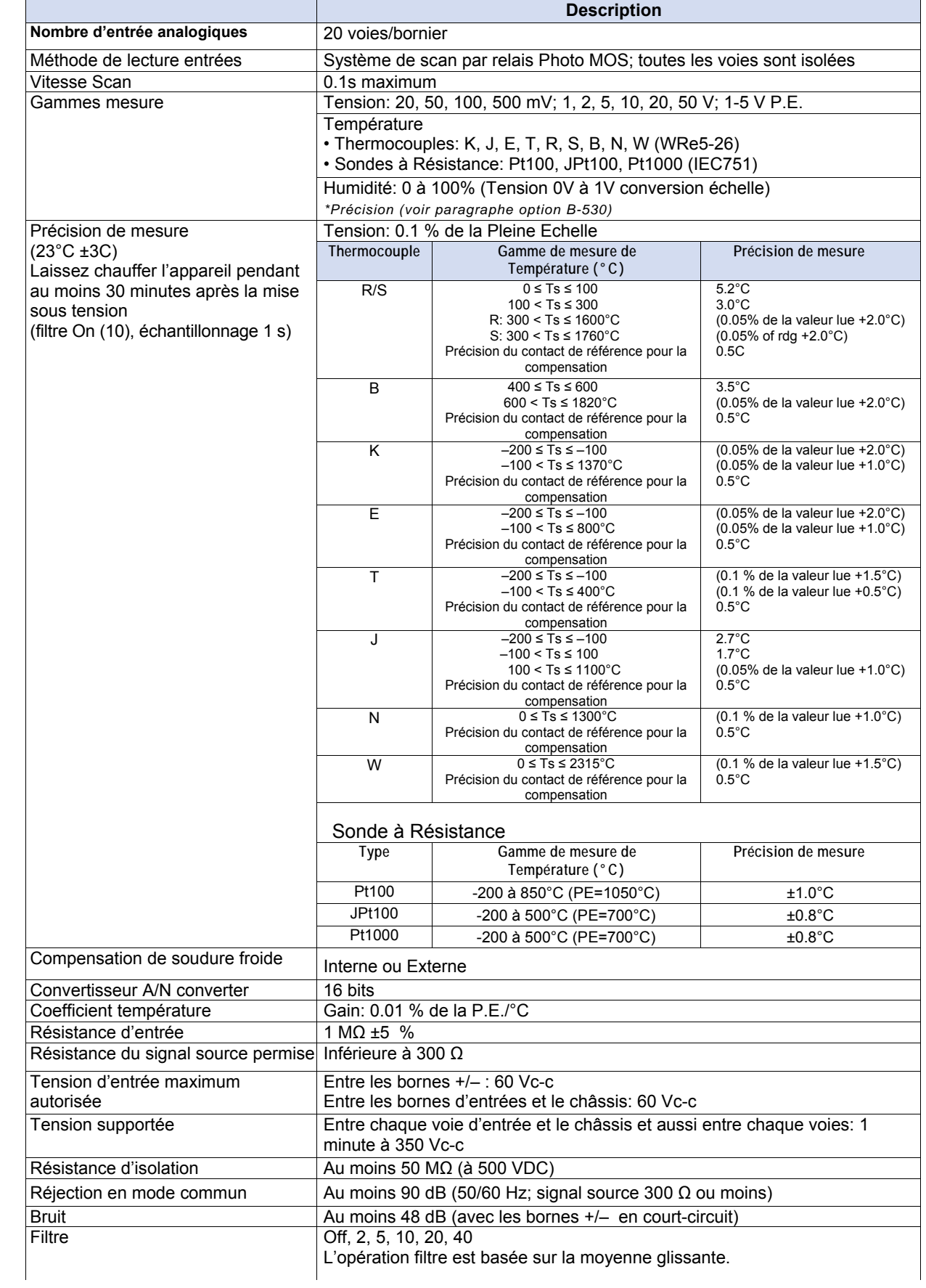

# **4.2 Fonctions**

# *Caractéristiques Standard*

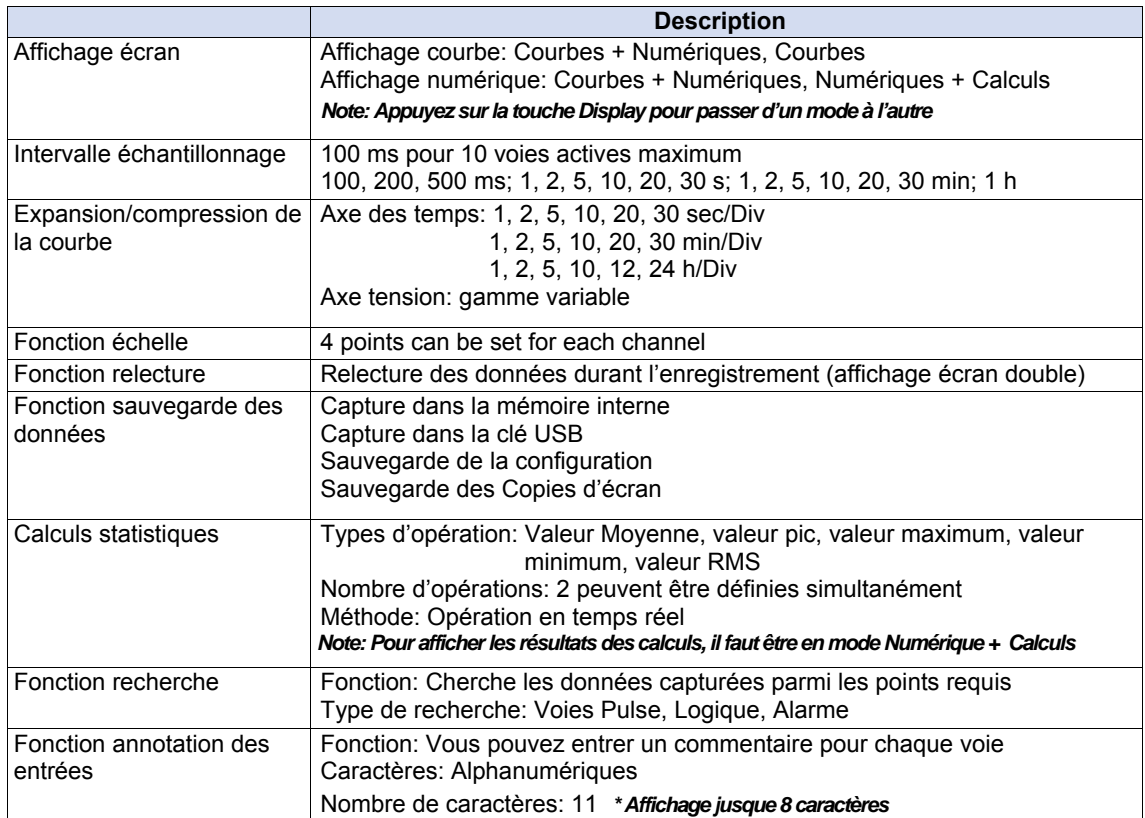

# *Fonction Trigger*

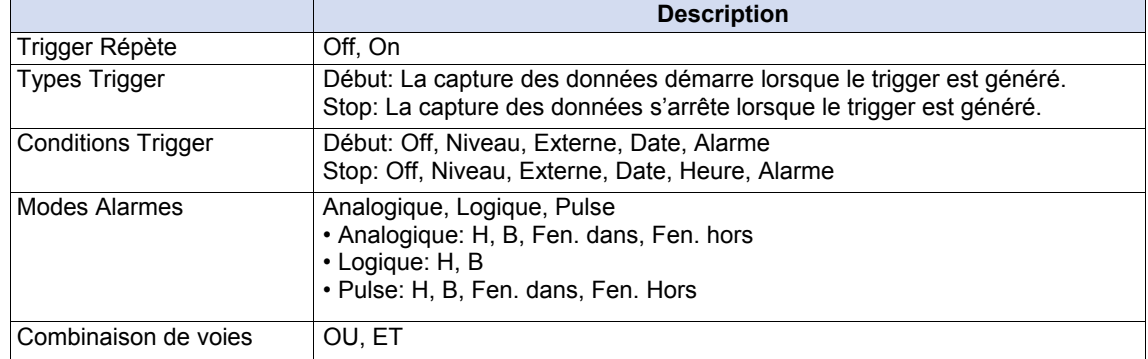

# *Fonctions Entrée/Sortie Externes*

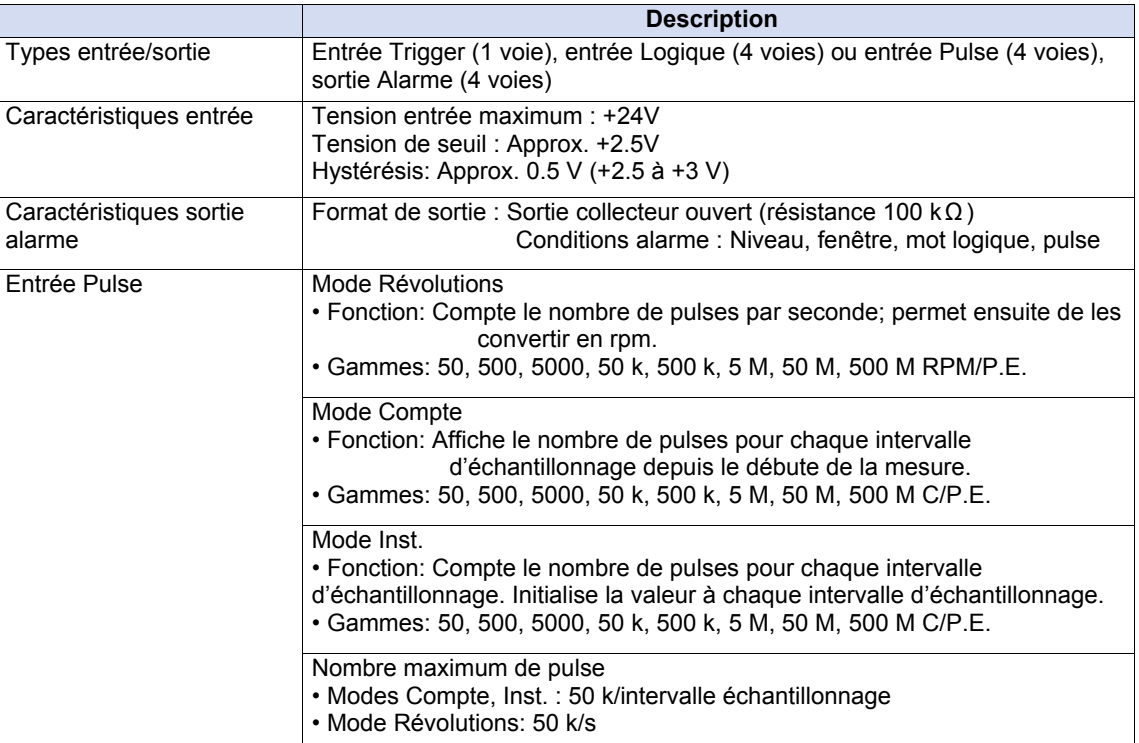

# **4.3 Caractéristiques Accessoire/Option**

# *Logiciel de contrôle*

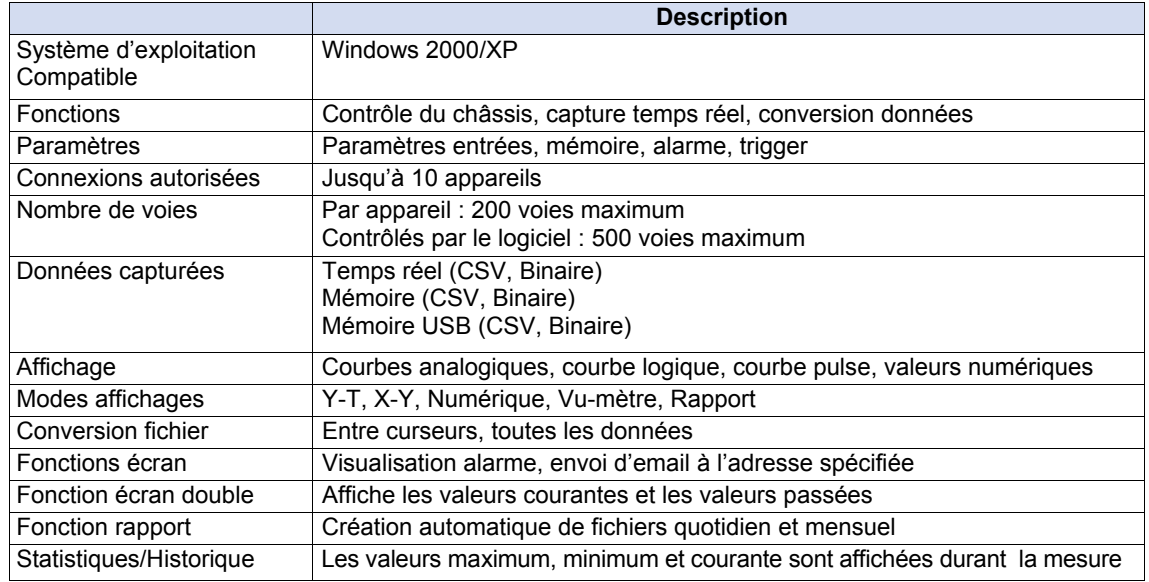

### *Batterie B-517 (option)*

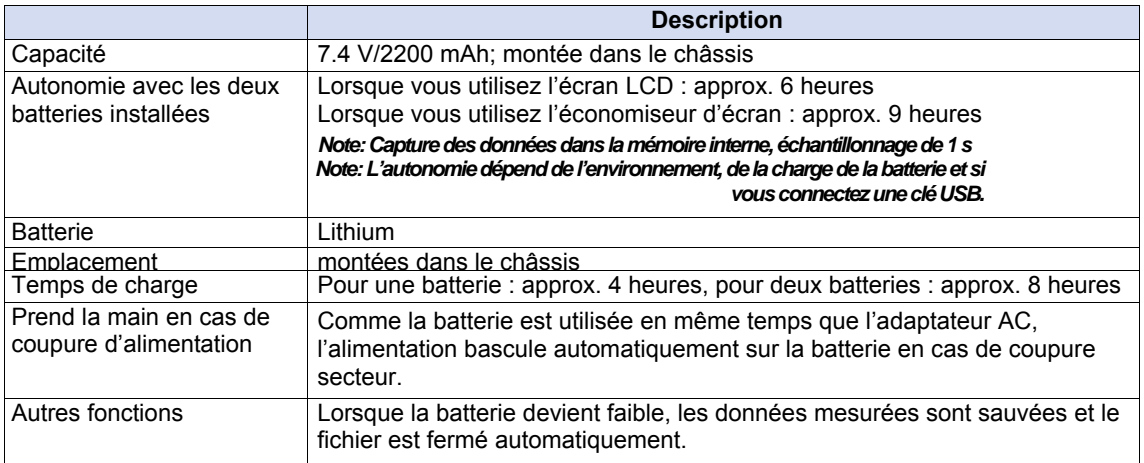

# *Capteur Humidité B-530 (option)*

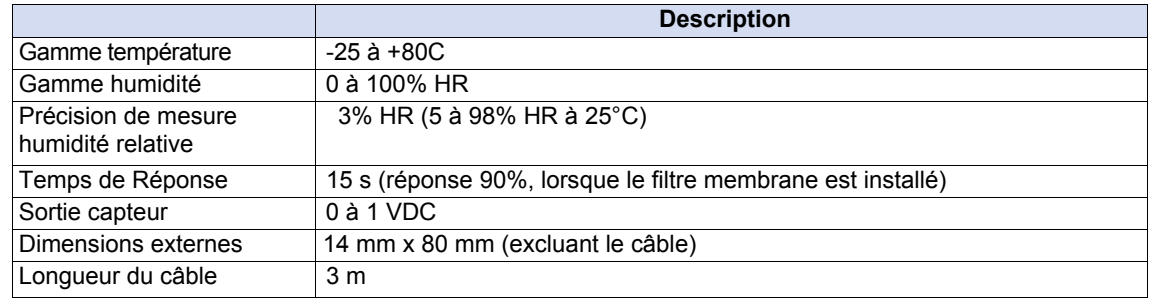

# **4.4 Dimensions Externes**

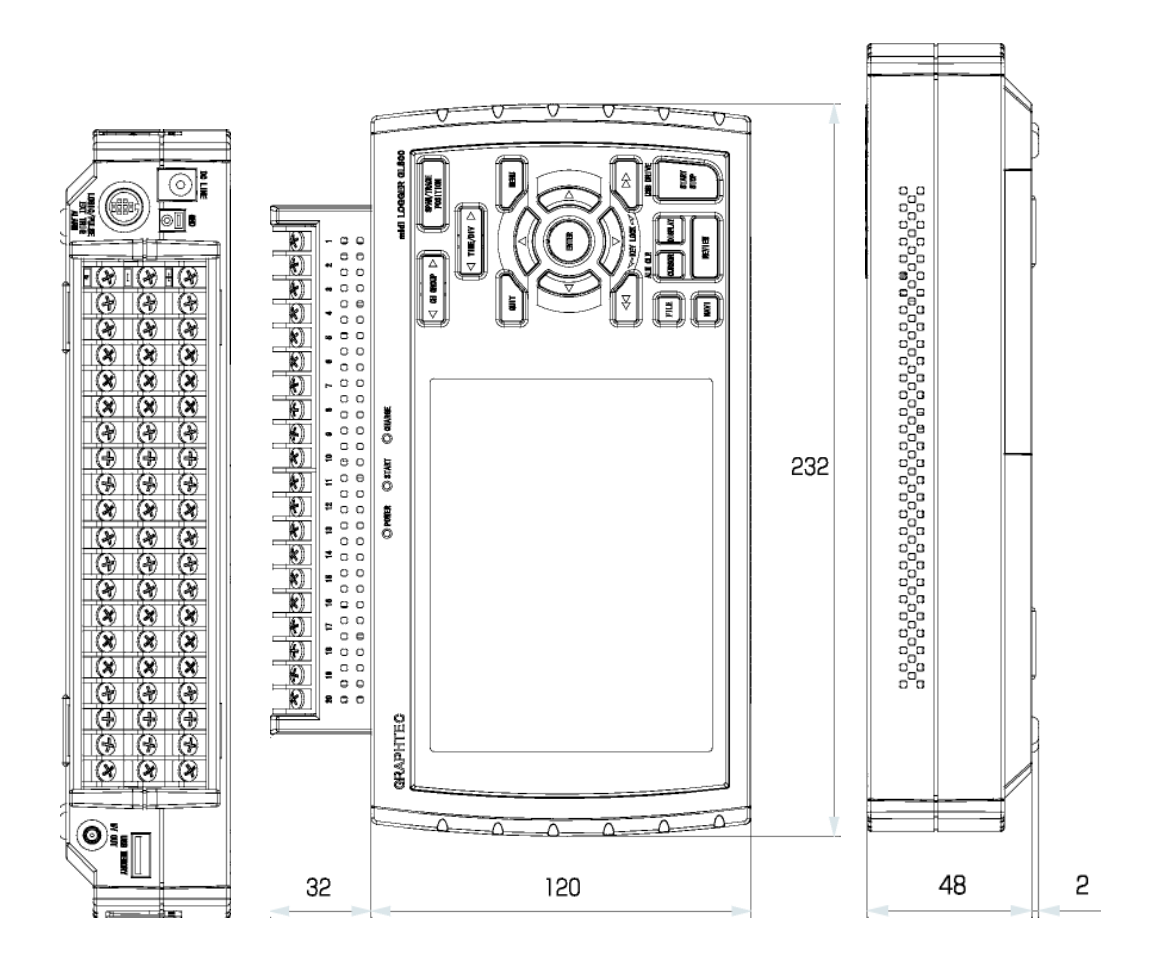

Précision: 5 mm Unité: mm